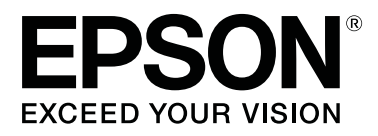

# **SL-D800 Series**

# **Használati útmutató**

CMP0182-00 HU

# <span id="page-1-0"></span>*Szerzői jogok és védjegyek*

A jelen kiadvány részei nem reprodukálhatók, nem tárolhatók adatlekérő rendszerben és nem továbbíthatók semmilyen formában és módon - sem elektronikusan, mechanikusan, fénymásolás vagy rögzítés útján, vagy más módon - a Seiko Epson Corporation előzetes írásos engedélye nélkül. Az itt található információk csak a jelen Epson nyomtató használatára vonatkoznak. Az Epson nem felel ezen információk más nyomtatókkal való használatáért.

Sem a Seiko Epson Corporation, sem leányvállalatai nem felelnek a jelen termék vásárlójának vagy harmadik feleknek a vásárló vagy harmadik fele által okozott károkért, veszteségekért, költségekért vagy kiadásokért, amelyek véletlen folytán, a termék helytelen vagy szabálytalan használata következtében, a termék jogosulatlan módosításai, javításai vagy változtatásai, illetve (az Egyesült Államok kivételével) a Seiko Epson Corporation üzemeltetési és karbantartási utasításai betartásának elmulasztása okán következtek be.

A Seiko Epson Corporation nem felel semminemű kárért vagy problémáért, amely bármely olyan kiegészítő vagy fogyóeszköz használatából ered, amely nem a Seiko Epson Corporation által Eredeti Epson Termék vagy az Epson által Jóváhagyott Termék.

A Seiko Epson Corporation nem felel semminemű olyan kárért, amely nem a Seiko Epson Corporation által Epson által Jóváhagyott Termékként megnevezett interfészkábel használatából eredő elektromágneses interferencia következménye.

Az EPSON®, EPSON EXCEED YOUR VISION, EXCEED YOUR VISION és logóik a Seiko Epson Corporation bejegyzett védjegyei vagy védjegyei.

A Microsoft® és Windows® a Microsoft Corporation bejegyzett védjegyei.

Az Apple®, Macintosh®, Mac OS® és OS X® az Apple Inc. bejegyzett védjegyei.

Általános megjegyzés: A jelen dokumentumban használt további termékmegnevezések csak azonosítás céljára szolgálnak, és előfordulhat, hogy vonatkozó tulajdonosaik védjegyei védelme alatt állnak. Az Epson nem tart igényt semmiféle jogra a védjegyekkel kapcsolatban.

© 2019 Seiko Epson Corporation. Minden jog fenntartva.

# *Tartalomjegyzék*

### *[Szerzői jogok és védjegyek](#page-1-0)*

#### *[Használat előtt](#page-4-0)*

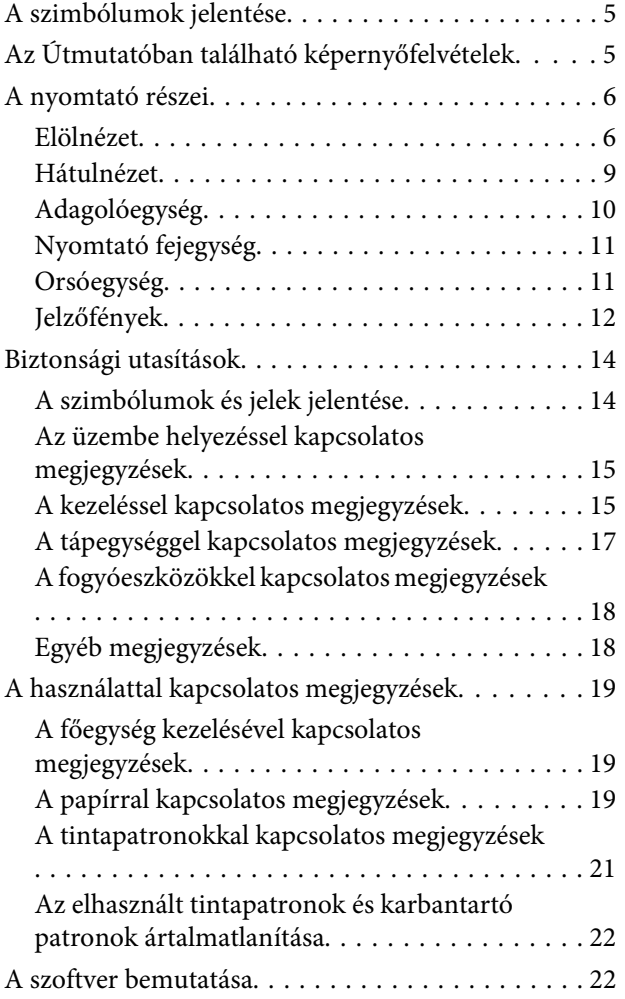

### *[Nyomtatási módszerek](#page-22-0)*

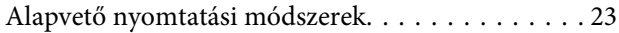

### *[Papírcsere](#page-24-0)*

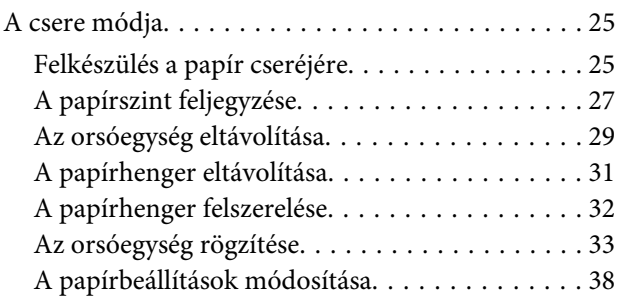

### *[Papírkiadás](#page-40-0)*

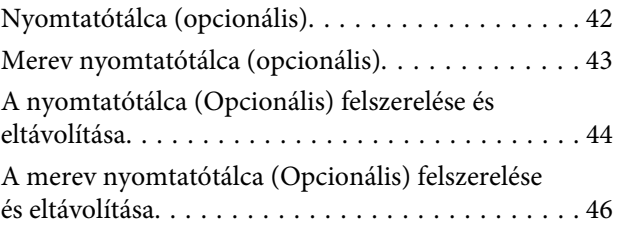

## *[Tintapatronok cseréje](#page-47-0)*

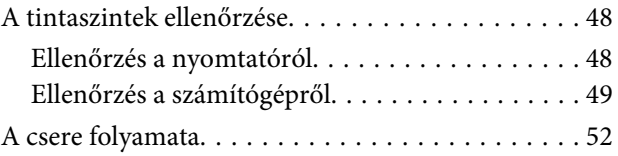

### *[A karbantartó patron cseréje](#page-55-0)*

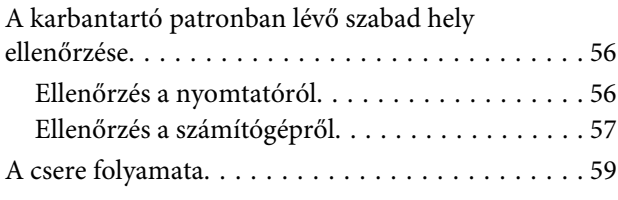

# *[A Papírhulladék-tartó kiürítése](#page-60-0)*

# *[A nyomólemez tisztítása](#page-62-0)*

### *[Karbantartás](#page-65-0)*

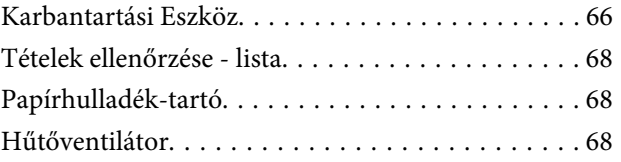

# *[Hibaelhárítás](#page-68-0)*

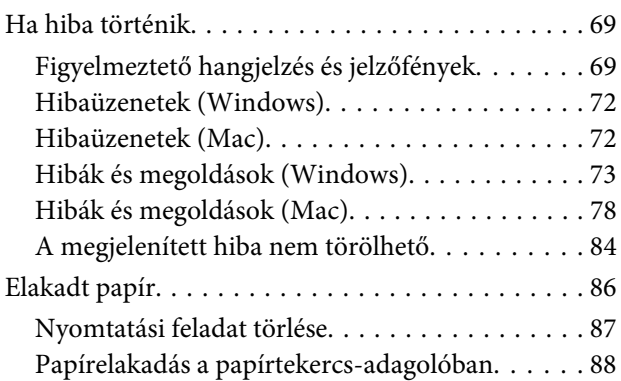

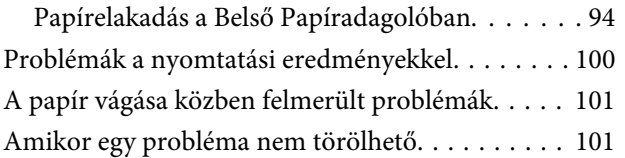

# *[Függelék](#page-101-0)*

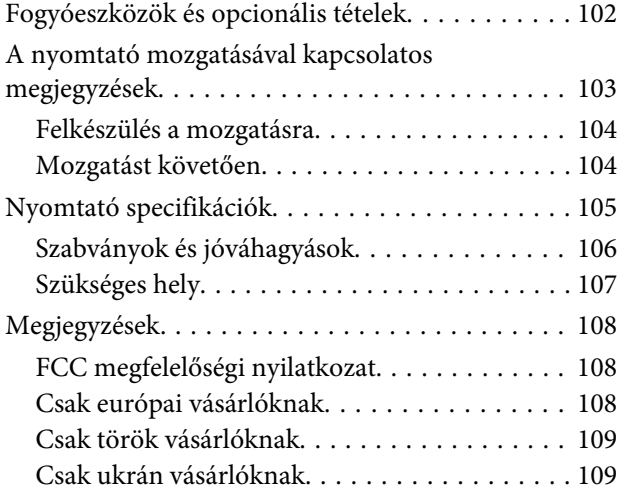

# <span id="page-4-0"></span>**A szimbólumok jelentése**

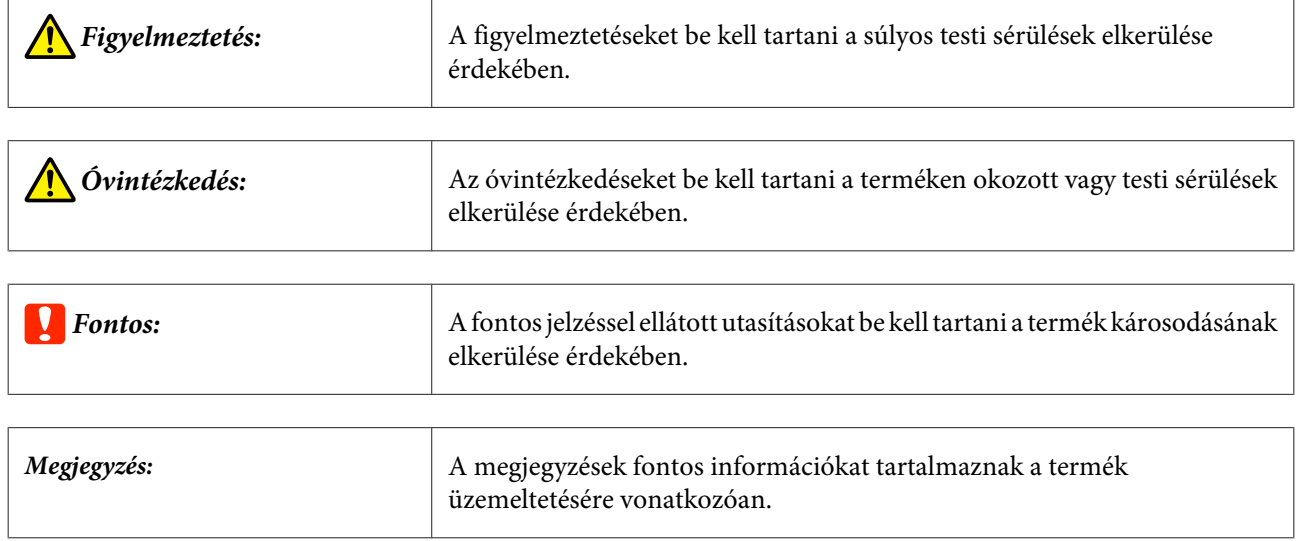

# **Az Útmutatóban található képernyőfelvételek**

- ❏ A jelen útmutatóban használt képernyőfelvételek eltérhetnek a tényleges képernyőktől. A képernyők továbbá a használt operációs rendszertől és a használati környezettől függően is eltérőek lehetnek.
- ❏ Ettől eltérő megjegyzés hiányában a jelen útmutatóban használt képernyőfelvételek a Windows 7 és a Mac OS X 10.7 rendszerről készültek.

# <span id="page-5-0"></span>**A nyomtató részei**

### **Elölnézet**

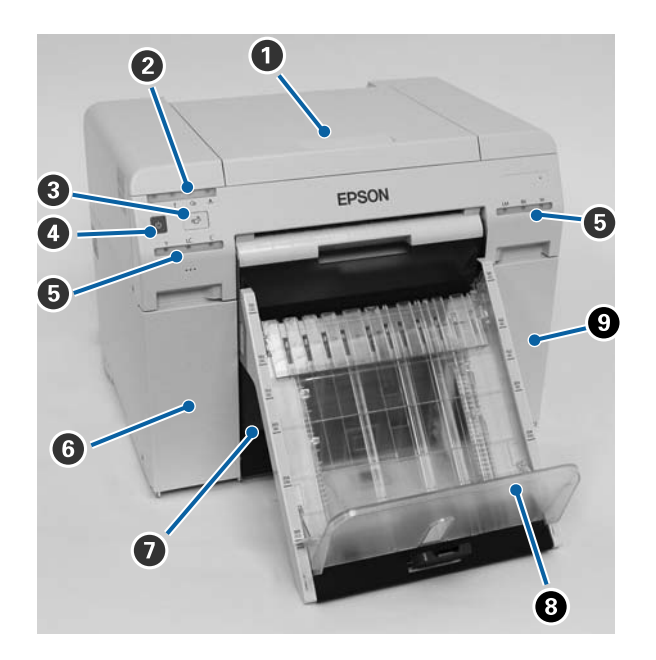

#### A **Felső burkolat**

Papírelakadás esetén vagy karbantartás esetén nyissa ki.

#### B **Állapotjelző**

Ez a jelzőfény jelzi a nyomtató normál állapotát, illetve hiba fennállását.

#### U["Jelzőfények" 12. oldal](#page-11-0)

#### C **kapcsoló**

Nyomja meg a tekercspapír cseréjéhez. Megtörténik a tekercspapír visszatekerése a cserepozícióba.

U["Papírcsere" 25. oldal](#page-24-0)

#### D **Tápkapcsoló**

Normál esetben bekapcsolt állapotban van (a  $\bigcup$  jelzőfény világít). Vészhelyzet esetén, illetve abban az esetben, ha hosszú ideig nem tervezi a használatát, nyomja be a gombot a nyomtató kikapcsolásához (a  $\bigcup$  jelzőfény kikapcsol).

#### E **Tinta jelzőfény (narancssárga)**

U["Jelzőfények" 12. oldal](#page-11-0)

#### **6** Kazettaburkolat (bal)

A tintapatronok cseréje esetén nyissa ki.

U["Tintapatronok cseréje" 48. oldal](#page-47-0)

#### G **Papírhulladék-tartó**

A nyomtatás során levágott papírhulladékot tárolja. Ürítse ki a hulladékpapír-tartót, amikor papírt cserél. Papír betöltése vagy kivétele esetén le kell venni.

U["A Papírhulladék-tartó kiürítése" 61. oldal](#page-60-0)

#### H **Nyomattartó tálca (opcionális)/Merev nyomattartó tálca (opcionális)**

A kinyomtatott papír tartására szolgál.

U["A nyomtatótálca \(Opcionális\) felszerelése és eltávolítása" 44. oldal](#page-43-0)

U["A merev nyomtatótálca \(Opcionális\) felszerelése és eltávolítása" 46. oldal](#page-45-0)

#### $\Theta$  Kazettaburkolat (jobb)

Nyissa ki a tintapatronok és a karbantartó tartály cseréjéhez.

U["Tintapatronok cseréje" 48. oldal](#page-47-0)

U["A karbantartó patron cseréje" 56. oldal](#page-55-0)

#### **Ha a hulladékpapír-tartót eltávolítják és a patrontartó fedele nyitva van**

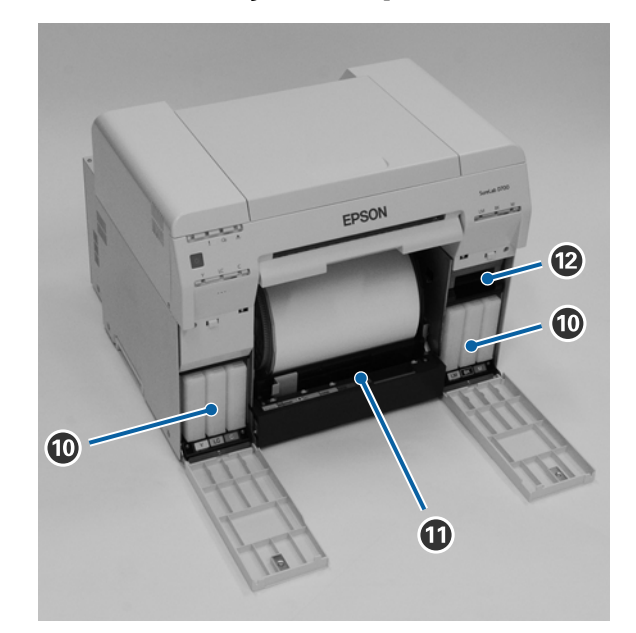

#### J **Tintapatronok**

Telepítsen hat színes tintapatront.

#### $\bf{D}$  Papírtekercs-adagoló

Az orsóegység eltávolításakor húzza előre.

#### L **Karbantartó patron**

A hulladéktintát tartalmazó tároló.

U["A karbantartó patron cseréje" 56. oldal](#page-55-0)

# <span id="page-8-0"></span>**Hátulnézet**

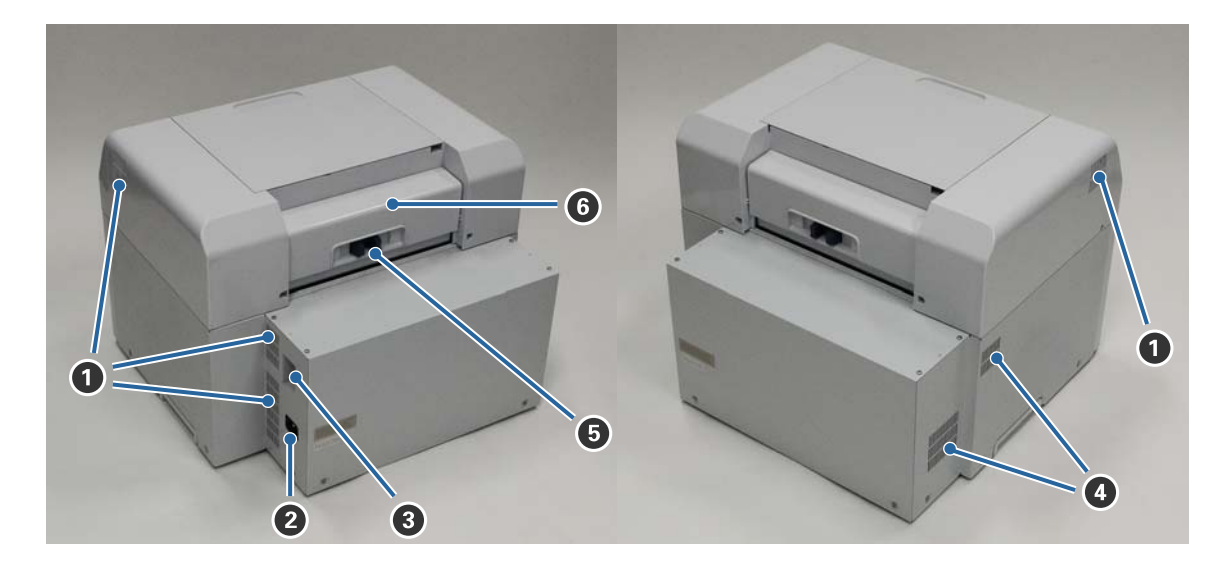

#### A **Szellőzőnyílás**

A nyomtató belső hűtésére szolgáló levegő kibocsátására szolgál.

#### B **Váltóáramú csatlakozó**

A tápkábel nyomtatóhoz való csatlakoztatására szolgál.

#### C **USB port**

Itt csatlakoztassa az USB kábelt.

#### D **Hűtőventilátor**

A nyomtató belső hűtésére szolgáló levegő bevitelére szolgál.

#### E **Zárókar**

Kioldja a hátsó fedél reteszét.

#### **G** Hátsó burkolat

Papírelakadás esetén vagy karbantartás esetén nyissa ki.

# <span id="page-9-0"></span>**Adagolóegység**

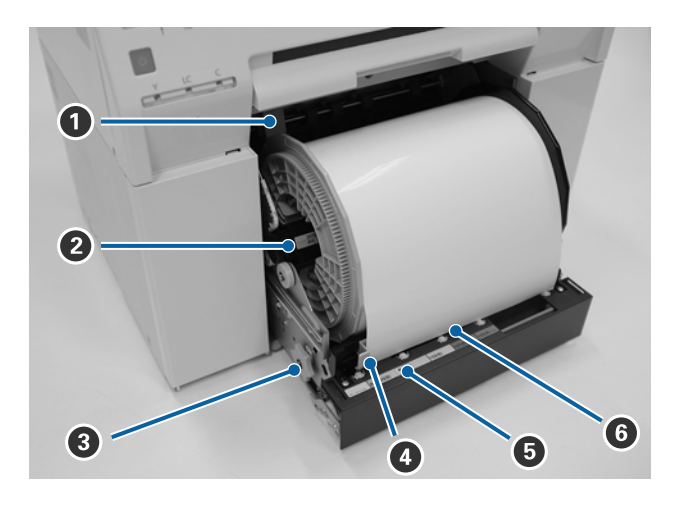

#### A **Belső élvezető**

Megegyezik a papírtekercs szélességével.

#### B **Orsóegység**

A papírtekercs betöltésére szolgál.

#### C **Kar**

Ezt forgassa a papírtekercs visszatekeréséhez az orsóegységre.

#### D **Elülső élvezető**

Ez az élvezető lehetővé teszi a papír behelyezését a papírnyílásba. Illessze az élvezetőket a papír szélességéhez.

#### E **Papír jelzőfény (kék)**

A papírbehelyezés állapotát jelzi a papírtekercs-adagolóra vonatkozóan.

Be: a papír megfelelően behelyezésre került a papírtekercs-adagolóba. Ki: A papír betöltése nem sikerült.

#### **G** Papírnyílás

Helyezze ide a papírtekercs vezető élét betöltéskor.

# <span id="page-10-0"></span>**Nyomtató fejegység**

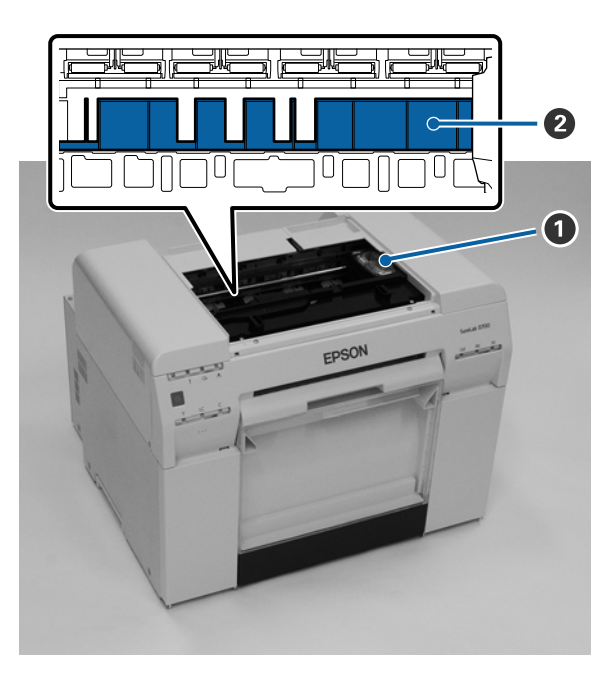

#### A **Nyomtató fejegység**

A nyomtatás érdekében balra és jobbra mozogva tintát bocsát ki. A nyomtató fejegységet ne mozgassa kézzel túl erősen. Ellenkező esetben letörhet.

#### B **Nyomólemez**

Ha a nyomat hátlapja maszatossá vált, tisztítsa meg a nyomólemezt.

U["A nyomólemez tisztítása" 63. oldal](#page-62-0)

# **Orsóegység**

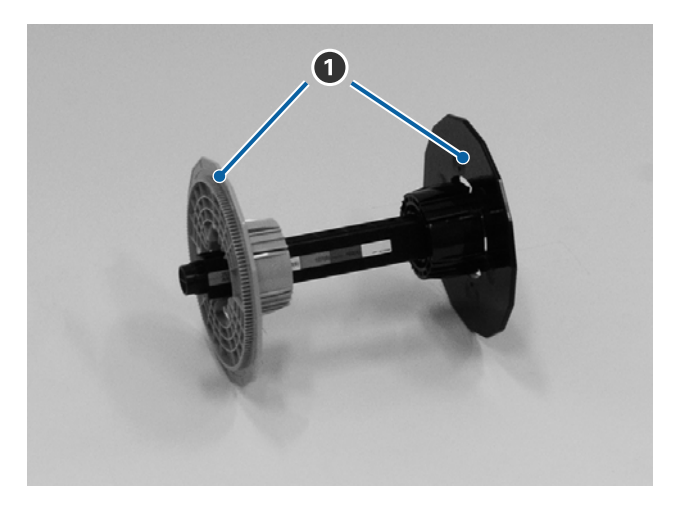

#### A **Perem**

Helyezze a papírtekercs központi részének végeire bal és jobb oldalon a rögzítéshez.

# <span id="page-11-0"></span>**Jelzőfények**

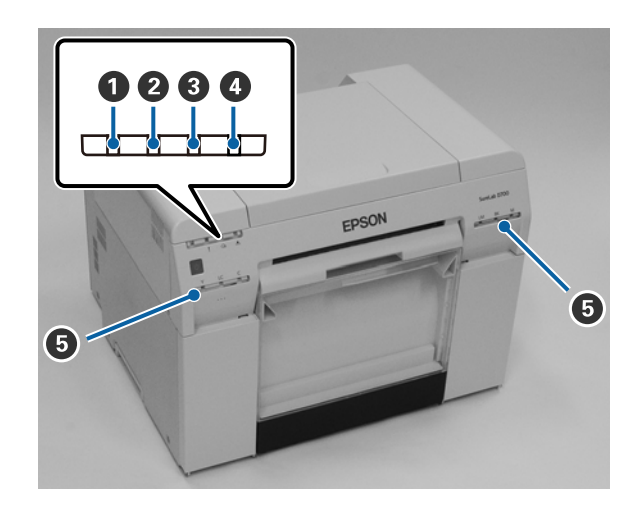

#### A **jelzőfény (kék)**

A nyomtató üzemelési állapotát folyamatos vagy villogó fény jelzi.

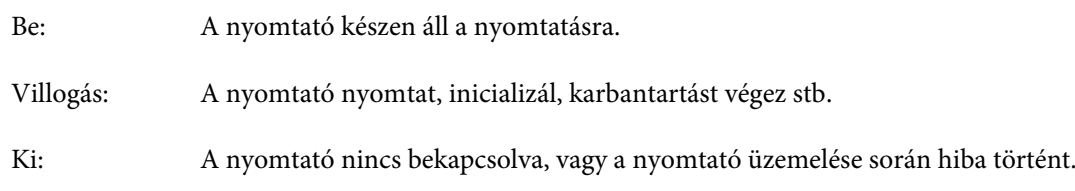

#### B **jelzőfény (narancssárga)**

A nyomtató hibaállapotát folyamatos fény jelzi.

- Be: Hiba történt, a nyomtató hibajavítási műveleteket végez vagy a nyomtatórendszer meghibásodása következett be.
- Ki: Nincs hiba.

#### C M **jelzőfény (narancssárga)**

A papírtekercs-adagoló állapotát jelzi.

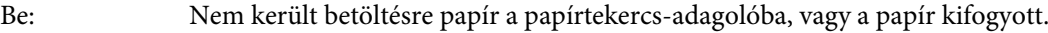

- Villogás: Elakadt a papír.
- Ki: Nincs hiba.

#### D **jelzőfény (narancssárga)**

A karbantartó patron állapotát jelzi.

- Be: A nyomatás nem hajtható végre, mert nincs elegendő szabad hely a karbantartó patronban, vagy hiba történt a karbantartó patron felismerése során. U["A karbantartó patron cseréje" 56. oldal](#page-55-0)
- Ki: Nincs hiba.

#### E **Tinta jelzőfény (narancssárga)**

A tintapatronok állapotát jelzi.

Be: A nyomatás nem hajtható végre, mert a lámpa ég, jelezve, hogy nincs elegendő tinta a tintapatronban, vagy hiba történt a tintapatron felismerése során.

U["Tintapatronok cseréje" 48. oldal](#page-47-0)

Ki: Nincs hiba.

# <span id="page-13-0"></span>**Biztonsági utasítások**

A nyomtató biztonságos használata érdekében olvassa el a nyomtatóhoz tartozó útmutatót használat előtt. A nyomtató az útmutatóban leírtaktól eltérő kezelése a nyomtató meghibásodását vagy balestet okozhat. Bármely, a nyomtatóval kapcsolatos bizonytalan kérdés esetére tartsa a kézikönyvet mindig kéznél.

# **A szimbólumok és jelek jelentése**

Az ezen az Epson terméken szereplő szimbólumokat a termék biztonságos és rendeltetésszerű használatának biztosítására, illetve az ügyfeleket és egyéb személyeket fenyegető veszélyhelyzetek, valamint anyagi kár megelőzésére használják.

A szimbólumok az alábbi jelentéssel bírnak. Mielőtt használatba venné a terméket, fontos, hogy értse a szimbólumok jelentését.

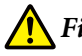

#### *Figyelmeztetés:*

Ez a szimbólum olyan információkra utal, amelyek figyelmen kívül hagyása esetén súlyos sérülést, akár halált okozhat a helytelen kezelés.

#### *Óvintézkedés:*

Ez a szimbólum olyan információkra utal, amelyek figyelmen kívül hagyása esetén testi sérülést, vagy vagyoni kárt okozhat a helytelen kezelés.

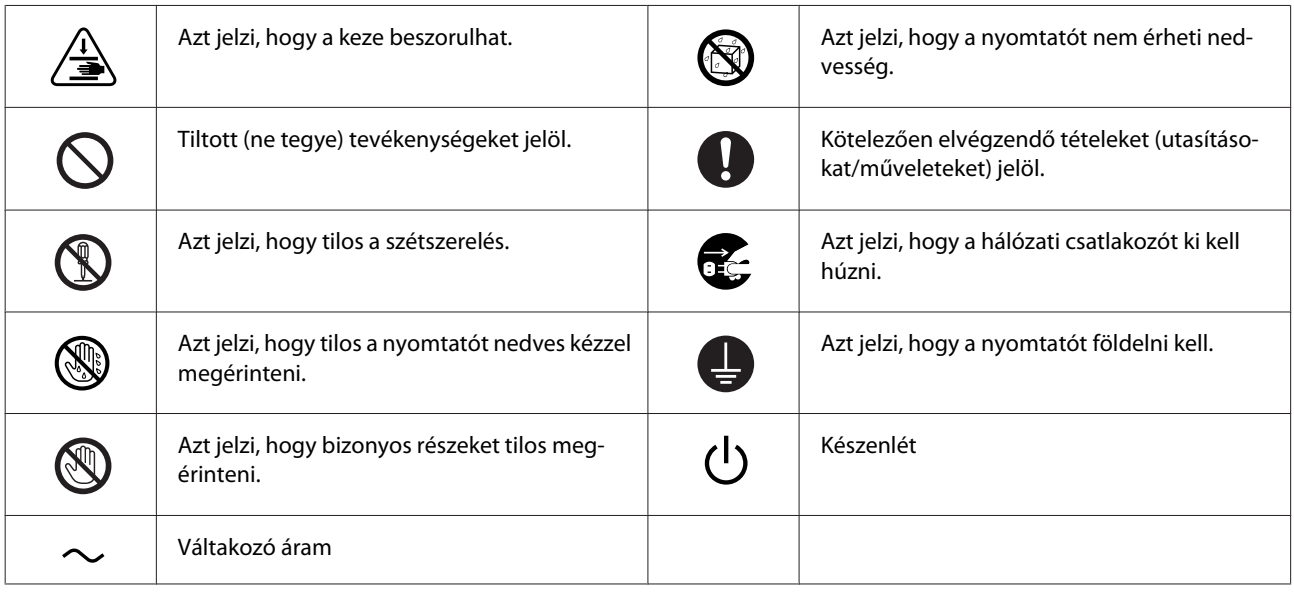

# <span id="page-14-0"></span>**Az üzembe helyezéssel kapcsolatos megjegyzések**

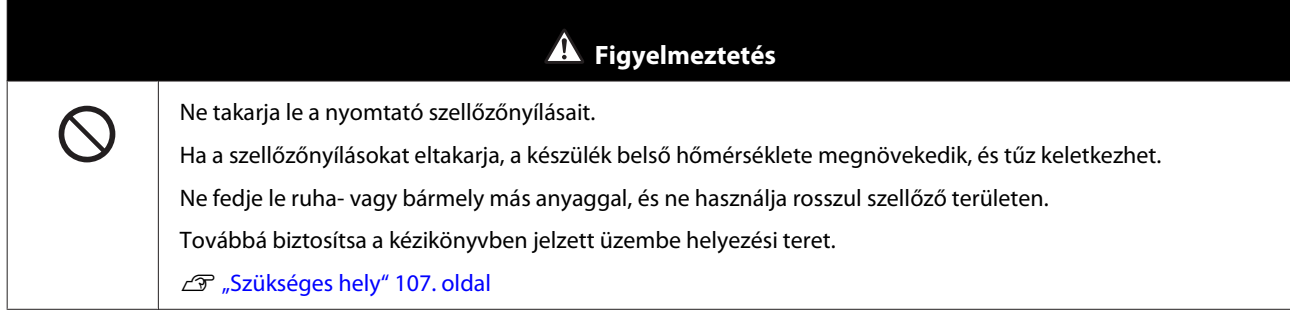

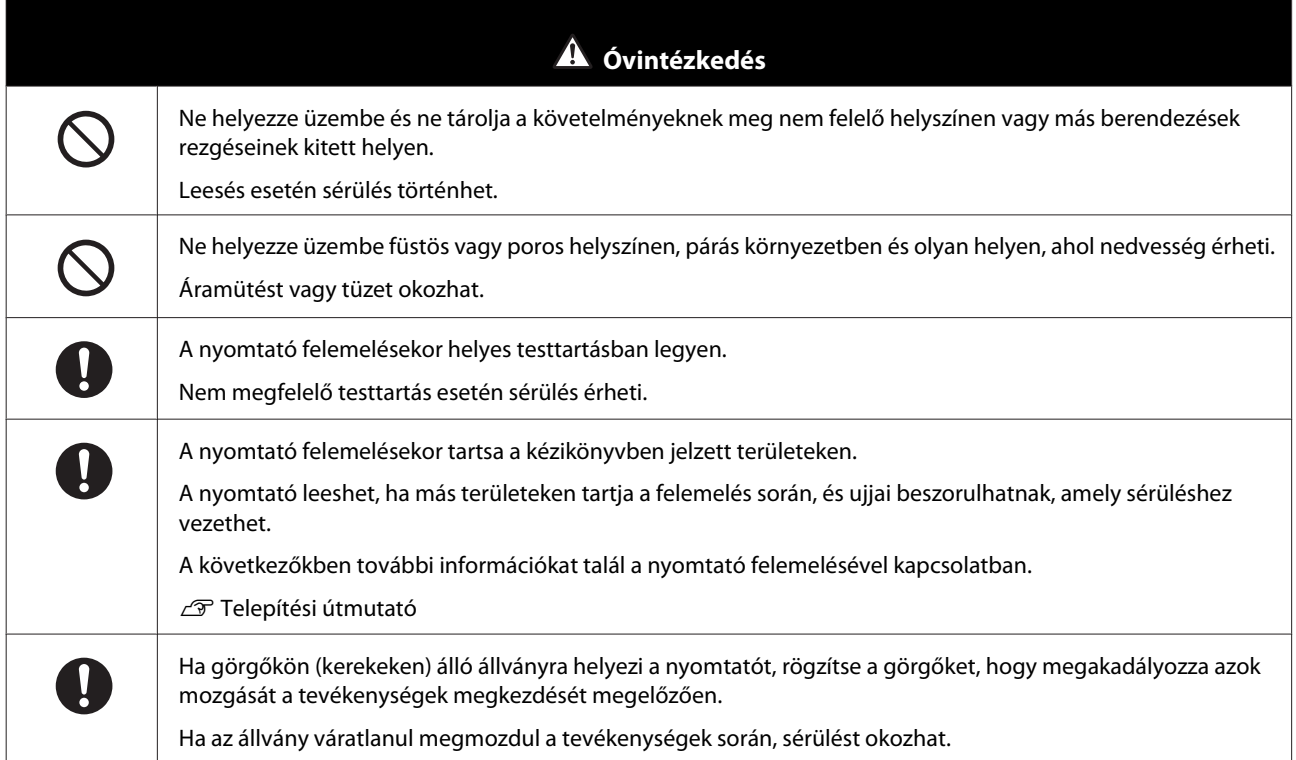

# **A kezeléssel kapcsolatos megjegyzések**

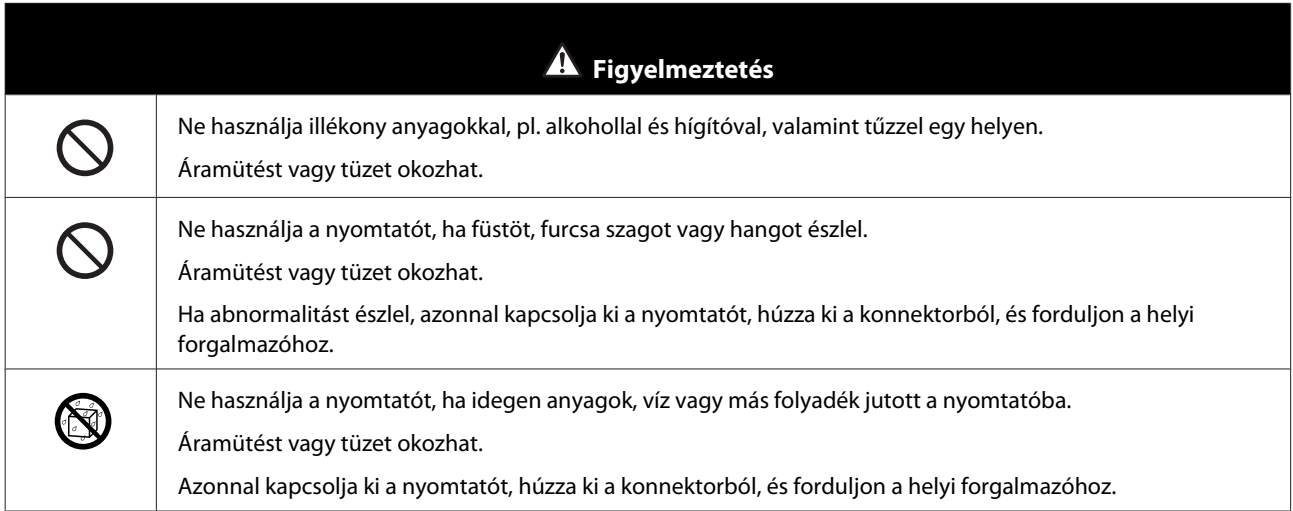

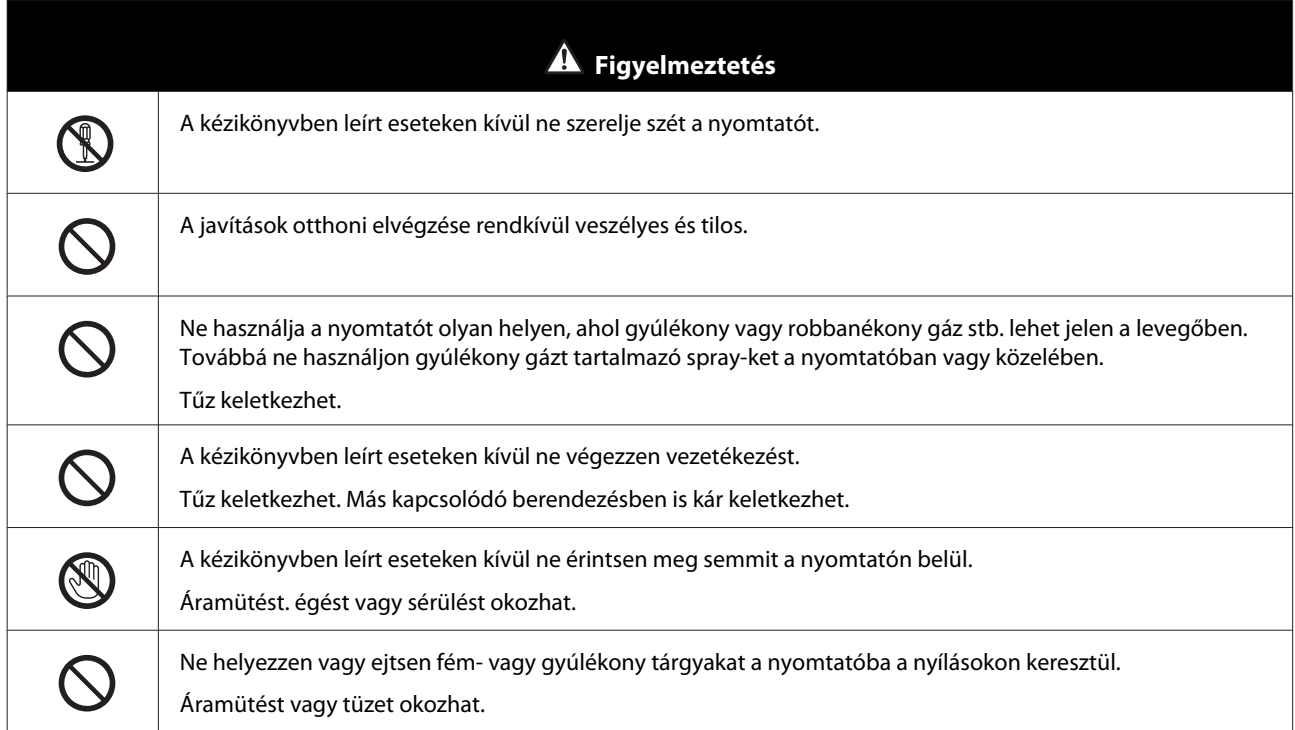

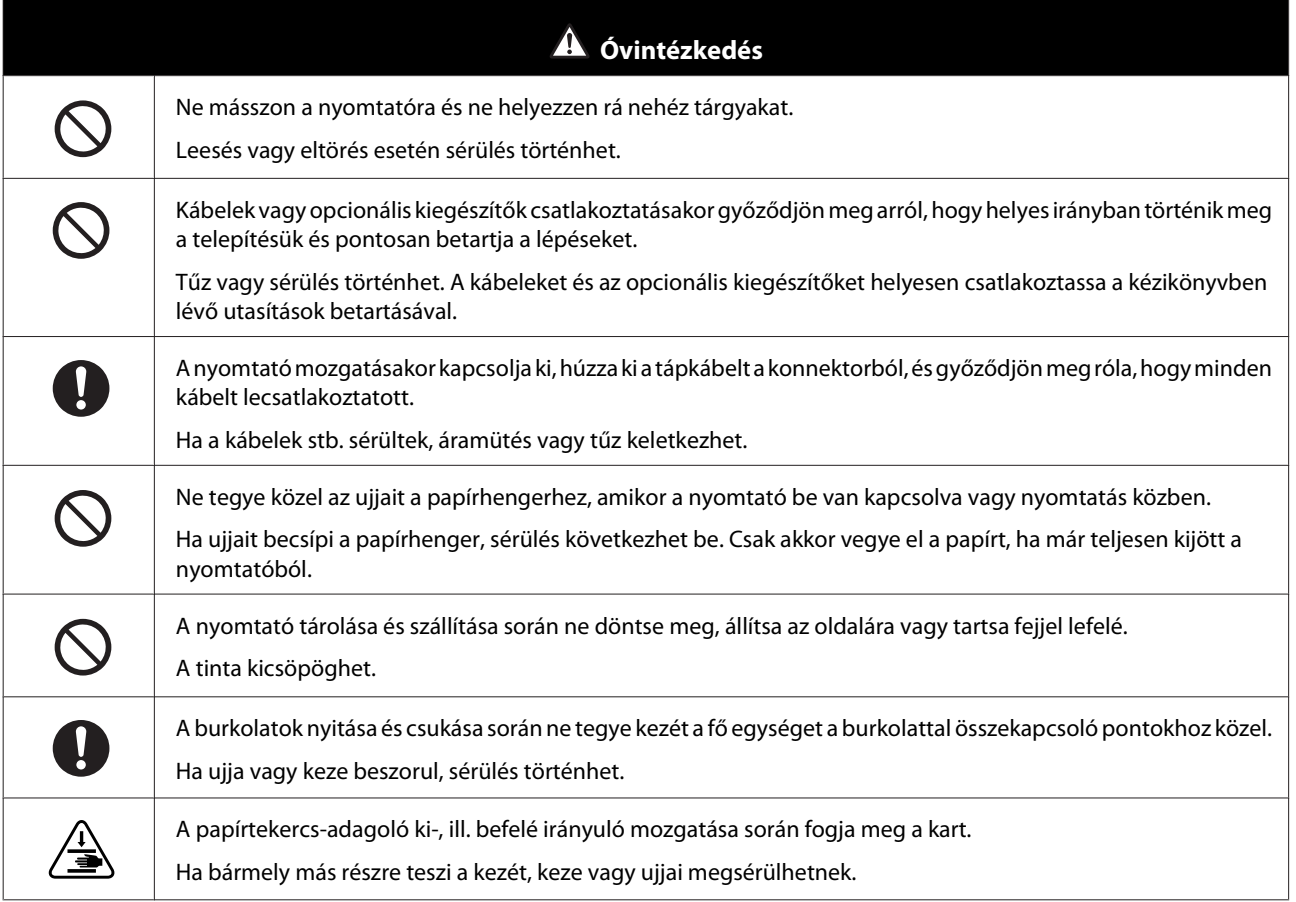

# <span id="page-16-0"></span>**A tápegységgel kapcsolatos megjegyzések**

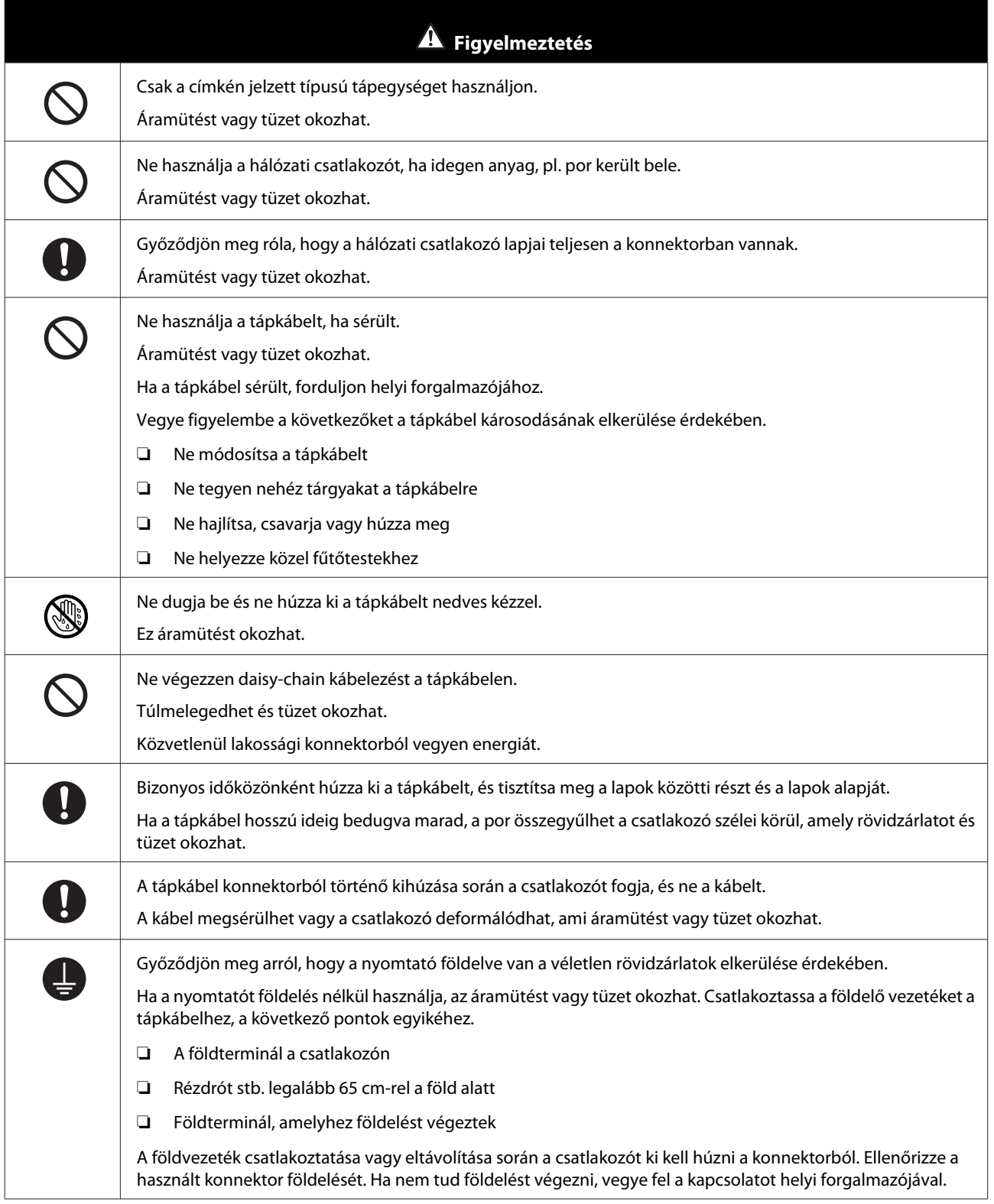

<span id="page-17-0"></span>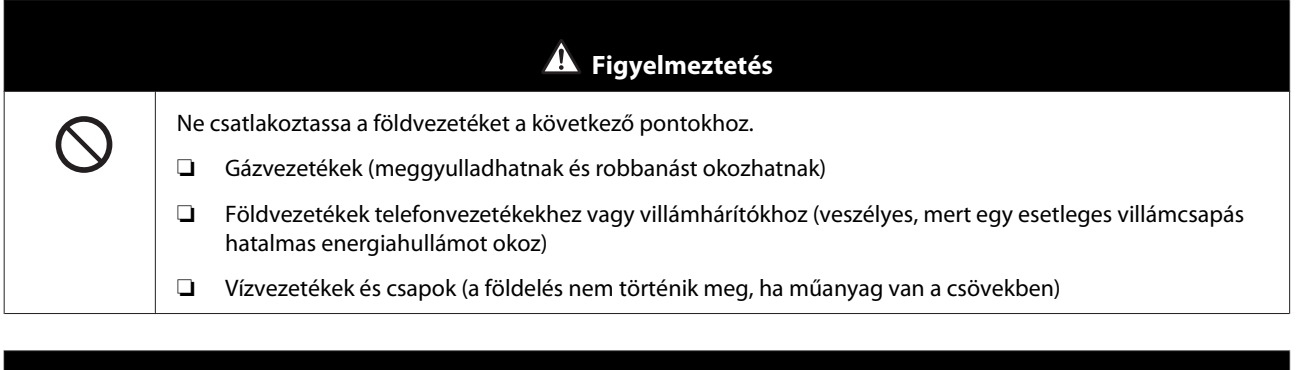

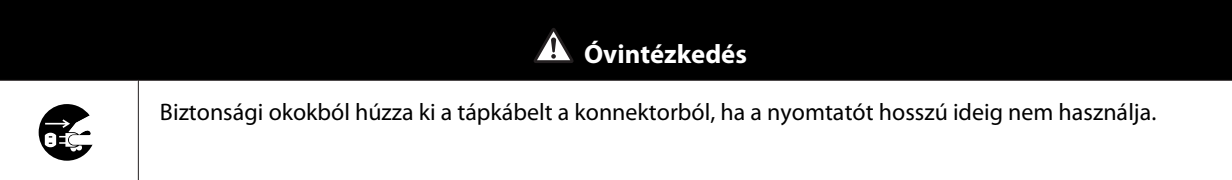

# **A fogyóeszközökkel kapcsolatos megjegyzések**

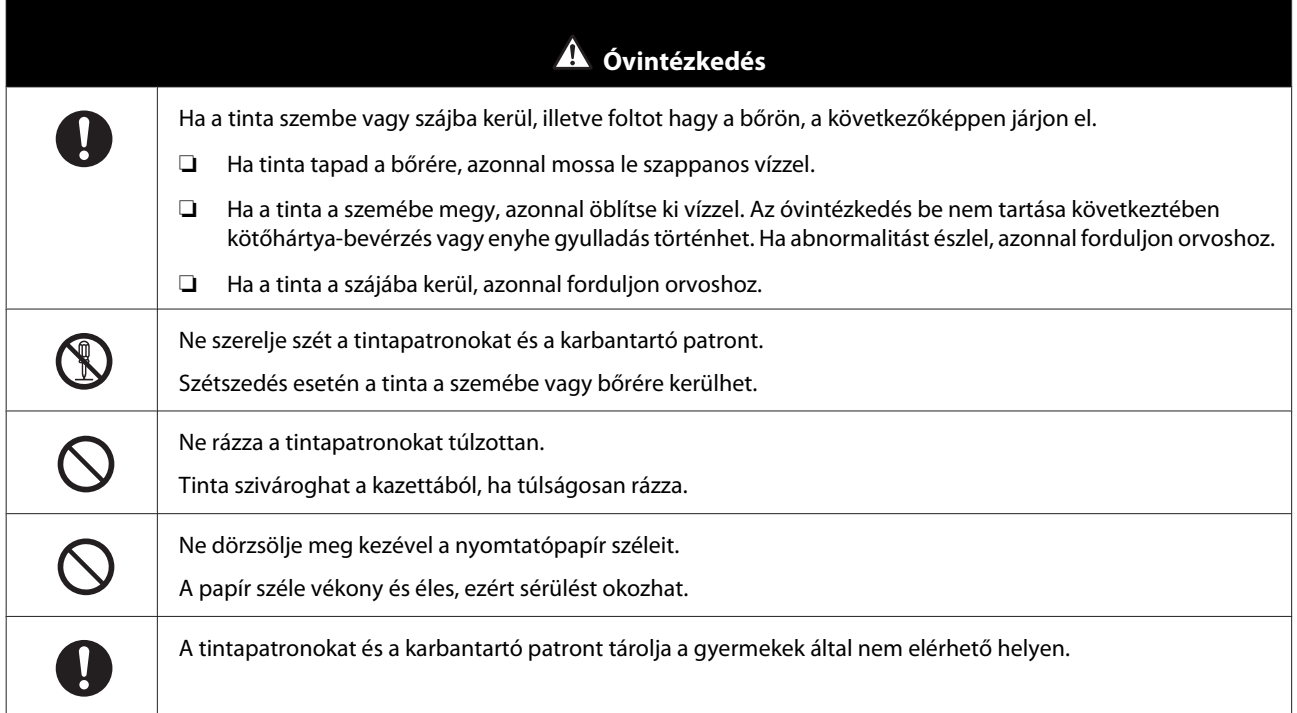

# **Egyéb megjegyzések**

- ❏ Győződjön meg arról, hogy a tápkábel megfelel a használat helyen érvényes biztonsági szabványoknak.
- ❏ Minden készüléket megfelelően földelt konnektorhoz csatlakoztasson.
- ❏ Ne tegye be a kezét a termékbe és ne érintse meg a nyomtatófejet nyomtatás közben.
- ❏ Ne tegye be a kezét a termékbe és ne érintse meg a lapos, fehér kábelt nyomtatás közben.

# <span id="page-18-0"></span>**A használattal kapcsolatos megjegyzések**

# **A főegység kezelésével kapcsolatos megjegyzések**

- ❏ Ne változtassa hirtelen a hőmérsékletet abban a szobában, ahol a nyomtató használatban van. A hirtelen hőmérsékletváltozás esetén vízcseppek (páralecsapódás) történhet a nyomtató belsejében, amely rossz hatással lehet a működésre.
- ❏ 10 35˚C hőmérsékletű és 20 80% páratartalmú környezetben használja a nyomtatót. Amikor a nyomtató rendszerállványon van, biztosítsa, hogy az állvány környezete is megfelel ezeknek a paramétereknek.
- ❏ Ne helyezzen vizet tartalmazó tárolót, pl. vázát vagy csészét a nyomtatóra. Ha víz kerül a nyomtatóba, tönkremehet. Továbbá ne helyezzen nehéz tárgyakat a nyomtatóra.
- ❏ A nyomtatón számos szellőzőnyílás található. A szellőzőnyílások lehetővé teszik a levegő beáramlását a nyomtatóba, illetve annak távozását onnan. Ne zárja el a szellőzőnyílásokat azáltal, hogy tárgyakat helyez hozzájuk közel vagy letakarja azokat fóliával vagy papírral.
- ❏ Ne használja az ehhez a nyomtatóhoz tartozó kiegészítőket más termékekkel.
- ❏ Ha a nyomtató burkolatát nyomtatás közben kinyitja, egy biztonsági eszköz aktiválódik, és a nyomtatás automatikusan leáll. Ebben az állapotban ne kapcsolja ki a nyomtatót. Így a nyomtatófej fúvókái kiszárazhatnak, amely rosszabb nyomtatási minőséghez vezethet.
- ❏ A használt számítógép teljesítményétől függően a nyomtató ideiglenesen leállítja a nyomtatást, azonban ez nem a meghibásodás jele.
- ❏ Ha a nyomtatót hosszabb ideig nem használja, hagyja bent a tintapatronokat és a karbantartó patront.
- ❏ Ne hagyja a nyomtatót három napnál tovább olyan állapotban, melyben az áramellátás áramszünet vagy hasonló körülmény miatt szűnt meg. A papír felgyűrődhet, amely a nyomtató teljesítményének romlását okozhatja.
- ❏ A nyomtató szállítása esetén forduljon az ügyfélszolgálathoz.

# **A papírral kapcsolatos megjegyzések**

#### **A kezeléssel kapcsolatos megjegyzések**

A vállalatunk által ajánlott papírt használjon.

- A papír kezelése során kövesse az alábbiakat.
- ❏ Ne hajtsa össze a papírt és ne karcolja meg a nyomtatható oldal felszínét.
- ❏ Ne érintse meg a papír nyomtatható oldalát. A kézről származó nedvesség és olajos réteg ronthat a nyomtatási minőségen.
- ❏ A széleknél fogja meg a papírt. Pamutkesztyű használatát javasoljuk.
- ❏ Ne dobja el a papírcsomagolást, mert a papír tárolására használhatja.
- ❏ Ne használjon nedves papírt.

#### SL-D800 Series Használati útmutató

#### **Használat előtt**

- ❏ Ne használjon gyűrött, kopott, szakadt vagy piszkos papírt.
- ❏ Ha a nyomtatóban hosszú ideig papírt hagynak, a lap bevezető éle felkunkorodhat, és a nyomtatási minőség romolhat. Javasoljuk, hogy távolítsa el a papírt a nyomtatóból, ha nem használja.

#### <span id="page-20-0"></span>**Tárolással kapcsolatos megjegyzések**

A papírcsomag kinyitása előtt és után olyan környezetben tárolja, amely nincs kitéve közvetlen napfénynek és megfelel a következő feltételeknek. Ha a papírt nem használja kinyitást követően, vegye ki az orsóegységből és tekerje fel tárolás előtt.

### **A nyomtatással kapcsolatos megjegyzések**

Győződjön meg róla, hogy a papír vezető éle merőleges a hosszú oldalra, és teljesen egyenesre van vágva.

#### **A kinyomtatott anyagok tárolása és bemutatása**

- ❏ Ne dörzsölje vagy karcolja meg a nyomtatott oldalt.
- ❏ Kerülje az olyan helyszíneket, melyek ki vannak téve a magas hőmérsékletnek, nedvességnek és közvetlen napfénynek, és sötét helyen tárolja.
- ❏ Kerülje a nyomtatott anyagok kültéren vagy közvetlen napfényben történő kirakását. Ez felgyorsíthatja az elhalványulást.
- ❏ A kinyomtatott anyagok bent történő kirakása esetén javasoljuk üvegkeret stb. használatát. Ez lehetővé teszi a kinyomtatott anyagok hosszú ideig tartó bemutatását elhalványulás nélkül.

# **A tintapatronokkal kapcsolatos megjegyzések**

- ❏ Ha a tintapatronokat hideg helyről meleg helyre teszi, hagyja őket szobahőmérsékleten legalább négy órán keresztül használat előtt.
- ❏ Javasoljuk, hogy a tintapatronokat hűvös helyen tárolja, és használja fel a csomagoláson jelzett lejárati időt megelőzően. Emellett a kinyitást követően hat hónapon belül használja fel a tintapatronokat.
- ❏ Ne érintse meg a tintapatronon található tintaellátó portot és a környező területet. Tinta szivároghat belőle.
- ❏ A tinta szintje és egyéb az IC-chipen tárolt adatok lehetővé teszik, hogy a tintapatronokat az eltávolítást és cserét követően is használni tudja.
- ❏ Az eltávolított tintapatront megfelelően tárolja, hogy ne kerüljön piszok a tintaellátó portra. A tintaellátó portban szelep található, ezért nincs szükség a lezárására.
- ❏ Az eltávolított tintapatronokon a tintaellátó portok körül előfordulhat tinta, ezért legyen óvatos, ne juttasson tintát a környező területre a patronok eltávolításakor.
- ❏ Ne érintse meg a tintapatronok oldalán lévő zöld áramköri lapkát. Ezzel ronthat a normál működésen és a nyomtatáson.
- ❏ Ne ejtse le vagy üsse neki a tintapatronokat kemény tárgyaknak, egyéb esetben tintaszivárgás következhet be.
- ❏ Még abban az esetben is, ha semmit nem nyomtat, a nyomtató minden patronból használ tintát a fejtisztítás és egyéb karbantartási műveletek során, hogy fenntartsa a nyomtatófej jó állapotát.
- ❏ Bár a tintapatronok újrahasznosított anyagokat is tartalmazhatnak, ez nincs hatással a nyomtató működésére vagy teljesítményére.

- <span id="page-21-0"></span>❏ Ne hagyja a nyomtatót telepített tintapatronok nélkül. A nyomtatóban található tinta kiszáradhat, és előfordulhat, hogy ezért nem tud nyomtatni. Ha nem használja a nyomtatót, győződjön meg róla, hogy minden nyílásba van tintapatron szerelve.
- ❏ Minden nyílásba szereljen tintapatronokat. Nem tud nyomtatni, ha a nyílások bármelyike üres.
- ❏ A fej minőségének fenntartása érdekében a nyomtató abbahagyja a nyomtatást, mielőtt a tintapatronok teljesen kiürülnének, ezért a használt kazettákban is marad valamennyi tinta.
- ❏ Ne szerleje szét vagy alakítsa át a tintapatronokat. Így előfordulhat, hogy nem tud megfelelően nyomtatni.

### **Az elhasznált tintapatronok és karbantartó patronok ártalmatlanítása**

A fogyóeszközök és opcionális részek ártalmatlanítását a helyi előírások szerint végezze, pl. vigye el egy ipari hulladékkezelő vállalathoz.

# **A szoftver bemutatása**

Telepítenie kell a nyomtató illesztőprogramját a számítógépén a nyomtató használatához.

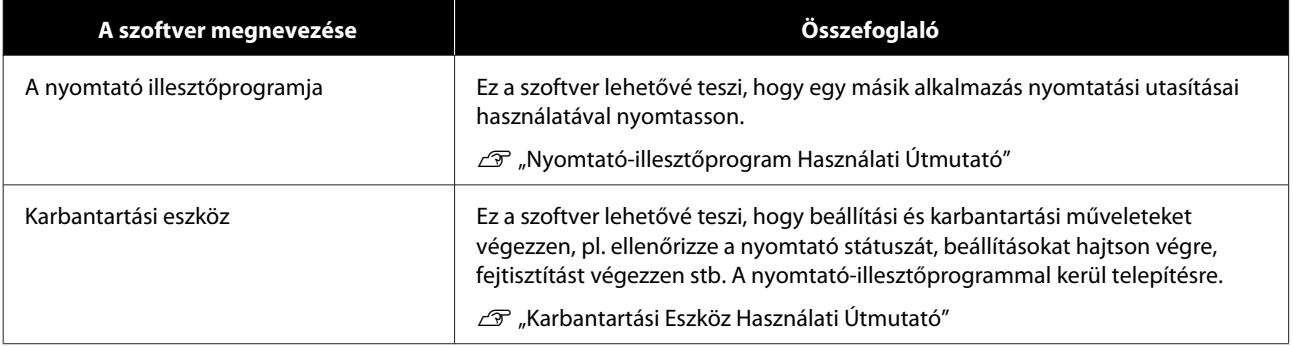

# <span id="page-22-0"></span>**Nyomtatási módszerek**

# **Alapvető nyomtatási módszerek**

Nyissa meg a nyomtató-illesztőprogram képernyőjét a csatlakoztatott számítógépen, és végezze el a beállításokat, pl. a Paper Type és Paper Size beállítását.

További a nyomtató-illesztőprogrammal kapcsolatos részletek a "Nyomtató-illesztőprogram Használati Útmutató" című kiadványban találhatók.

**1** Tegyen papírt a nyomtatóba.

U["Papírcsere" 25. oldal](#page-24-0)

B Nyissa meg a használt alkalmazás nyomtatási képernyőjét.

Kattintson a **Print (Nyomtatás)** (vagy **Print... (Nyomtatás...)** stb.) lehetőségre a **File (Fájl)** menüben.

A használt alkalmazásszoftvertől függően a műveletek eltérhetnek. További részletekért lásd az alkalmazás kézikönyvét.

C Nyissa meg a nyomtató-illesztőprogram képernyőjét az alkalmazás nyomtatási képernyőjéről.

Windows esetén válassza ki a nyomtatót, majd kattintson a **Print Settings (Nyomtatási beállítások)** (vagy **Detailed Settings (Részletes beállítások)** vagy **Properties (Tulajdonságok**) lehetőségre.

A Mac-gépen jelölje ki ezt a nyomtatót, majd a **Print Settings (Nyomtatási beállítások)** elemet a listáról. Ezt nem tudja kijelölni a macOS Sierra szabványos szoftveren.

 $\overline{A}$  Végezze el a szükséges beállításokat.

**Paper Type**: Állítsa be a használt papírt.

**Image Quality** (nyomtatási minőség): Normál esetben **Standard**. Ha kiváló képminőségben szeretne nyomtatni, válassza a **High Image Quality** lehetőséget. Ha gyorsan szeretne nyomtatni, válassza a **High Speed** lehetőséget.

**Paper Size**: Állítsa be a nyomtatáshoz használt papír méretét.

Windows: Mac:

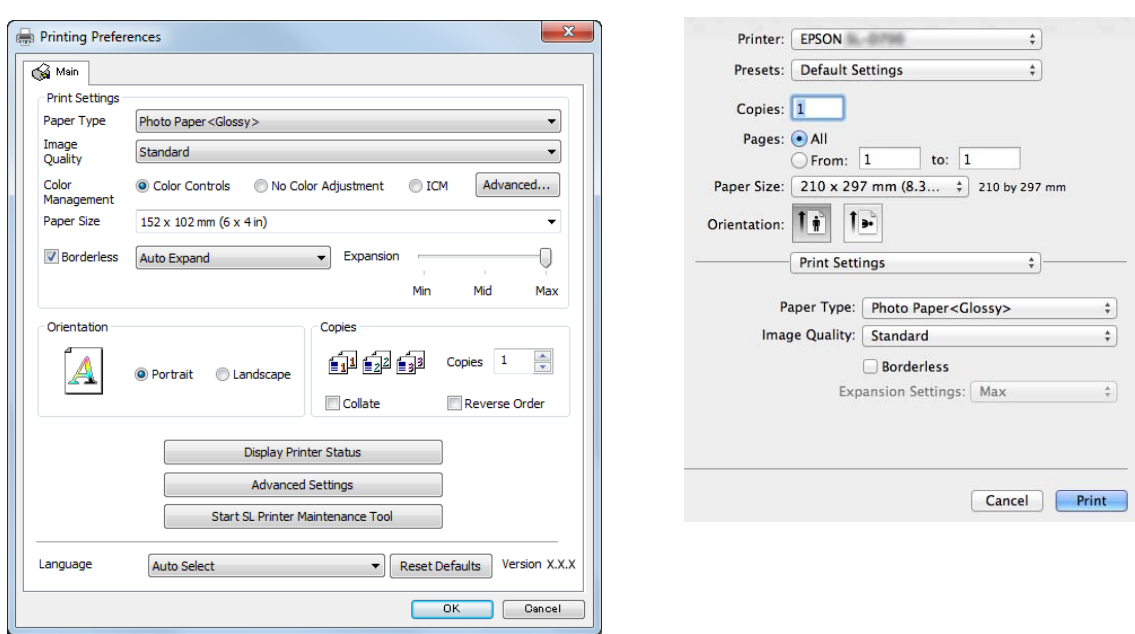

A beállítások magyarázatáért lásd a "Nyomtató-illesztőprogram Használati Útmutatót".

E Ha befejezte a beállításokat, kattintson az **OK** gombra.

F Az alkalmazás nyomtatási képernyőjén kattintson a **Print (Nyomtatás)** (vagy **Print... (Nyomtatás...)** stb.) lehetőségre a nyomtatáshoz.

<span id="page-24-0"></span>Ez a rész elmagyarázza, hogyan vegye ki a papírt a papírtekercs-adagolóból, és hogyan tegyen be új papírt.

#### *C Fontos:*

Győződjön meg arról, hogy a Paper Type beállítás a Karbantartási Eszközben megfelel a betöltött papírnak. Változtassa meg a Paper Typebeállítást azonnal a papír cseréjét követően.

U["A papírbeállítások módosítása" 38. oldal](#page-37-0)

#### *Megjegyzés:*

- ❏ Ha a papír vezető éle gyűrött, vágja le egyenes vonalban ollóval stb., és ezt követően töltse be.
- ❏ A következőkben találhatók információk a támogatott papírtípusokról. U["Nyomtató specifikációk" 105. oldal](#page-104-0)
- ❏ A következő feltételek szükségesek, amikor ugyanolyan szélességű és típusú papírra cserél.
	- ❏ A cserét megelőzően jegyezze meg a jelenlegi papírszintet.
	- ❏ A papír cseréjekor a csere utáni papírszintet a Karbantartási Eszközzel állítsa be.

Ha a Papírszint nem lett megfelelően beállítva, előfordulhat, hogy a kijelzett szint nem megfelelő. U["A papírbeállítások módosítása" 38. oldal](#page-37-0)

❏ A papírtekercs-adagolóba 102 - 210 mm szélességű papírt tölthet be.

# **A csere módja**

# **Felkészülés a papír cseréjére**

Készítse elő a következőket.

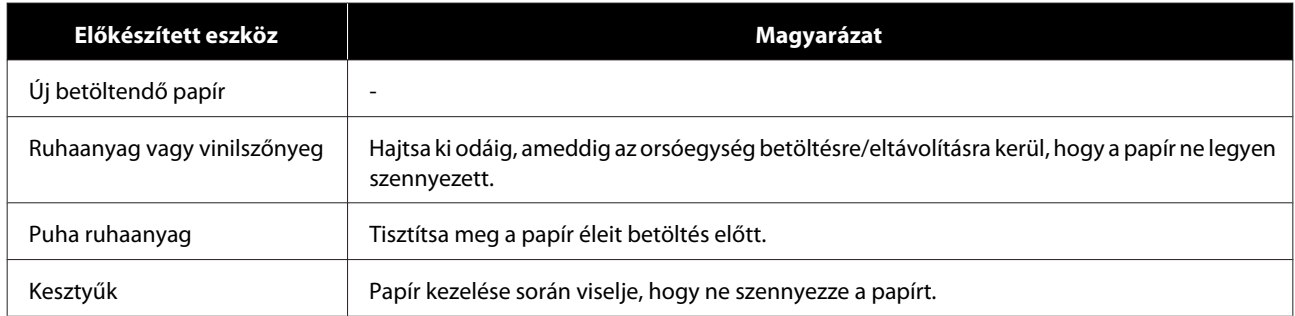

A következő sorrendben cserélje ki a papírt. Kövesse a lépéseket minden eljárás esetén.

❏ ["A papírszint feljegyzése" 27. oldal](#page-26-0)

- □ ["Az orsóegység eltávolítása" 29. oldal](#page-28-0)
- □ ["A papírhenger eltávolítása" 31. oldal](#page-30-0)

SL-D800 Series Használati útmutató

#### **Papírcsere**

- ❏ ["A papírhenger felszerelése" 32. oldal](#page-31-0)
- ❏ ["Az orsóegység rögzítése" 33. oldal](#page-32-0)
- ❏ ["A papírbeállítások módosítása" 38. oldal](#page-37-0)

# <span id="page-26-0"></span>**A papírszint feljegyzése**

Szükség esetén jegyezze fel a papírszinten a papír cseréje előtt.

#### **Windows**

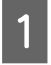

Jelenítse meg a nyomtató-illesztőprogram Main (fő) képernyőjét.

U["Alapvető nyomtatási módszerek" 23. oldal](#page-22-0)

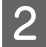

B Kattintson a **Display Printer Status (Nyomtató állapotának részletei)** lehetőségre.

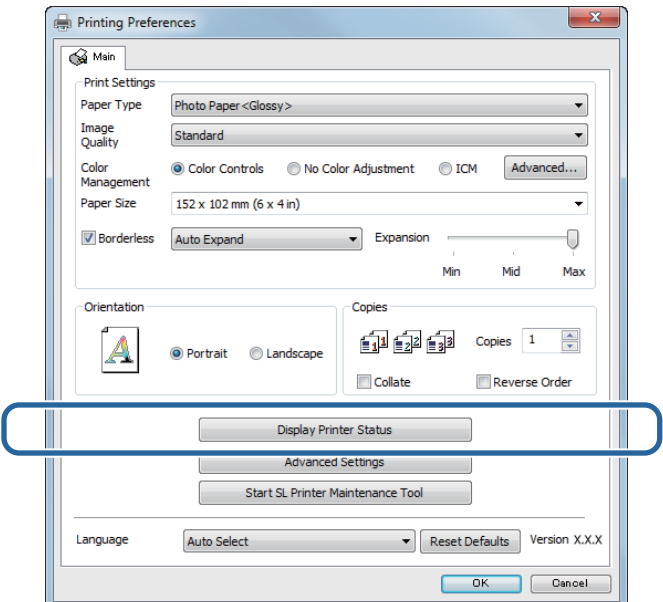

C Jegyezze fel a Paper Level értéket a Paper Setup from Printer (papírbeállítás a nyomtatóból) területen.

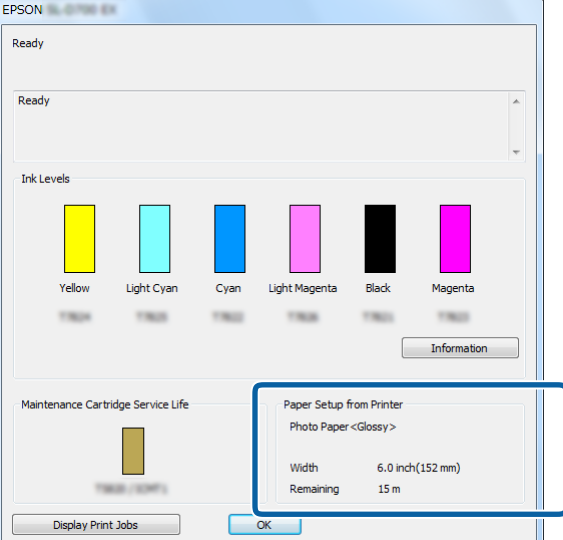

#### **Mac**

A Indítsa el a Karbantartási Eszközt.

A következőkben talál információkat a Karbantartási Eszköz elindításáról.

U["Hibaüzenetek \(Mac\)" 72. oldal](#page-71-0)

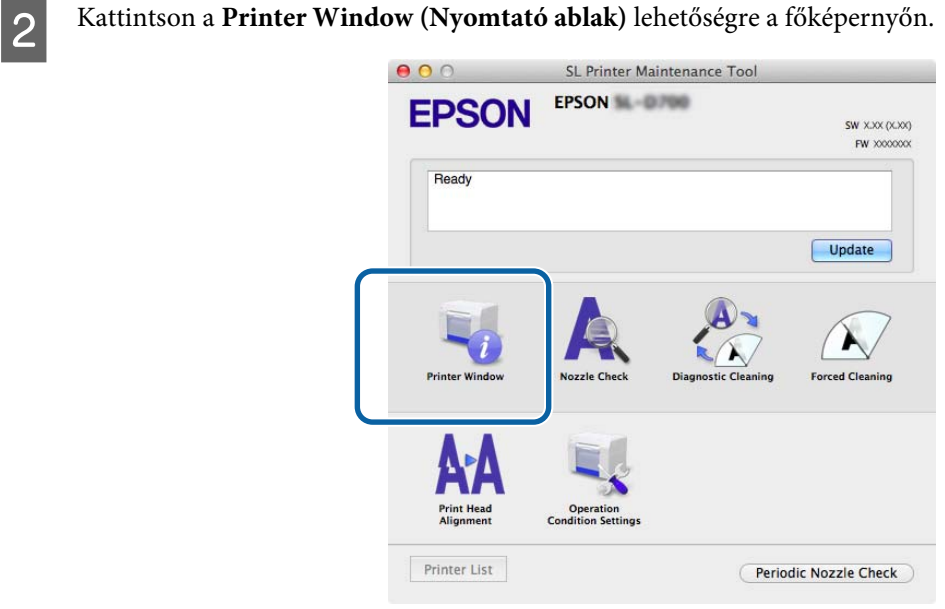

#### A **Printer Window (Nyomtató ablak)** képernyő jelenik meg.

C Jegyezze fel a Paper Level (Papírszint) értéket a Paper Setup from Printer (Papírbeállítás a nyomtatóból) területen.

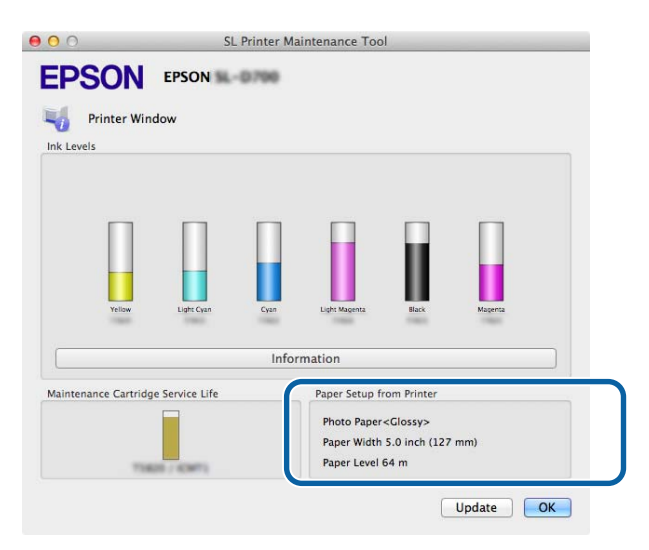

# <span id="page-28-0"></span>**Az orsóegység eltávolítása**

#### **Q** Fontos:

Amikor a M jelzőfény ég, és papír kerül kiadásra a kiadónyíláson keresztül, nincs több papír. Hozza ki a papírt a kiadónyílásból.

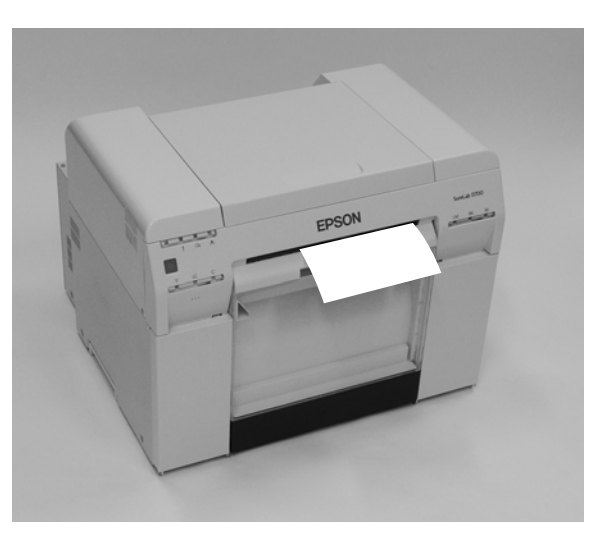

A Nézze meg, hogy ég-e a nyomtató jelzőfénye.

Ha a  $\bigcup$  jelzőfény világít, a nyomtató működik. Várjon, amíg minden művelet befejeződik.

#### *c Fontos:*

Papírcsere előtt győződjön meg róla, hogy a nyomtató be van kapcsolva.

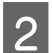

 $\begin{matrix} 2 \end{matrix}$  Nyomja meg a  $\bigcirc$  kapcsolót és várjon, amíg a  $\mathbb D$  lámpa bekapcsolódik.

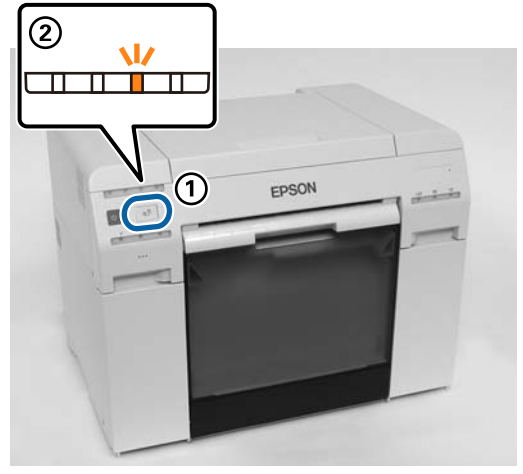

C Vegye ki a papírhulladék-tartót, és ürítse ki a hulladékpapírt. U["A Papírhulladék-tartó kiürítése" 61. oldal](#page-60-0)

 $\Delta$  Fogja meg a kart a zár kinyitásához, majd húzza ki a papírtekercs-adagolót.

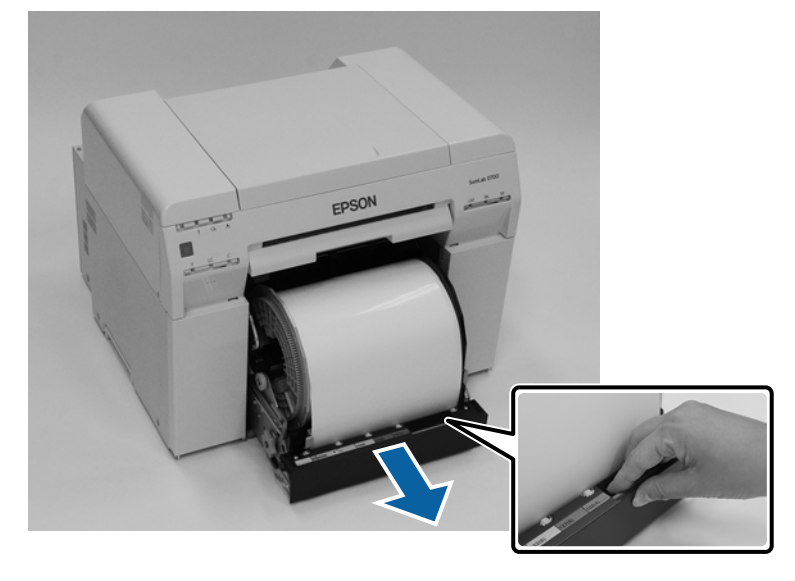

#### **p**Fontos:

Ha nem tudja kivenni a papírtekercs-adagolót valamilyen okból kifolyólag, ne próbálja meg erővel kihúzni. A papír elakadhatott a belsejében. Ha hozzáfér a nyomtató felső és hátsó részéhez, a "Elakadt papír a belső papíradagolóban" részben leírt eljárás szerint vegye ki a papírt.

U["Papírelakadás a Belső Papíradagolóban" 94. oldal](#page-93-0)

Forduljon helyi forgalmazójához, ha nem fér hozzá a nyomtató felső vagy hátsó részéhez.

E Vegye ki az orsóegységet.

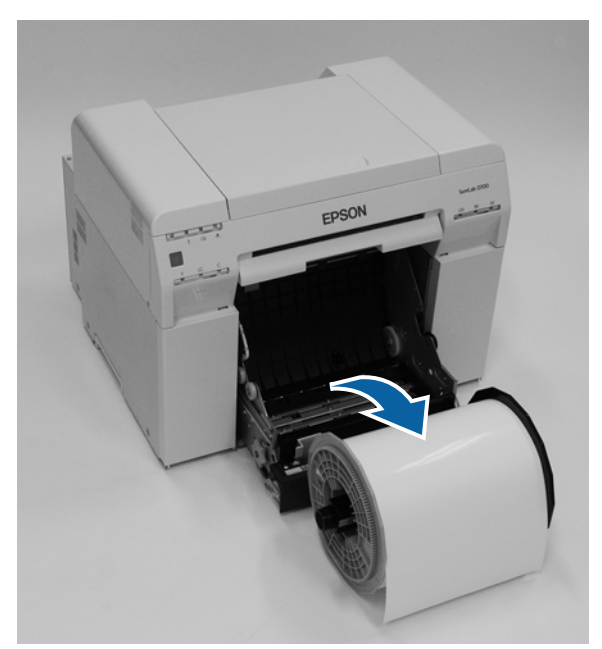

# <span id="page-30-0"></span>**A papírhenger eltávolítása**

Allítsa az orsóegységet egy sík felületre és távolítsa el a felső peremet.

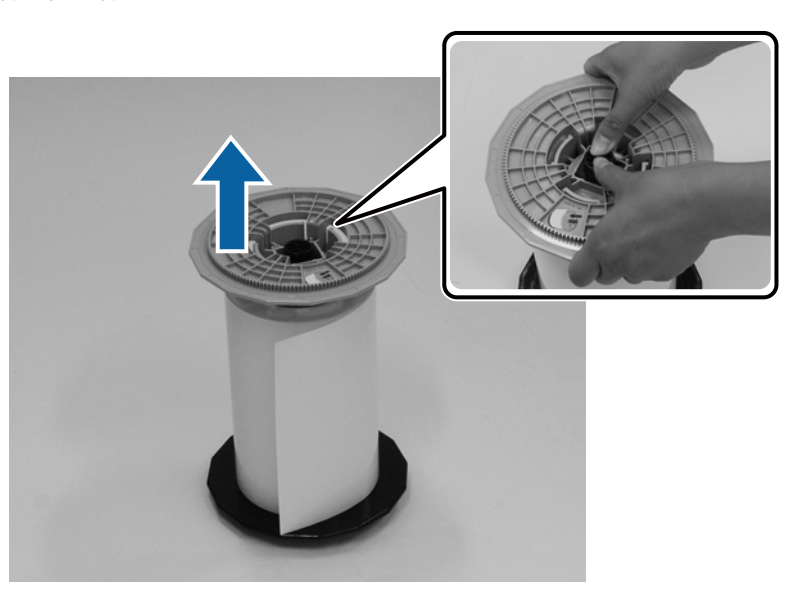

# $\boxed{2}$  Vegye ki a papírt.

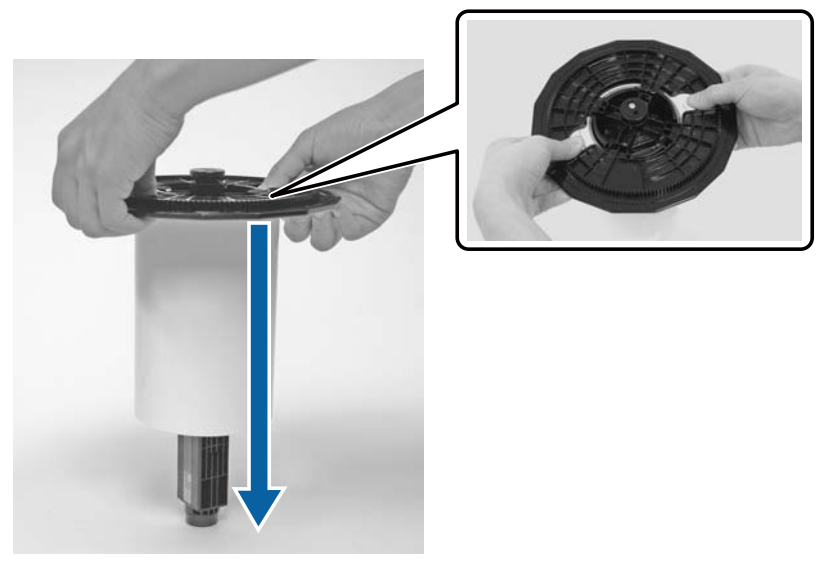

#### *Megjegyzés:*

Miután óvatosan visszatekerte a papírt, helyezze a Papírtartóba (opcionális) vagy az eredeti zacskójába, és tárolja egy dobozban.

# <span id="page-31-0"></span>**A papírhenger felszerelése**

A Vegye ki az új papírt a csomagolásból, és állítsa egy sima felületre. Törölje le a papír szélét többször egy puha ruhával a piszok, pl. papírpor eltávolítása érdekében.

Állítsa a papírt úgy, hogy a papír tekercselési iránya az óramutató járásával ellentétes felülről nézve.

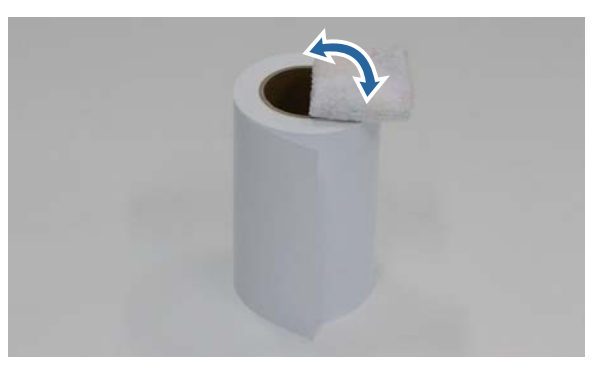

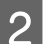

B Fordítsa a papírt fejjel lefelé, majd helyezze az orsóegységre.

Helyezze a központi részt az orsóegységre úgy, hogy a papír tekercselési iránya az óramutató járásával megegyező legyen felülről nézve.

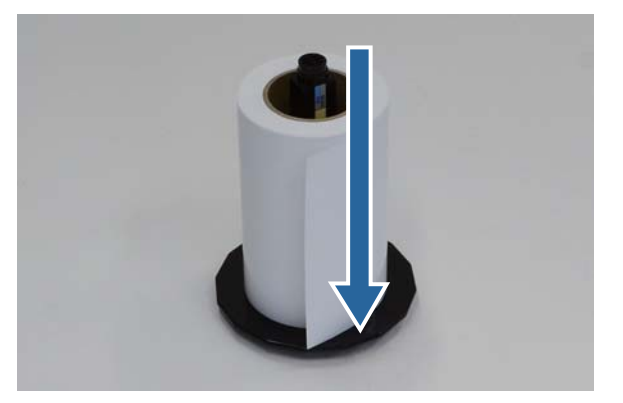

C Törölje le a papír szélét többször egy puha ruhával a piszok, pl. papírpor eltávolítása érdekében.

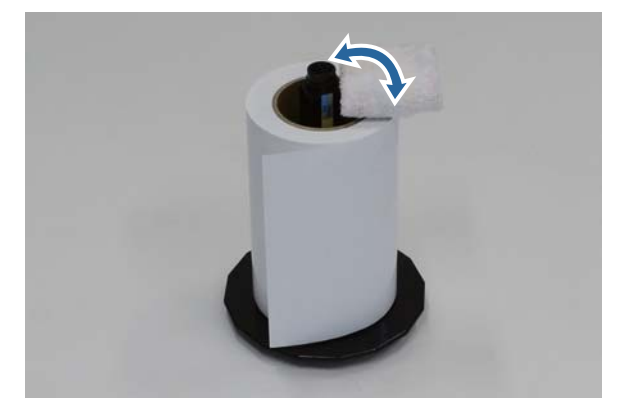

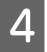

<span id="page-32-0"></span>D Helyezze a peremet az orsóegység nyelére úgy, hogy a papírhenger központi részét biztonságosan tartsák a felső és alsó peremek.

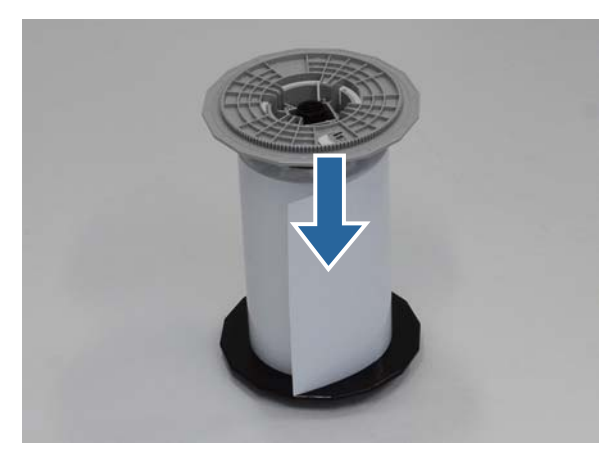

# **Az orsóegység rögzítése**

Allítsa a belső élvezető papírtekercs-adagoló belső élvezetőjét a papír szélességéhez.

A belső élvezető helyzetének beállításához emelje kissé maga felé, és mozgassa jobbra vagy balra. Igazítsa a háromszög jelölést a belső élvezetőn a skálához. A skála milliméterben van megadva (zárójelben hüvelyk).

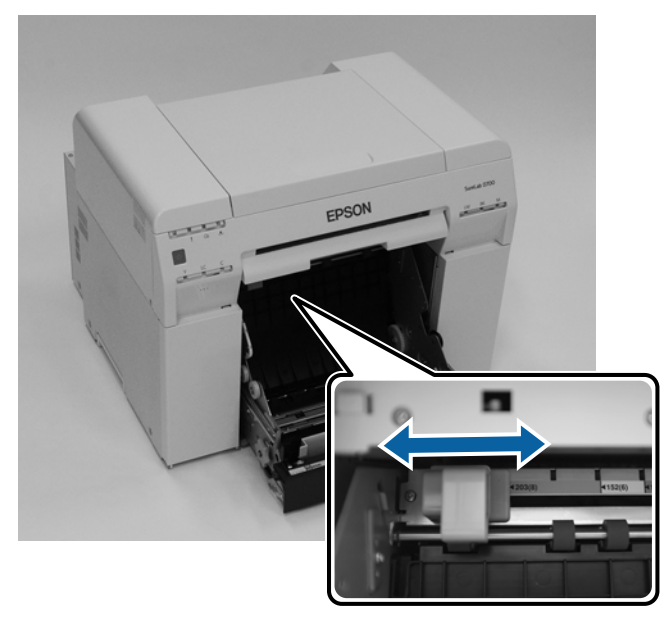

B Tartsa az orsóegységet az alább látható irányban, majd helyezze a papírtekercs-adagoló elé. Távolítson el a papíron található minden szalagot vagy védőlapot. Ha a papír vezető éle gyűrött, vágja le egyenes vonalban ollóval stb.

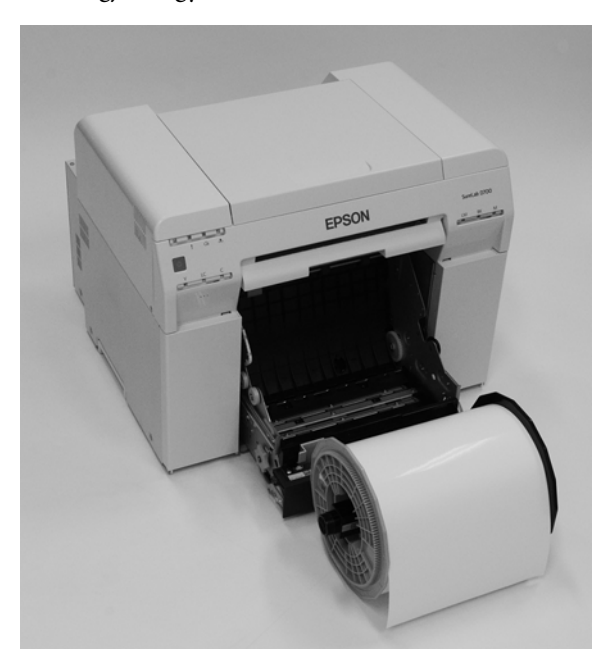

B Helyezze az orsóegységet a papírtekercs-adagolóba. Ellenőrizze, hogy az orsóegység nyele illeszkedik-e a csapágyba.

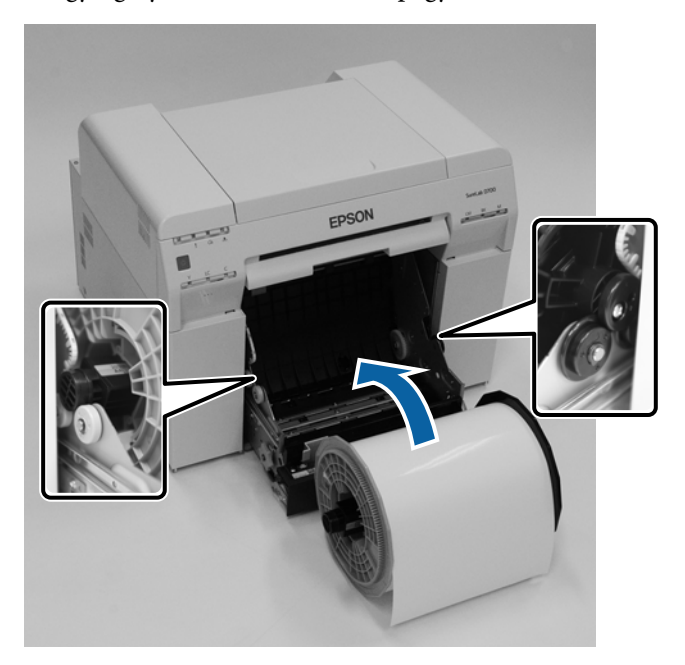

D Illessze az elülső papírvezetőt a papír szélességéhez.

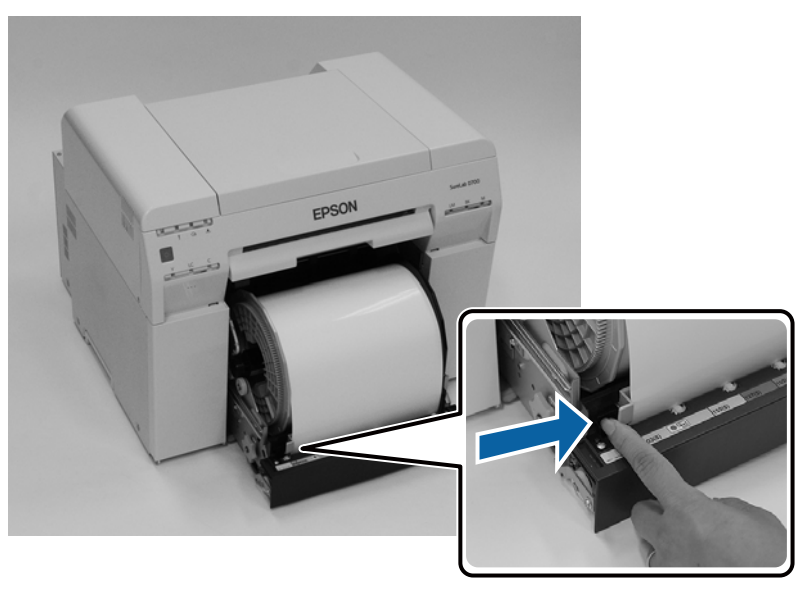

E Illessze a papír vezető élét a papíradagoló nyílásba. Illessze be a papírt, amíg a papír jelzőfény kigyullad.

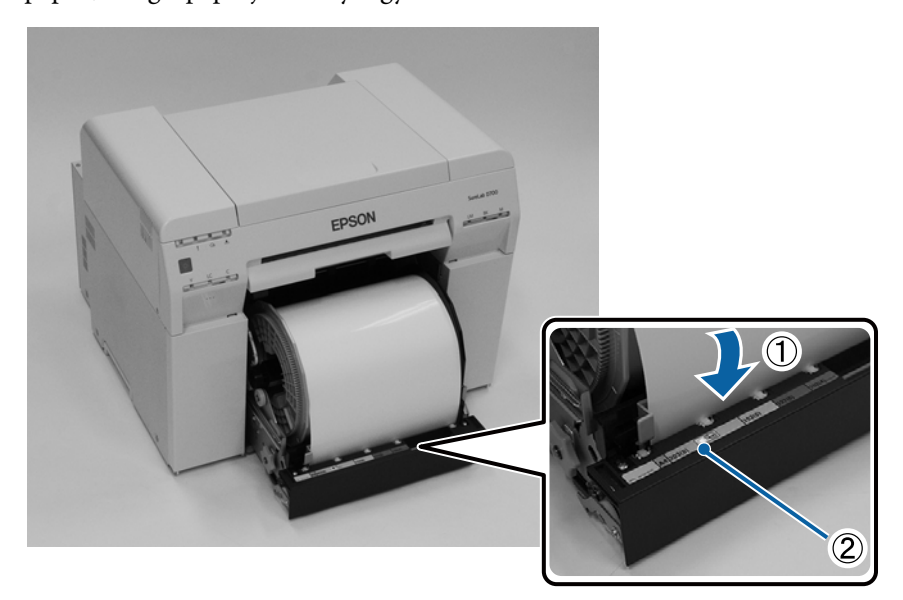

#### *Megjegyzés:*

Ha a papír jelzőfény nem kapcsol be, forgassa a kart a papírtekercs-adagoló bal oldalán a nyíllal jelölt irányban a papír eltávolításához, és illessze be újra.

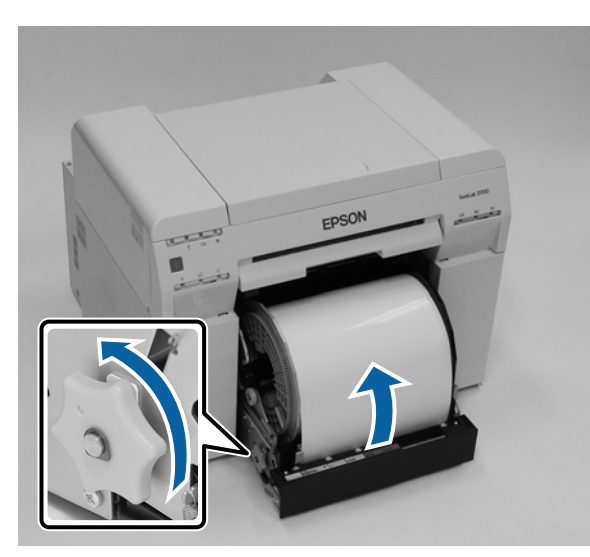

F A papírtekercs-adagolót ütközésig tolja be a nyomtatóba.

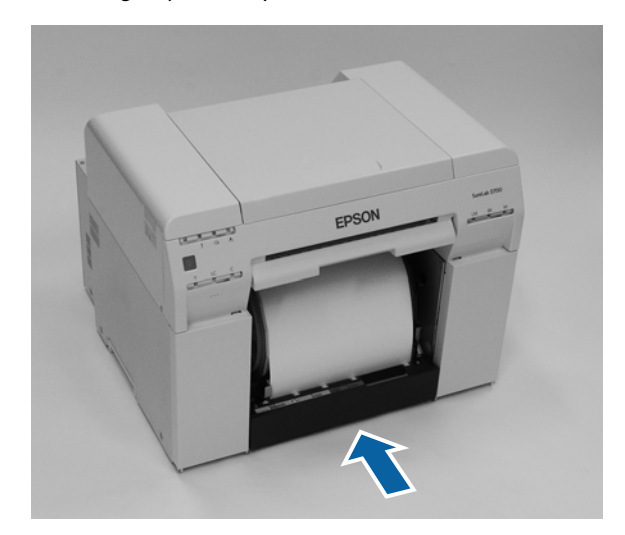

 $\overline{7}$ Óvatosan forgassa a papírt a nyomtatóba a lazulás elkerülése érdekében.

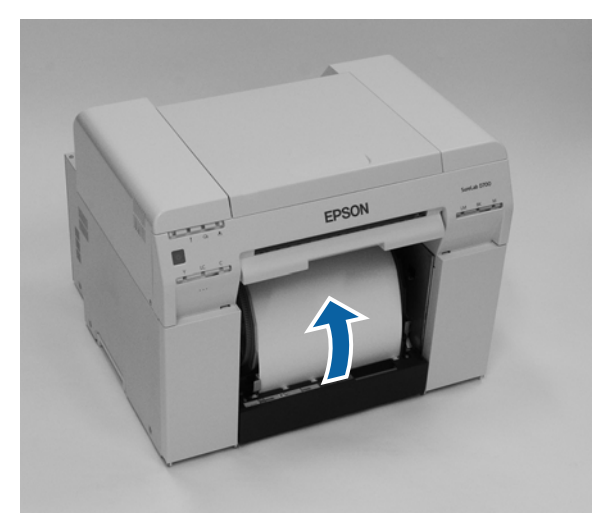
## **Q** Fontos:

Ha úgy nyomtat, hogy a papír laza, az a nyomtatási minőség romlásához és papírelakadáshoz vezethet. Győződjön meg róla, hogy a papír nem laza.

Rögzítse a hulladékpapír-tartót.

Helyezze be a hulladékpapír-tartó alsó részét, majd nyomja a helyére a felső részt.

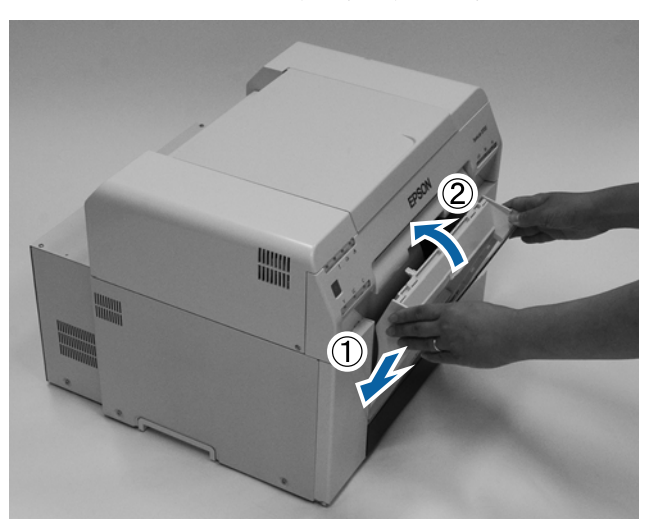

Ellenőrizze, hogy a nyomtató  $\sigma$  jelzőfénye nem világít-e.

## **Q** Fontos:

Ha a nyomtatóban hosszú ideig papírt hagynak, a lap bevezető éle felkunkorodhat, és a nyomtatási minőség romolhat. Javasoljuk, hogy távolítsa el a papírt a nyomtatóból, ha nem használja.

Ezzel zárul ez a rész.

## **A papírbeállítások módosítása**

A papír cseréjét követően állítsa be a Paper Type és a Paper Level értékeket a Karbantartási Eszközben.

További a Karbantartási Eszközzel kapcsolatos részletek a "Karbantartási Eszköz Használati Útmutató" című kiadványban találhatók.

Szükség szerint frissítse a papírral kapcsolatos adatokat. További az adatok frissítésével kapcsolatos részletek a "Karbantartási Eszköz Használati Útmutató" című kiadványban találhatók.

## **Windows**

Állítsa a **Paper Type (Papírtípus)** és **Paper Level (Papírszint)** elemeket a karbantartó eszköz főképernyőjének **Paper Settings (Papírbeállítások)** - **Current media (Aktuális média)** elemében, majd kattintson a **Set (Beállít)** elemre.

A **Paper Width** lehetőségnél megadott papírszélesség jelenik meg.

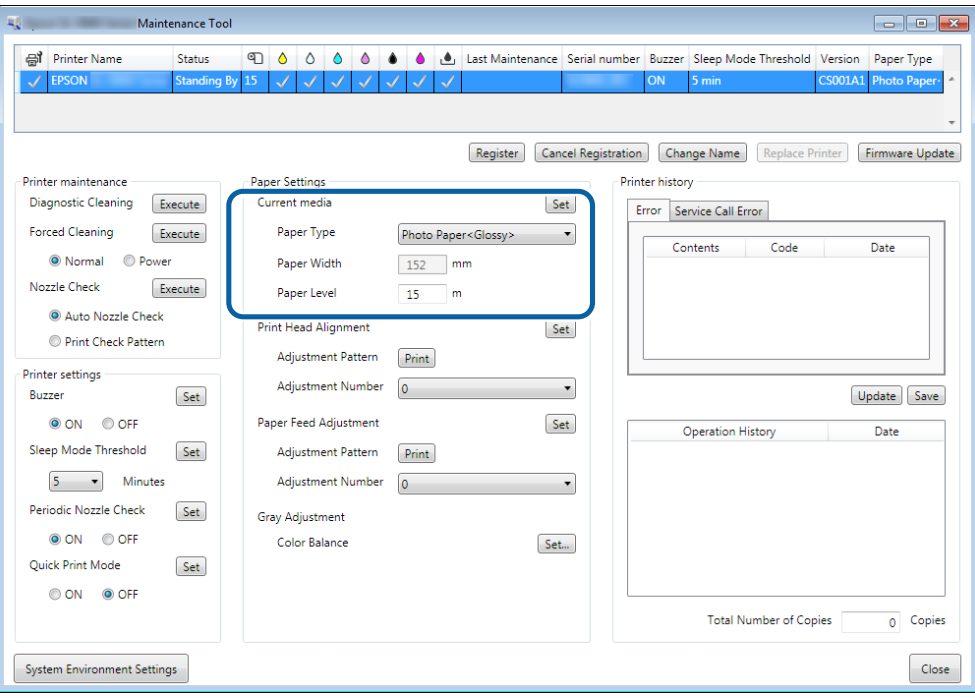

## **Mac**

**A Kattintson az Operation Condition Settings** lehetőségre a Karbantartási Eszköz főképernyőjén.<br> **A B**  $\Theta$   $\Theta$   $\Theta$ 

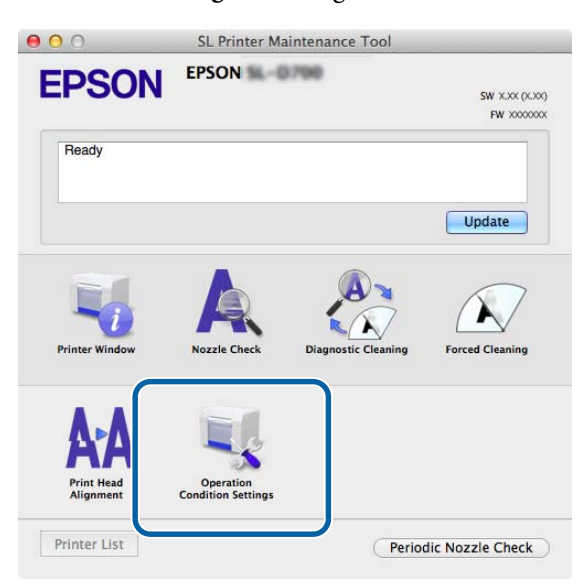

B Válassza a **Change the paper type and the paper remaining** lehetőséget. Ha kiválasztotta, megváltoztathatja a **Paper Type** és **Paper Level** értékeket.

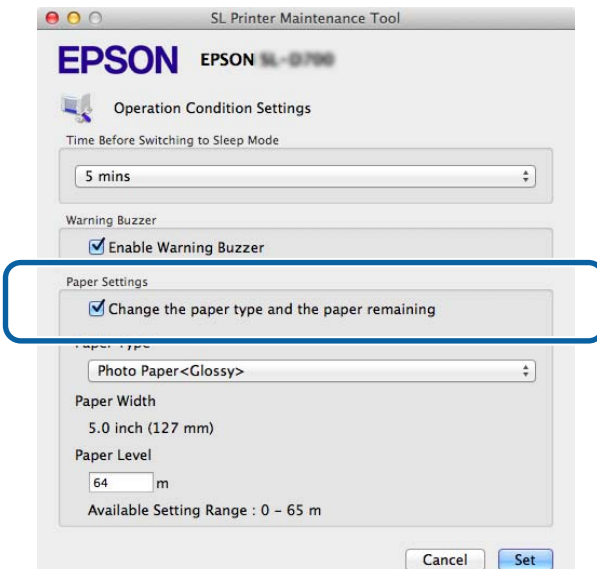

C Állítsa be a **Paper Type** és **Paper Level** értékeket, majd kattintson a **Set** lehetőségre.

A **Paper Width** lehetőségnél megadott papírszélesség jelenik meg.

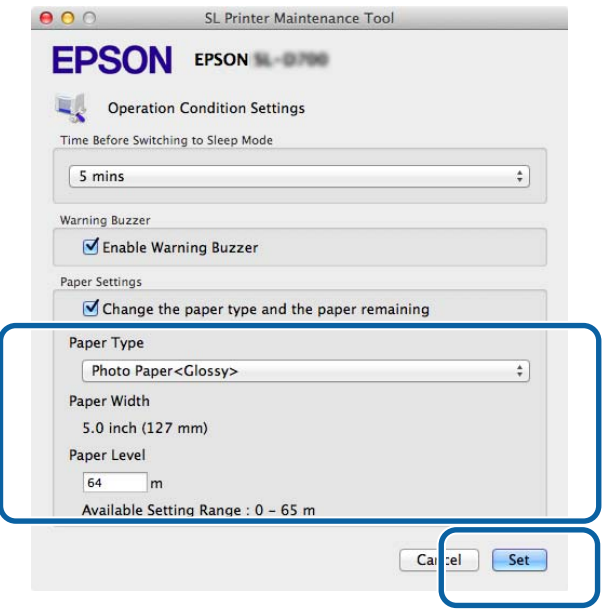

Ezzel zárul ez a rész.

# **Papírkiadás**

A kinyomtatott papír a nyomtató elején kerül kiadásra. Az opcionális papírtartó tálca rögzítésével több nyomatot gyűjthet össze. Erről a következőkben olvashat további részleteket.

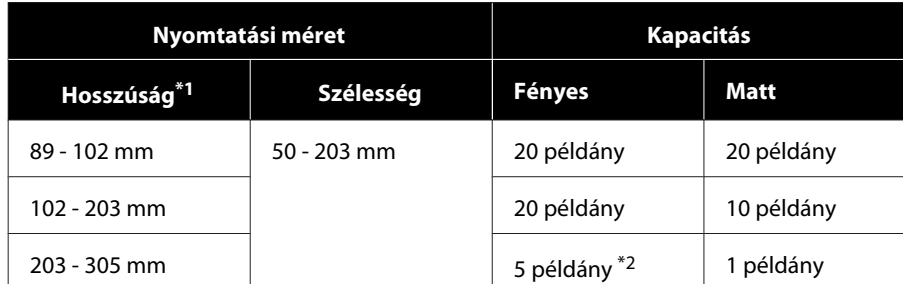

\*1A 305 mm-nél hosszabb nyomatok esetében távolítsa el a papírtartó tálcát, majd adjon ki egyszerre egy példányt a nyomtató elején.

\*2Egy példány, ha a papír több mint 30 mm nyomtatása után összegyűrődik.

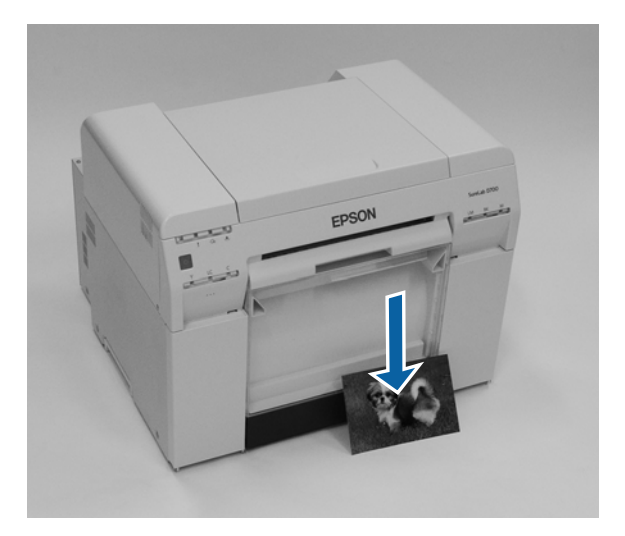

### **Papírkiadás**

## **CFontos:**

- ❏ Ne húzza meg a kiadás közben lévő papírt.
- ❏ Amikor a papír elöl kiadásra kerül, ne húzza és ne emelje magasabbra a kiadónyílásnál. Egyéb esetben ronthat a nyomtatási minőségen.

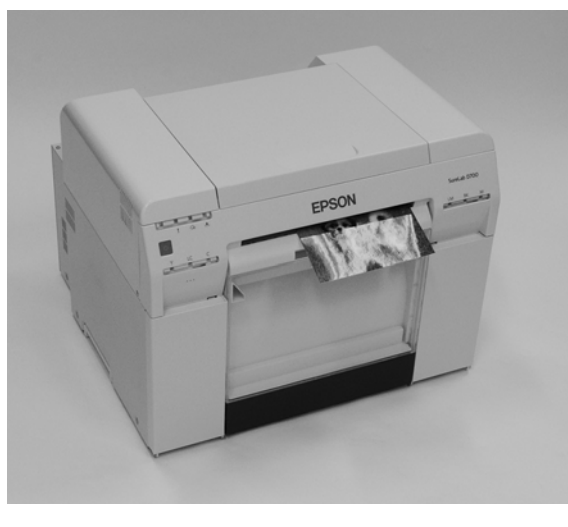

#### *Megjegyzés:*

A hulladékpapír-tartó eltávolítása során ne felejtse előbb eltávolítani a nyomtatótálcát.

# **Nyomtatótálca (opcionális)**

Nyomtatás után sor kerül a papír megadott méretre vágására, majd a nyomtatvány kiadásra kerül a nyomtatótálcára.

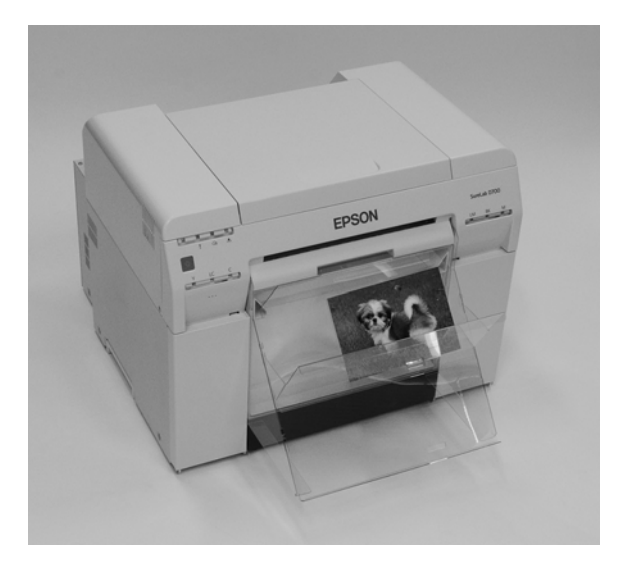

# **Merev nyomtatótálca (opcionális)**

Nyomtatás után sor kerül a papír megadott méretre vágására, majd a nyomtatvány kiadásra kerül a merev nyomtatótálcára.

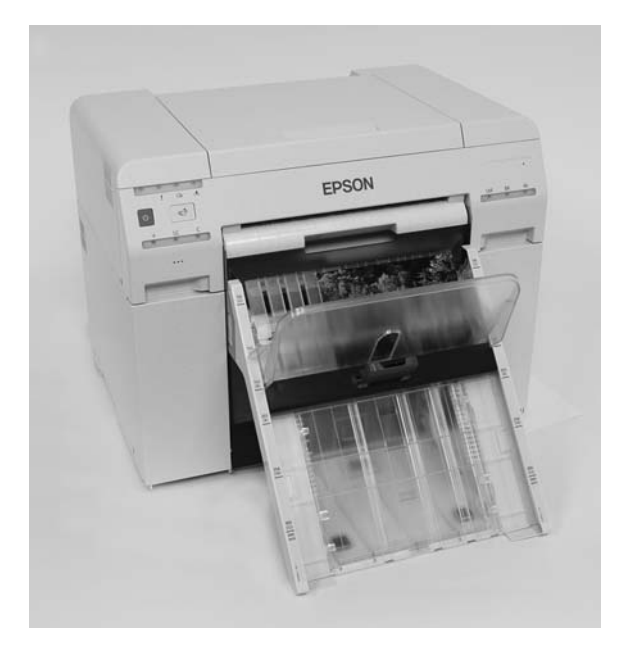

# **A nyomtatótálca (Opcionális) felszerelése és eltávolítása**

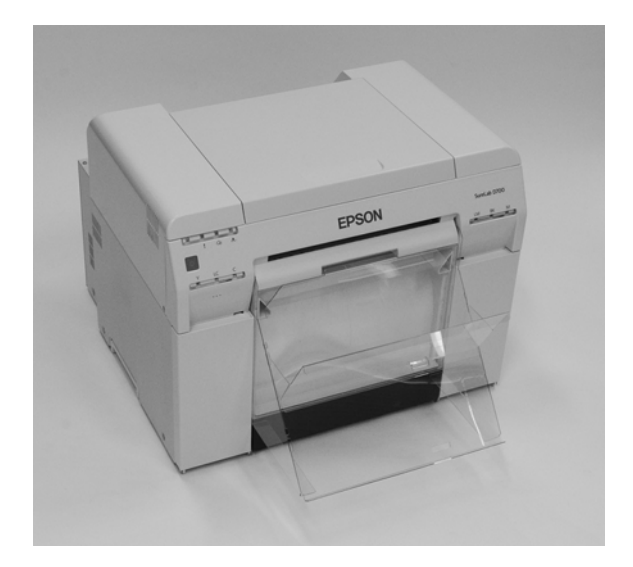

## **Felszerelés**

A Döntse meg a kampók behelyezéséhez, majd engedje le, hogy a kampók a helyükre zökkenjenek.

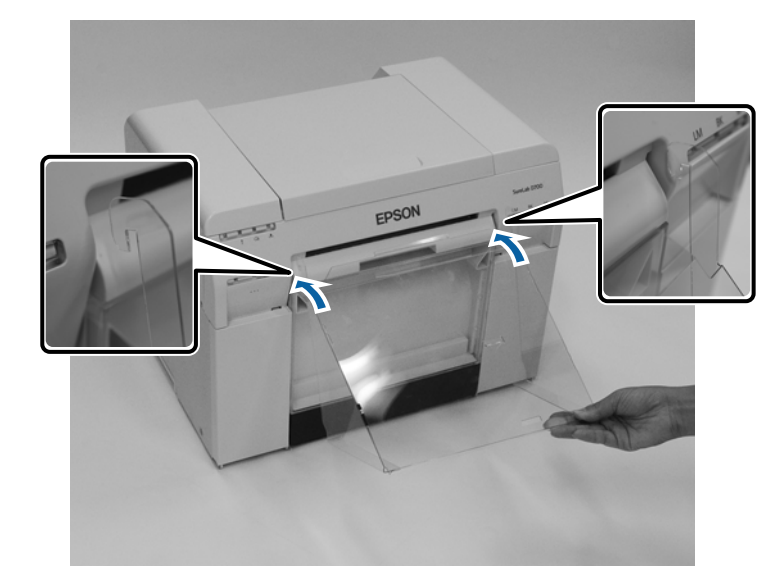

## **Papírkiadás**

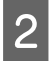

B Amikor a nyomtatási méret hossza 89 - 102 mm, helyezze a kampókat a felső lyukakba. Amikor a nyomtatási méret hossza 102 - 203 mm, helyezze a kampókat az alsó lyukakba.

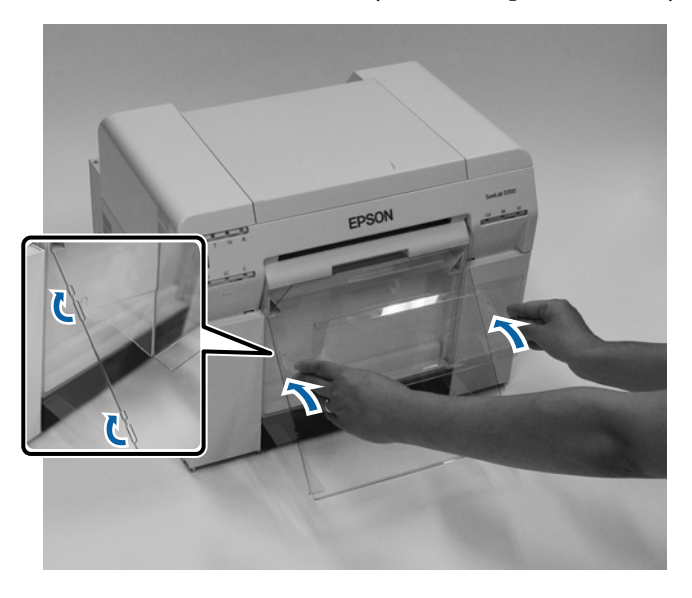

#### **Eltávolítás**

A részek felszereléséhez képest fordított sorrendben végezze el a műveleteket.

# **A merev nyomtatótálca (Opcionális) felszerelése és eltávolítása**

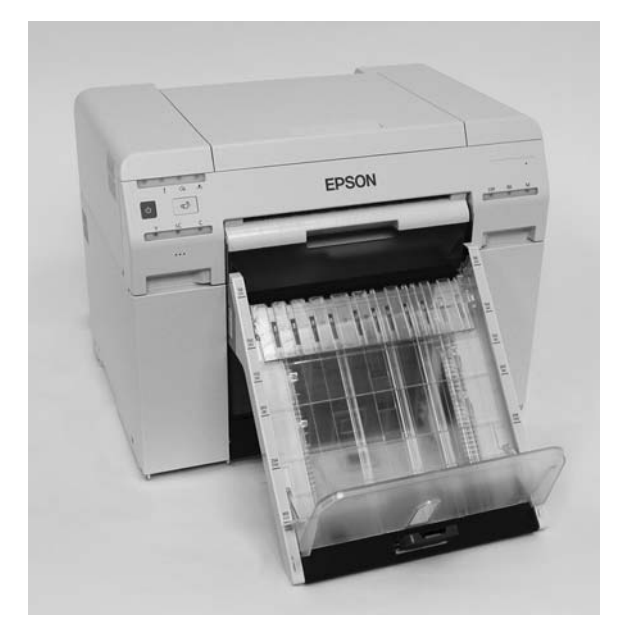

#### **Felszerelés**

A Döntse meg a kampók behelyezéséhez, majd engedje le, hogy a kampók a helyükre zökkenjenek.

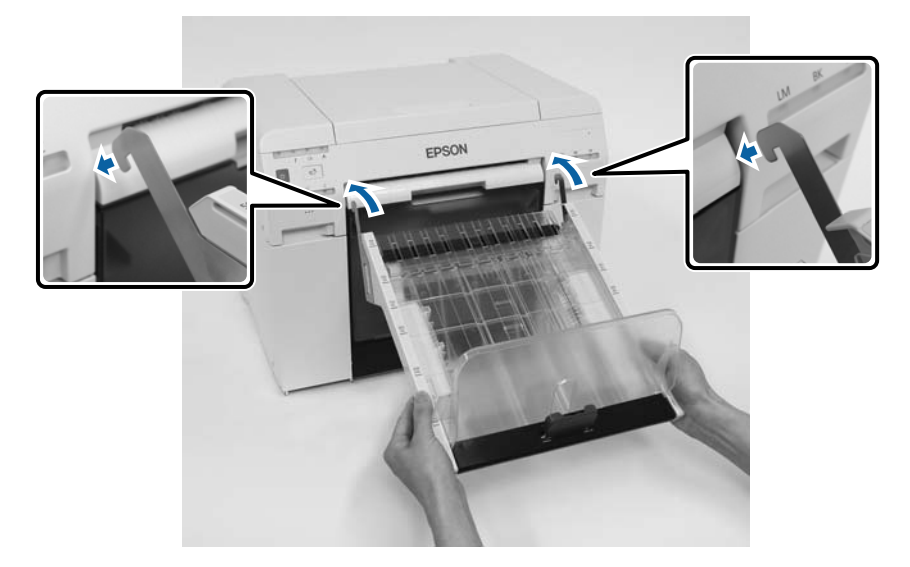

## **Papírkiadás**

B Szorítsa össze a kart, hogy a hosszúság illeszkedjen a nyomtató méretéhez.

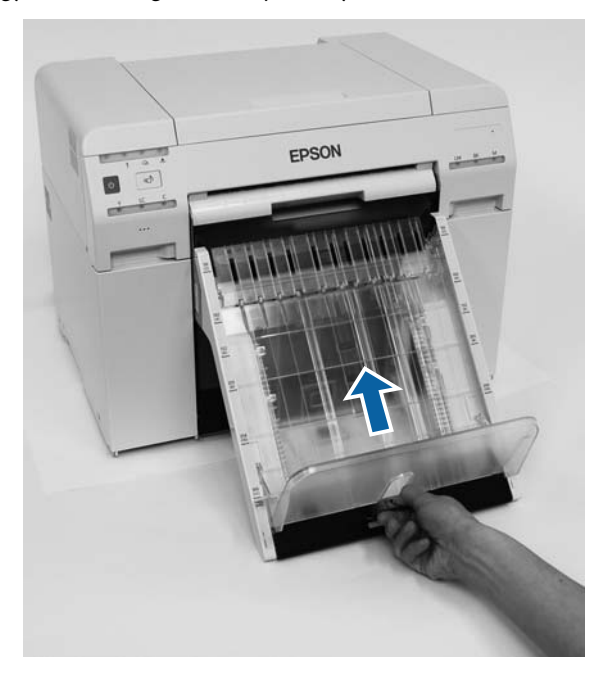

## **Eltávolítás**

A részek felszereléséhez képest fordított sorrendben végezze el a műveleteket.

# <span id="page-47-0"></span>**Tintapatronok cseréje**

## *Óvintézkedés:*

- ❏ Ne szedje szét a tintapatronokat. Szétszedés esetén a tinta a szemébe vagy bőrére kerülhet.
- ❏ Ne rázza a tintapatronokat túlzottan. Tinta szivároghat a kazettából, ha túlságosan rázza.
- ❏ A tintapatronokat tárolja a gyermekek által nem elérhető helyen.
- ❏ Ha a tinta szembe vagy szájba kerül, illetve foltot hagy a bőrön, a következőképpen járjon el.
	- ❏ Ha tinta tapad a bőrére, azonnal mossa le szappanos vízzel.
	- ❏ Ha a tinta a szemébe megy, azonnal öblítse ki vízzel. Az óvintézkedés be nem tartása következtében kötőhártya-bevérzés vagy enyhe gyulladás történhet. Ha abnormalitást észlel, azonnal forduljon orvoshoz.
	- ❏ Ha a tinta a szájába kerül, azonnal forduljon orvoshoz.

## *C Fontos:*

- ❏ A tintapatronok kezelése esetén vegye figyelembe a következőket. U["A tintapatronokkal kapcsolatos megjegyzések" 21. oldal](#page-20-0)
- ❏ Ha nincs telepítendő új tintapatronja, hagyja a kifogyott tintapatront a nyomtatóban, amíg az új el nem készül. Ha a nyomtatóban nem hagy tintapatront, rosszul működhet.
- ❏ Ha a fennmaradó tinta mértéke nem éri el a minimális szintet, minél hamarabb cserélje ki egy új tintapatronra.
- ❏ Ne hagyja a nyomtatót telepített tintapatronok nélkül. A nyomtatóban található tinta kiszáradhat, és előfordulhat, hogy ezért nem tud nyomtatni. Ha nem használja a nyomtatót, győződjön meg róla, hogy minden nyílásba van tintapatron szerelve.

## **A tintaszintek ellenőrzése**

## **Ellenőrzés a nyomtatóról**

Ha a fennmaradó tinta mértéke nem éri el a minimális szintet, a tinta jelzőfény bekapcsol a nyomtató elején.

U["Elölnézet" 6. oldal](#page-5-0)

Tinta jelzőfény

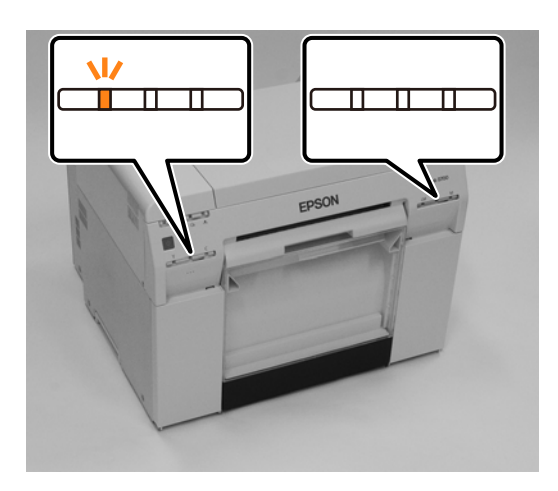

## **Ellenőrzés a számítógépről**

## **Windows**

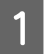

A Kattintson a **Display Printer Status (Nyomtató állapotának részletei)** lehetőségre a nyomtató-illesztőprogramban .

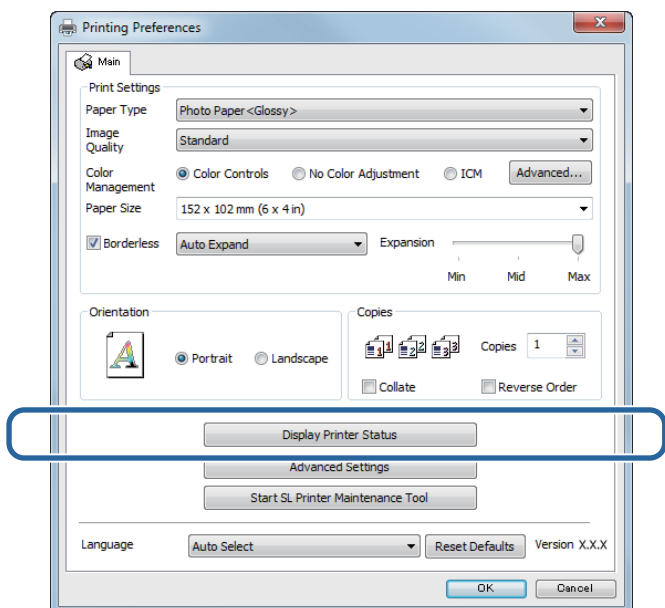

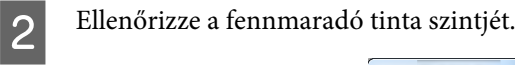

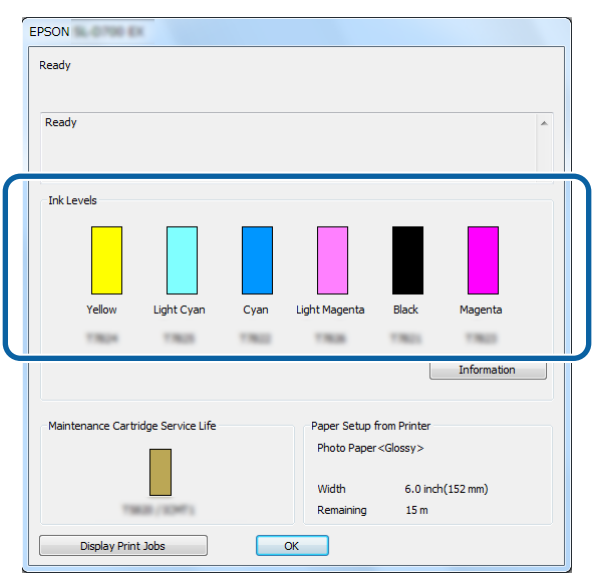

Ha befejezte az ellenőrzést, kattintson az **OK** gombra.

## **Mac**

A Indítsa el a Karbantartási Eszközt.

A következőkben talál információkat a Karbantartási Eszköz elindításáról.

U["Hibaüzenetek \(Mac\)" 72. oldal](#page-71-0)

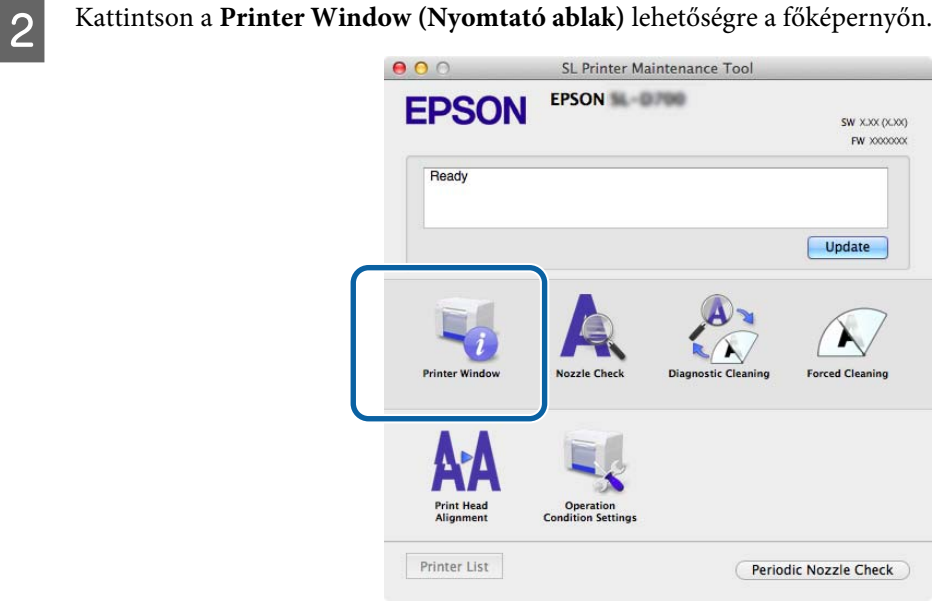

A **Printer Window (Nyomtató ablak)** képernyő jelenik meg.

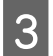

Ellenőrizze a fennmaradó tinta szintjét.

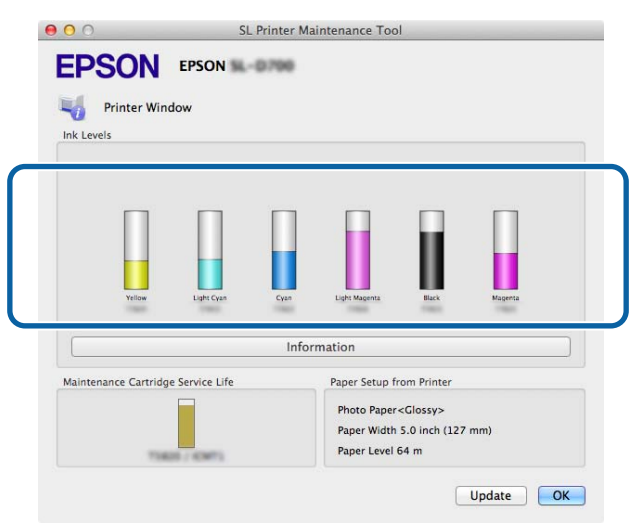

Ha befejezte az ellenőrzést, kattintson az **OK** gombra.

## **A csere folyamata**

### **Q** Fontos:

❏ Minden nyílásba szereljen tintapatronokat. Nem tud nyomtatni, ha a nyílások bármelyike üres.

Nézze meg, hogy ég-e a nyomtató  $\bigcup$  jelzőfénye. Ha a  $\bigcup$  jelzőfény világít, a nyomtató működik. Várjon, amíg minden művelet befejeződik.

B A tinta jelzőfény jelzi, hogy szükség van-e a tintapatronok cseréjére. Ebben a példában a Y (sárga) patront cseréljük. A folyamat a többi szín esetén is ugyanez.

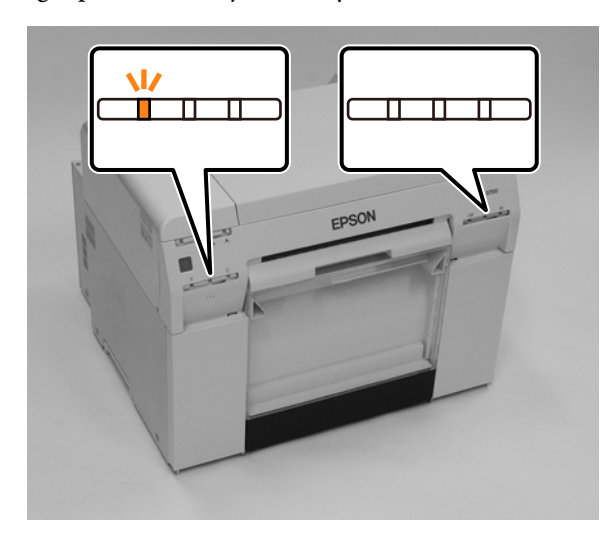

### **Tintapatronok cseréje**

B Nyissa ki a kazettaburkolatot a cserélni kívánt oldalon. A burkolat kinyitásakor egy figyelmeztető hangjelzés hallható.

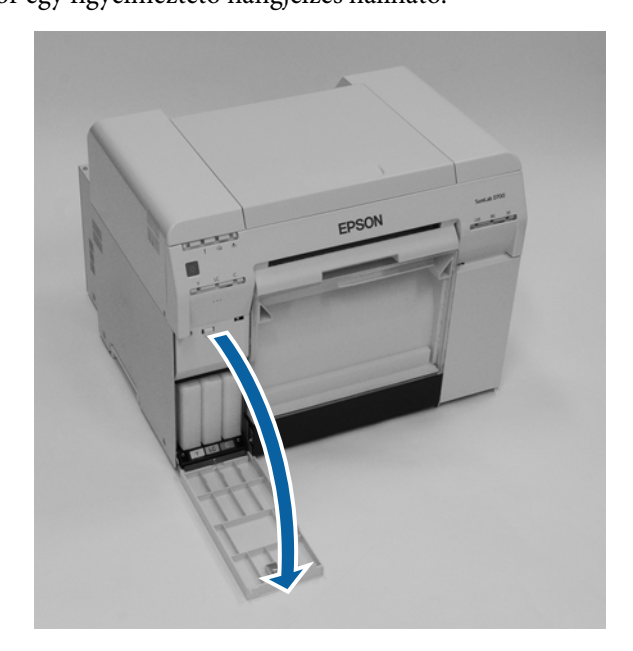

D Nyomja meg óvatosan az üres tintapatront annyira, hogy egy kicsit kiugorjon, majd távolítsa el. A következőkben további információkat találhat a tintapatronok ártalmatlanításáról. U["Az elhasznált tintapatronok és karbantartó patronok ártalmatlanítása" 22. oldal](#page-21-0)

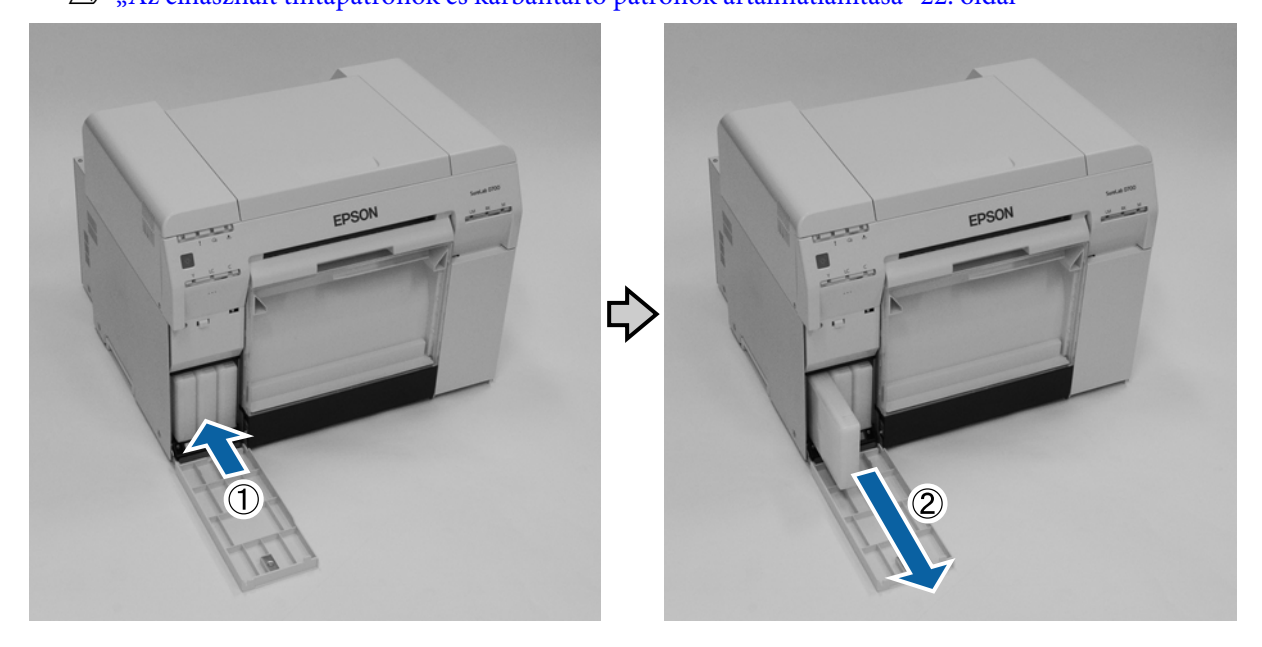

#### **Tintapatronok cseréje**

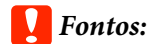

Az eltávolított tintapatronokon a tintaellátó portok körül előfordulhat tinta, ezért legyen óvatos, ne juttasson tintát a környező területre a patronok eltávolításakor.

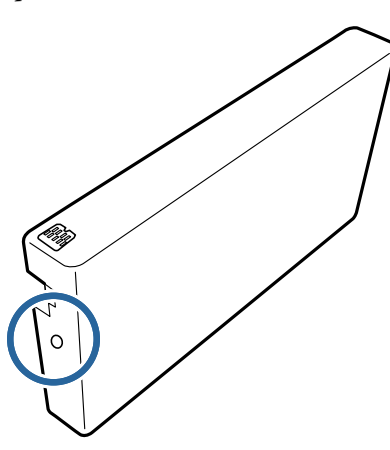

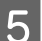

E Vegye ki az új tintapatront a dobozából.

#### *C Fontos:*

- ❏ Ne érintse meg a chipet (A) a tintapatronon. Ezzel ronthat a normál működésen és a nyomtatáson.
- ❏ Ne érintse meg a tintaellátó portot (B) a tintapatronon. A tinta kicsöpöghet.

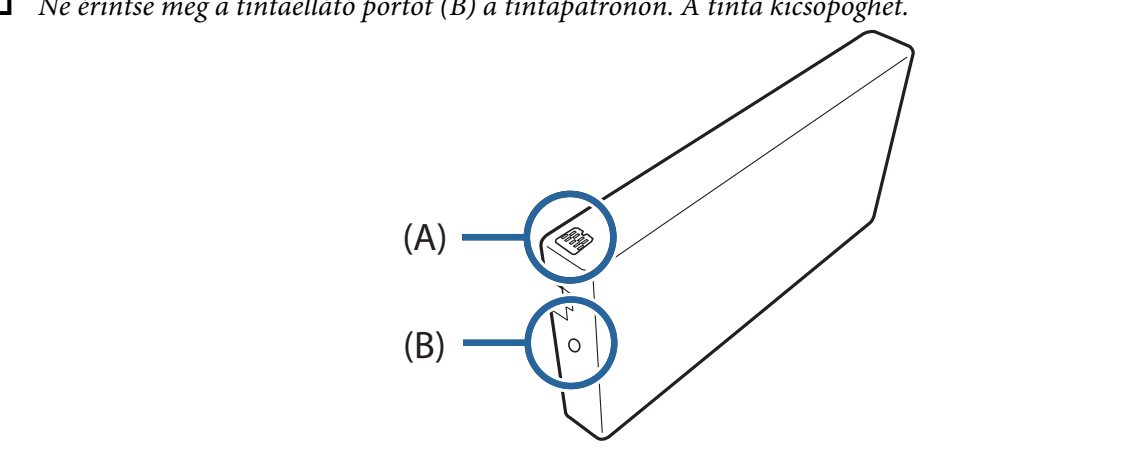

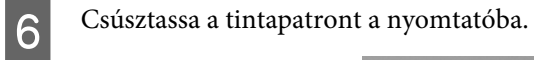

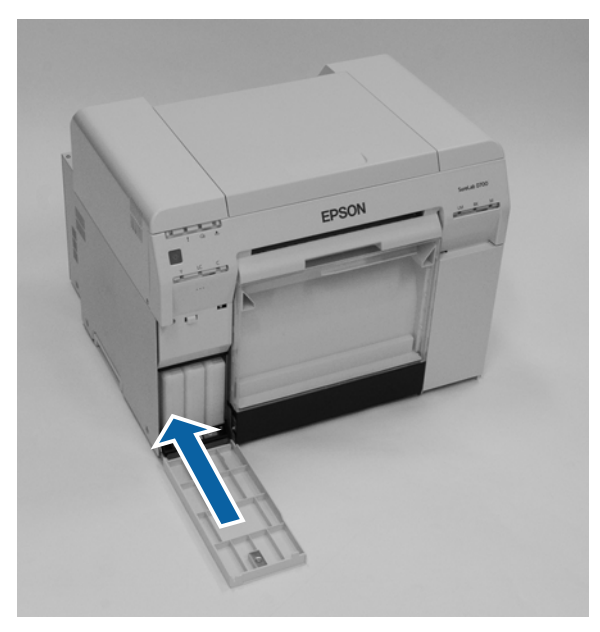

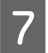

Zárja be a tintapatron fedelét.

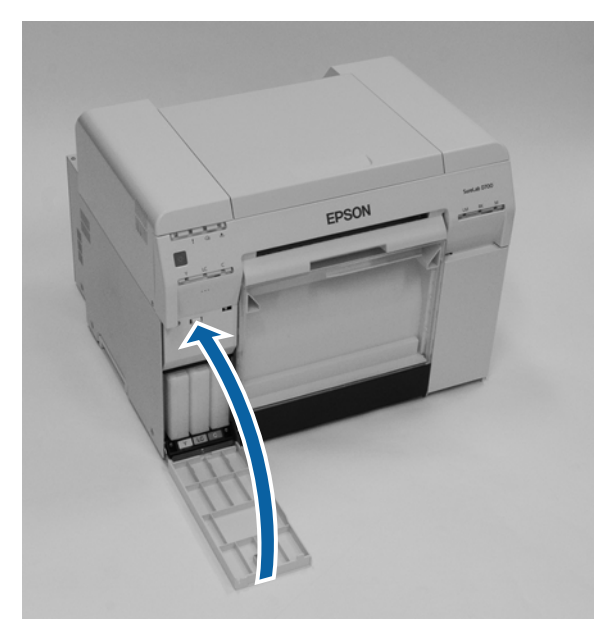

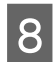

Nézze meg, hogy ég-e a nyomtató  $\bigcup$  jelzőfénye.

Ezzel zárul ez a rész.

# <span id="page-55-0"></span>**A karbantartó patron cseréje**

A karbantartó patron a fejtisztítás során használt tintát gyűjti össze.

Ebben a részben az elhasznált karbantartó patronok cseréjének lépéseit ismertetjük.

## *C Fontos:*

Miután eltávolította a karbantartó patront, ne hagyja a patron fedelét nyitott állapotban, hanem azonnal helyezzen be egy új patront.

## **A karbantartó patronban lévő szabad hely ellenőrzése**

## **Ellenőrzés a nyomtatóról**

Ha eljött az idő a karbantartó patron cseréjéhez, a nyomtató lámpája bekapcsolódik.

U["Jelzőfények" 12. oldal](#page-11-0)

### jelzőfény

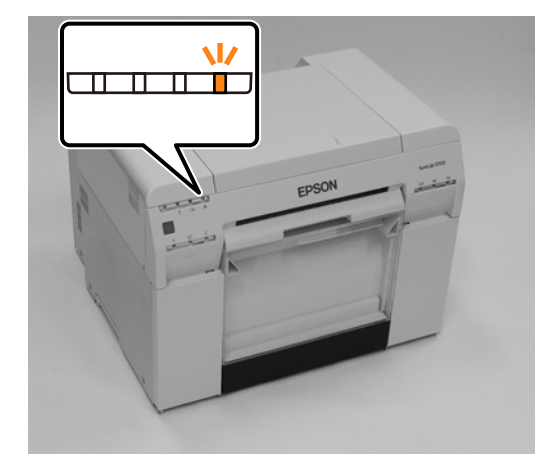

## **Ellenőrzés a számítógépről**

## **Windows**

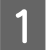

A Kattintson a **Display Printer Status (Nyomtató állapotának részletei)** lehetőségre a nyomtató-illesztőprogramban.

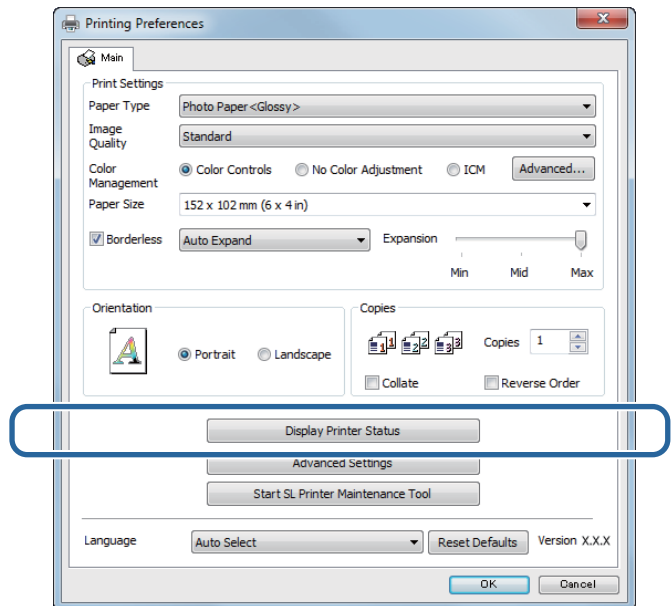

**B Ellenőrzi a karbantartó patronban lévő szabad helyet.** 

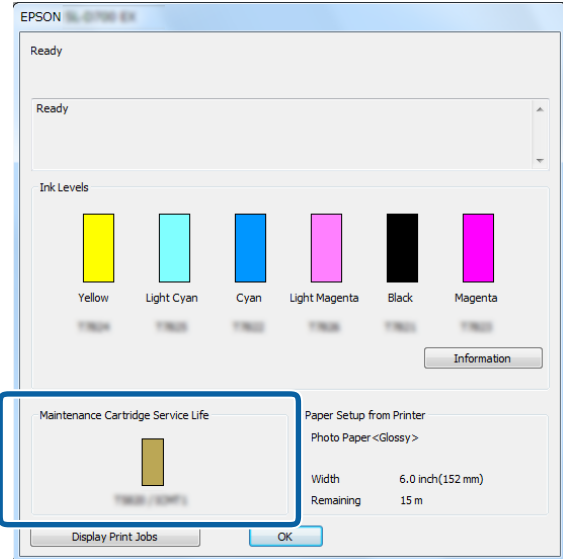

Ha befejezte az ellenőrzést, kattintson az **OK** gombra.

## **Mac**

A Indítsa el a Karbantartási Eszközt.

A következőkben talál információkat a Karbantartási Eszköz elindításáról.

U["Hibaüzenetek \(Mac\)" 72. oldal](#page-71-0)

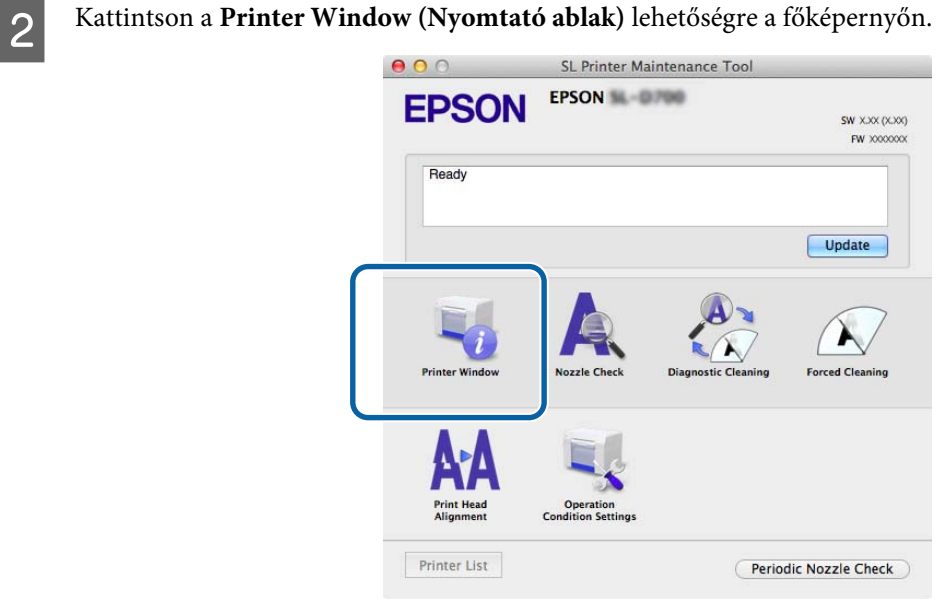

A **Printer Window (Nyomtató ablak)** képernyő jelenik meg.

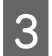

Ellenőrzi a karbantartó patronban lévő szabad helyet.<br>  $\overline{\text{S}}$ 

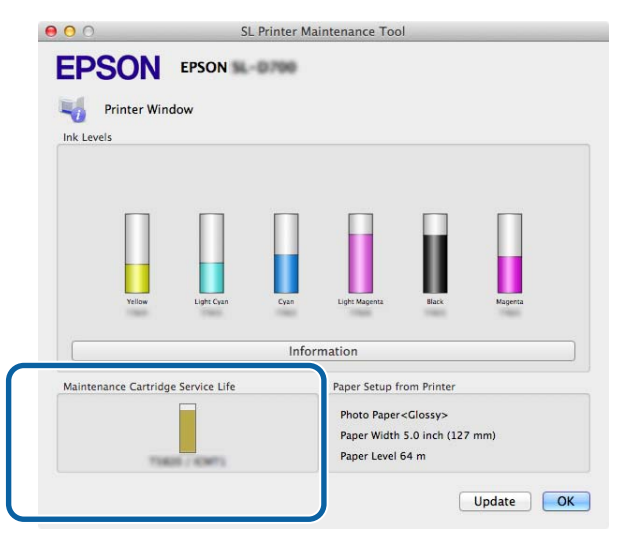

Ha befejezte az ellenőrzést, kattintson az **OK** gombra.

## **A csere folyamata**

- Nézze meg, hogy ég-e a nyomtató  $\bigcup$  jelzőfénye. Ha a  $\bigcup$  jelzőfény világít, a nyomtató működik. Várjon, amíg minden művelet befejeződik.
- B Nyissa ki a jobb oldali patron fedelét.

A burkolat kinyitásakor egy figyelmeztető hangjelzés hallható.

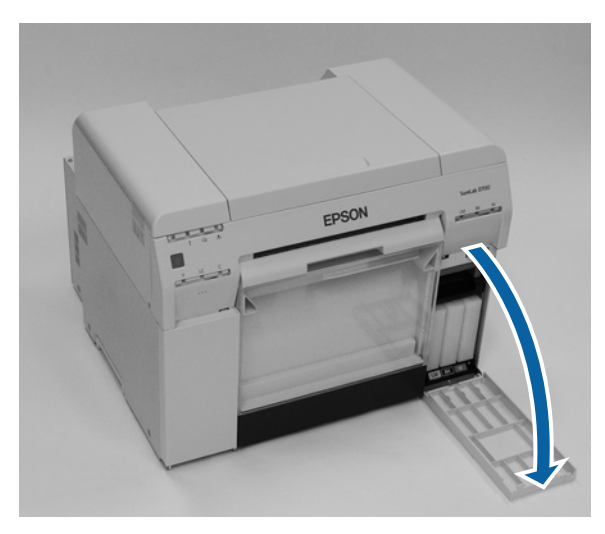

C Ne döntse meg a karbantartó patront, majd gondosan vegye ki. Nyomja felfelé, majd húzza ki.

A következőkben további információkat találhat a karbantartó patronok ártalmatlanításáról.

U["Az elhasznált tintapatronok és karbantartó patronok ártalmatlanítása" 22. oldal](#page-21-0)

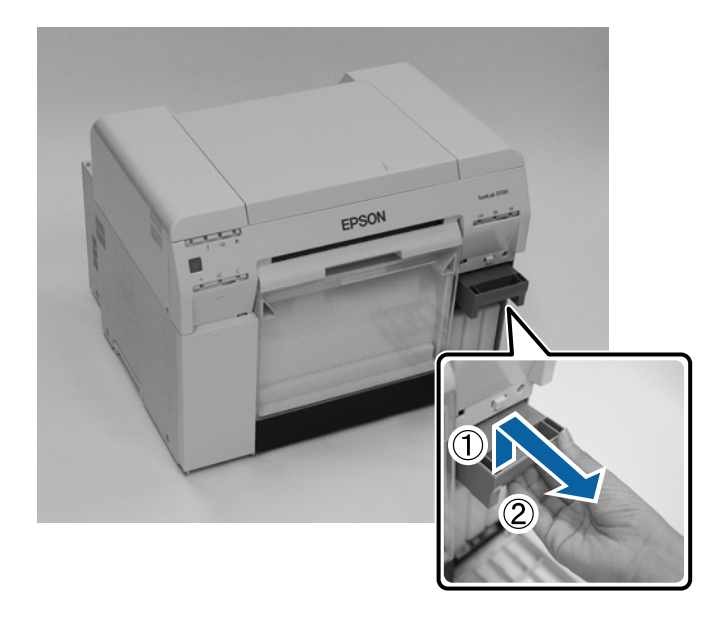

#### **A karbantartó patron cseréje**

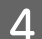

D Készítsen elő egy új karbantartó patront kazettát.

## **Q** Fontos:

Ne érintse meg a karbantartó patronon lévő áramköri lapkát. Ezzel ronthat a normál működésen és a nyomtatáson.

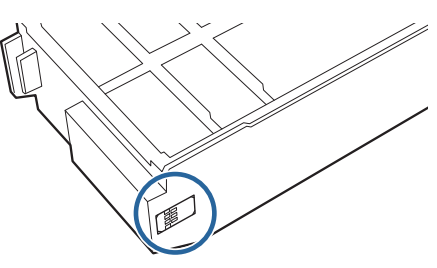

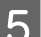

E Tegye be az új karbantartó kazettát.

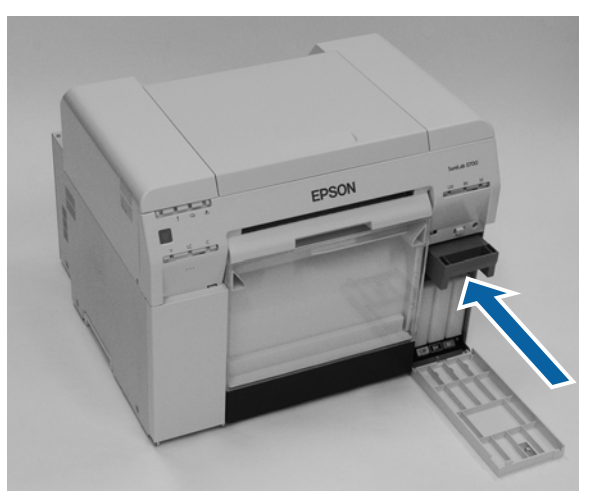

 $\overline{6}$  Zárja be a tintapatron fedelét.

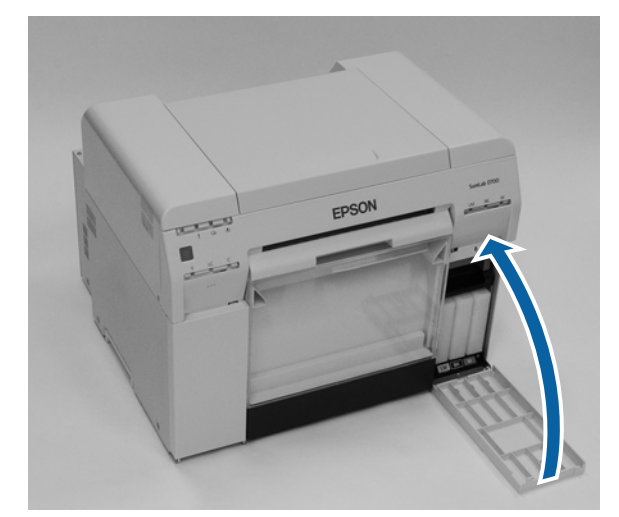

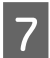

7 Nézze meg, hogy ég-e a nyomtató **∪** jelzőfénye.

Ezzel zárul ez a rész.

# <span id="page-60-0"></span>**A Papírhulladék-tartó kiürítése**

A nyomtatás közben levágott papírdarabok a papírhulladék-tartóban gyűlnek össze. Ki kell ürítenie a papírhulladékot, mielőtt a doboz megtelne.

Nézze meg, mennyi papírhulladék gyűlt össze a tartóban. Ürítse ki a hulladékpapír-tartót, amikor papírt cserél.

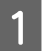

Nézze meg, hogy ég-e a nyomtató  $\bigcup$  jelzőfénye.

Ha a  $\bigcup$  jelzőfény világít, a nyomtató működik. Várjon, amíg minden művelet befejeződik.

**B** Távolítsa el a papírhulladék-tartót.

Húzza a felső részt előre, majd emelje ki az alsó részt.

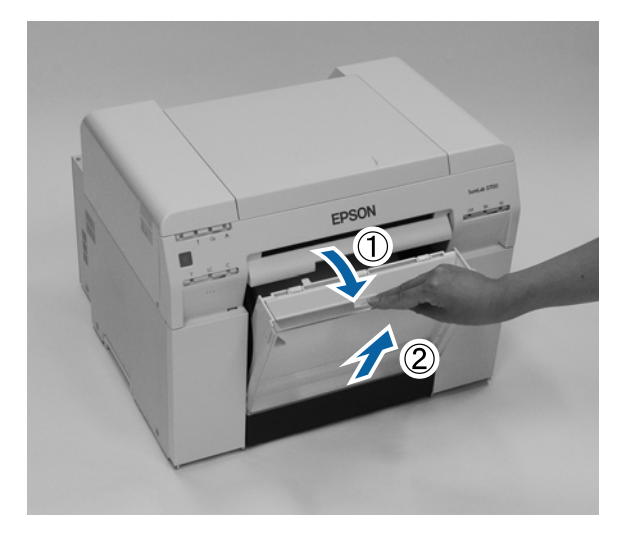

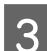

**3** Ürítse ki belőle a papírhulladékot.

## **Fontos:**

Miután kiürítette a papírhulladékot, ellenőrizze, hogy a papírhulladék-tartó füle megfelelő helyzetben van, a következő fényképen látható módon.

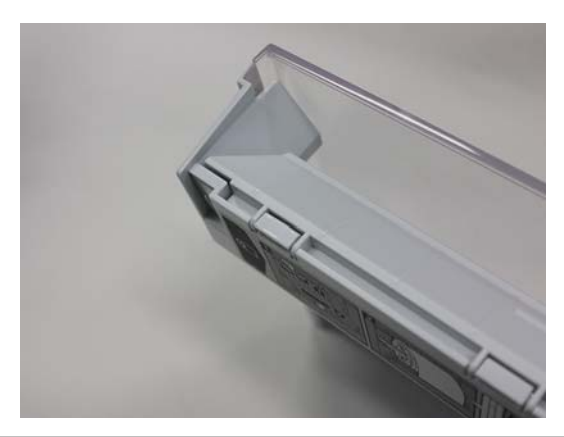

## **A Papírhulladék-tartó kiürítése**

D Helyezze vissza a papírhulladék-tartót.

Helyezze be az alsó részt, majd nyomja a helyére a felső részt.

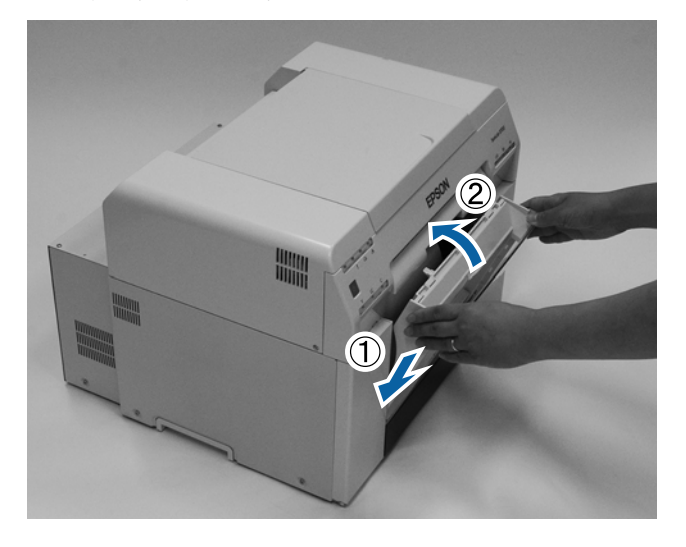

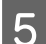

Nézze meg, hogy ég-e a nyomtató  $\bigcup$  jelzőfénye.

Ezzel zárul ez a rész.

# **A nyomólemez tisztítása**

Ha a nyomatok hátlapja piszkos, papírpor gyűlt össze a nyomólemezen. A nyomólemez tisztításához kövesse az alábbi lépéseket. A tisztítást bekapcsolt készüléken végezze.

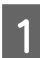

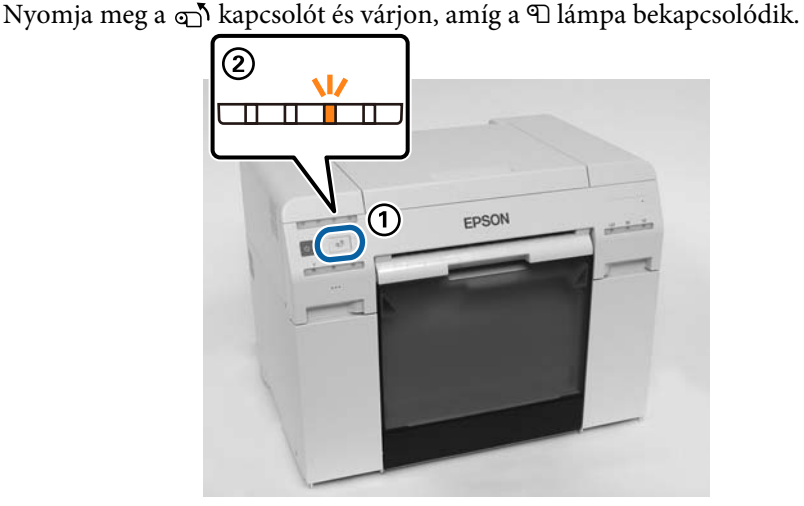

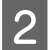

Nyissa ki a felső fedelet.

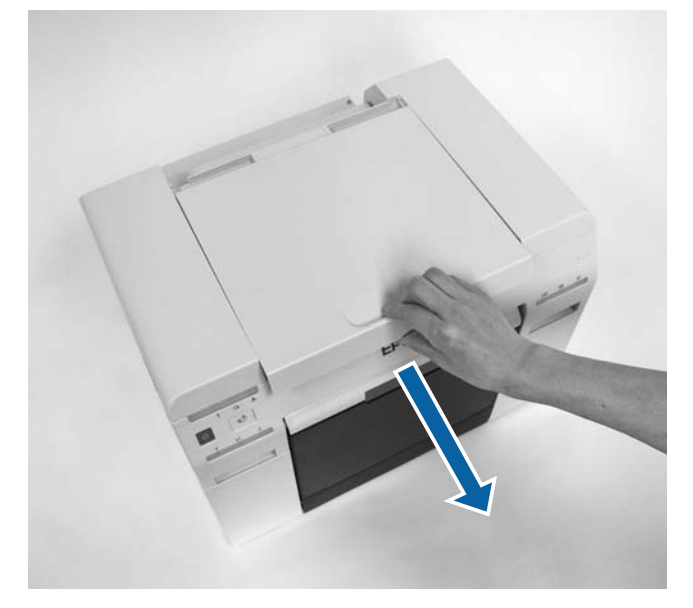

## *C Fontos:*

- ❏ A nyomtató fejegységet ne mozgassa kézzel túl erősen.
- ❏ Ne érjen hozzá a nyomtató belsejében lévő hengerekhez. Ez a nyomatokat bepiszkolhatja stb.
- ❏ Ne érjen a tintacsövekhez a nyomtató belsejében. Ellenkező esetben letörhet.

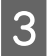

C Az esetleges papírport (rendszerint fehér színű por) törölje le a nyomólemezről (az alábbi ábra kék színű részei) a kereskedelemben kapható vattapamaccsal.

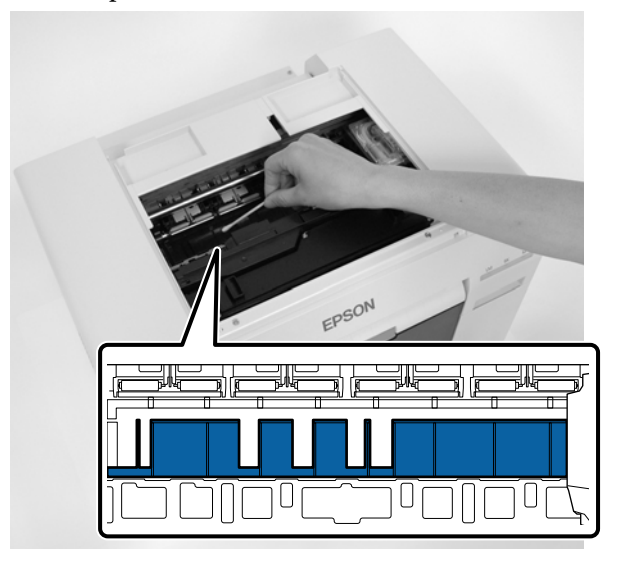

## *C Fontos:*

A nyomólemez tisztításához ne használjon piszkos pamacsot.

D A határ nélküli nedvszívó területeken esetleg lerakódott papírport törölje le (az alábbi ábra kék színű részei) a kereskedelemben kapható vattapamaccsal.

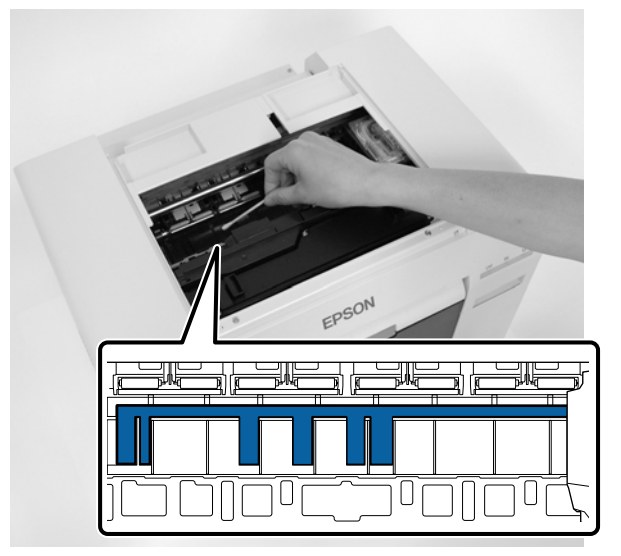

### **A nyomólemez tisztítása**

E Amennyiben a nyomólemez jobb oldalán nem található papírpor, ugorjon a 7. lépésre.<br>Ha papírpor található a nyomólemez jobb oldalán, nyomia meg a csak kancsolót három Ha papírpor található a nyomólemez jobb oldalán, nyomja meg a  $\overline{N}$  kapcsolót három másodpercig.

A nyomtatófej bal oldali helyzetbe áll.

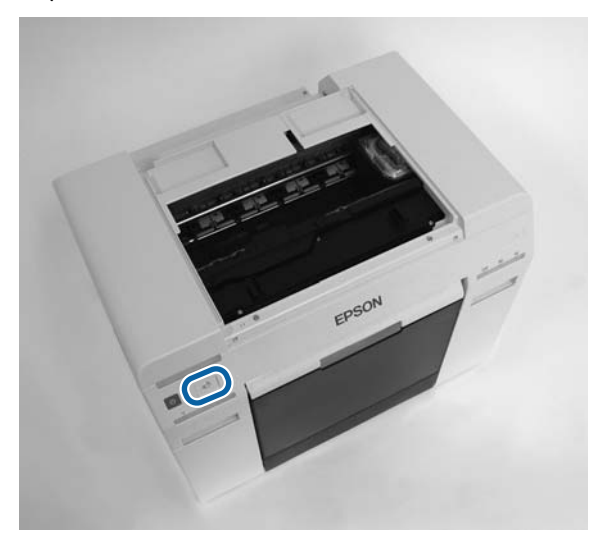

- F Hajtsa végre a harmadik és negyedik lépést az esetleges papírpor letörléséhez.
- 7 Nyomja meg a **o** kapcsolót három másodpercig. A nyomtatófej jobb oldali helyzetbe áll.
- R Close the top cover. (Csukja be a berendezés fedelét.)

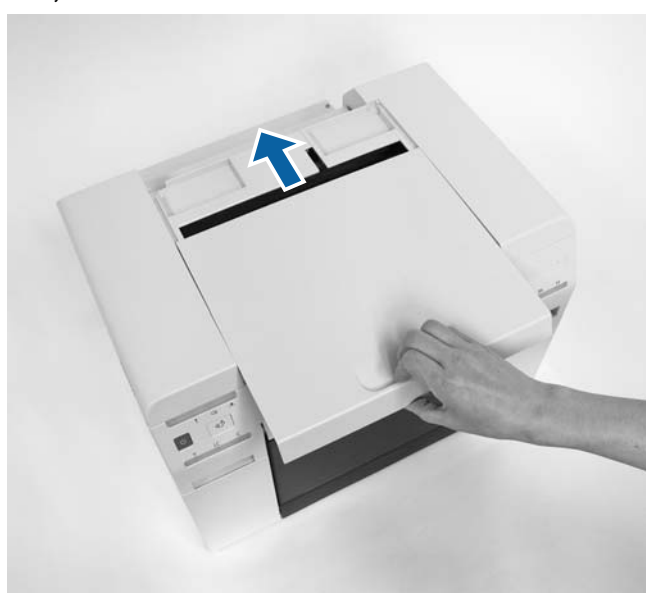

Ezzel zárul ez a rész.

# **Karbantartás**

# **Karbantartási Eszköz**

A Karbantartási Eszköz használatával számítógépéről beállítási és karbantartási műveleteket végezhet, pl. ellenőrizheti a nyomtató státuszát, beállításokat hajthat végre, fejtisztítást végezhet stb.

#### **Windows**

Kezelői módban csak a **Current media (Aktuális média)** funkciót használhatja **Printer maintenance (Nyomtató-karbantartáshoz)** és **Paper Settings (Papírbeállításokhoz)**.

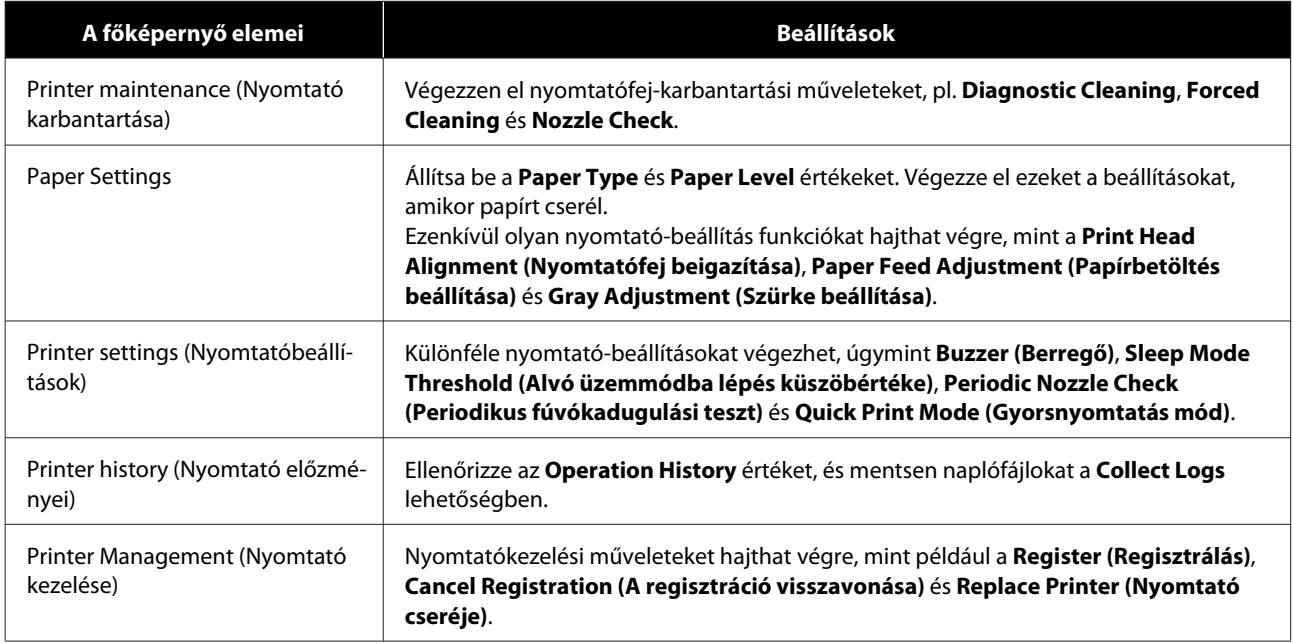

#### **Mac**

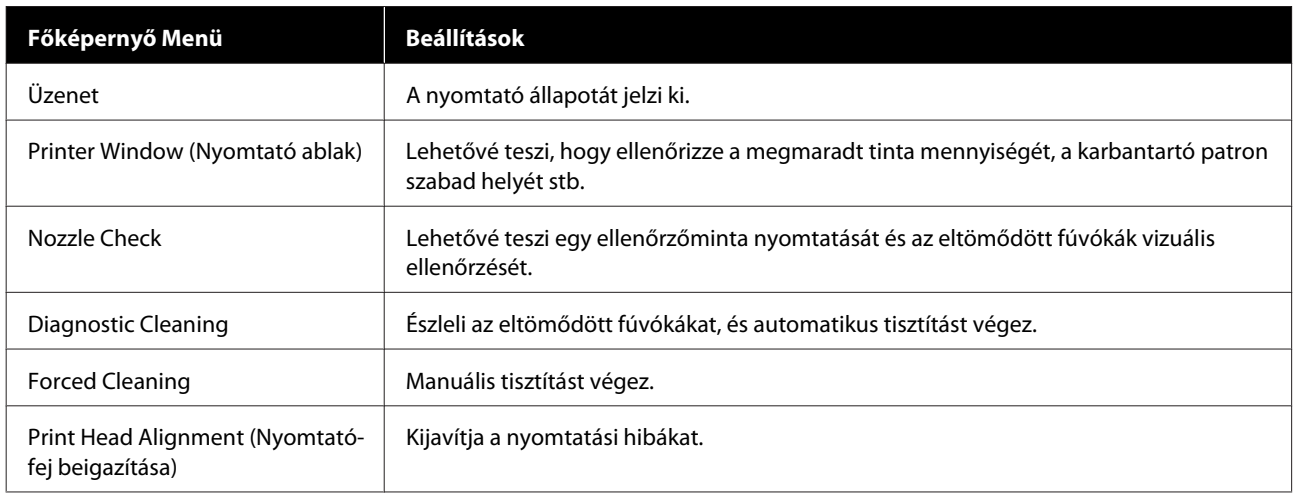

### **Karbantartás**

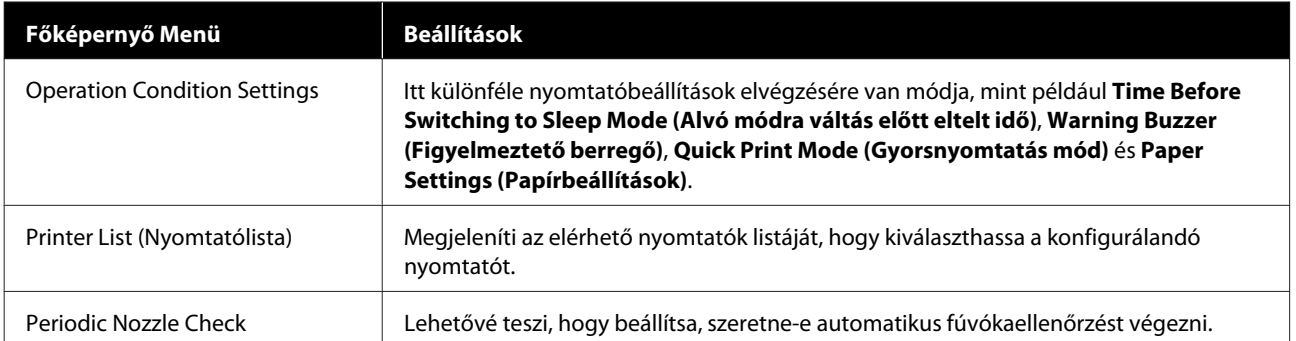

További a zel kapcsolatos részletek a "Karbantartási Eszköz Használati Útmutató" című kiadványban találhatók.

# **Tételek ellenőrzése - lista**

A következő táblázatban találhatók a vizsgálattal és tisztítással kapcsolatos részletek.

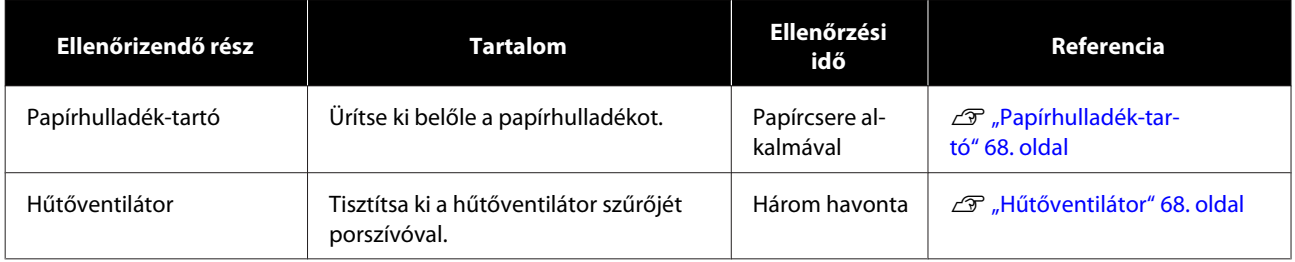

# **Papírhulladék-tartó**

Vegye ki a papírhulladék-tartót, és ürítse ki a hulladékpapírt.

U["A Papírhulladék-tartó kiürítése" 61. oldal](#page-60-0)

## **Hűtőventilátor**

Tisztítsa ki a hűtőventilátor szűrőjét porszívóval.

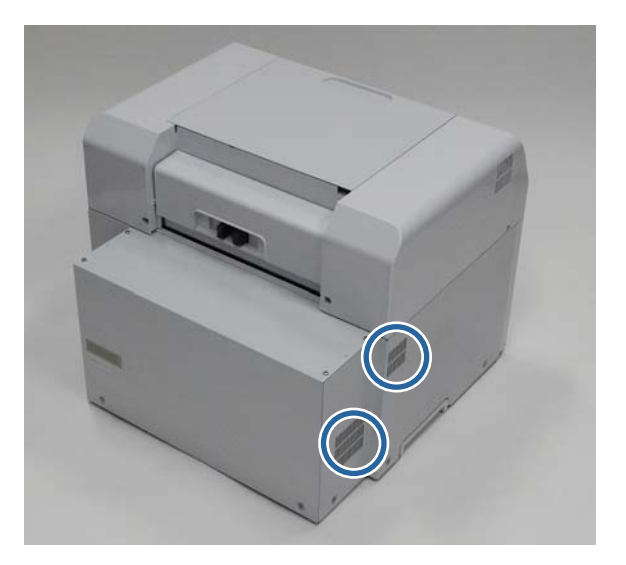

# **Hibaelhárítás**

*Megjegyzés:*

További, a nyomtató-illesztőprogram hibaelhárításával kapcsolatos részletek a "Nyomtató-illesztőprogram Használati Útmutató" című kiadványban találhatók.

 $\mathcal{L}$ , Nyomtató-illesztőprogram Használati Útmutató" - "Hibaelhárítás"

# **Ha hiba történik**

## **Figyelmeztető hangjelzés és jelzőfények**

Ha a figyelmeztető hangjelzés megszólal vagy a jelzőfények világítanak vagy villognak, nézze meg a következő táblázatban található megoldásokat és tegye meg az ajánlott lépéseket.

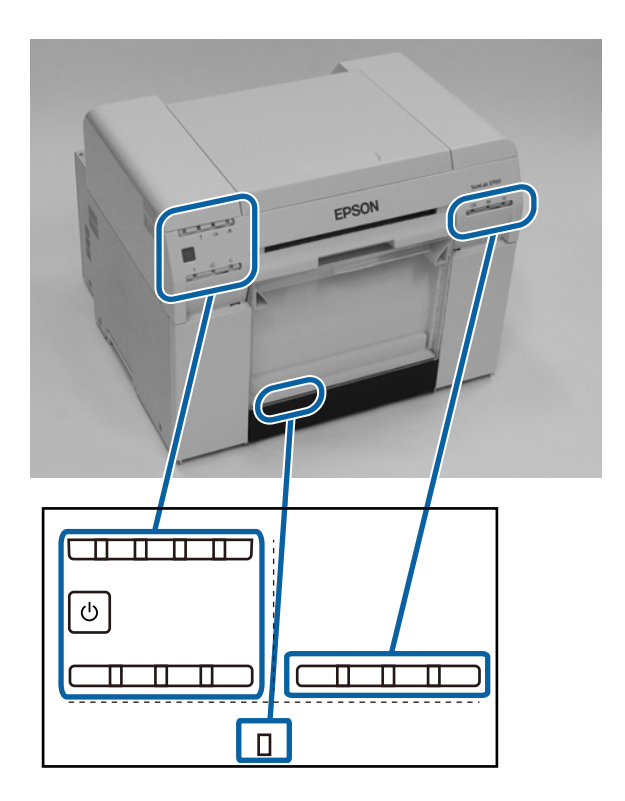

## **Hibaelhárítás**

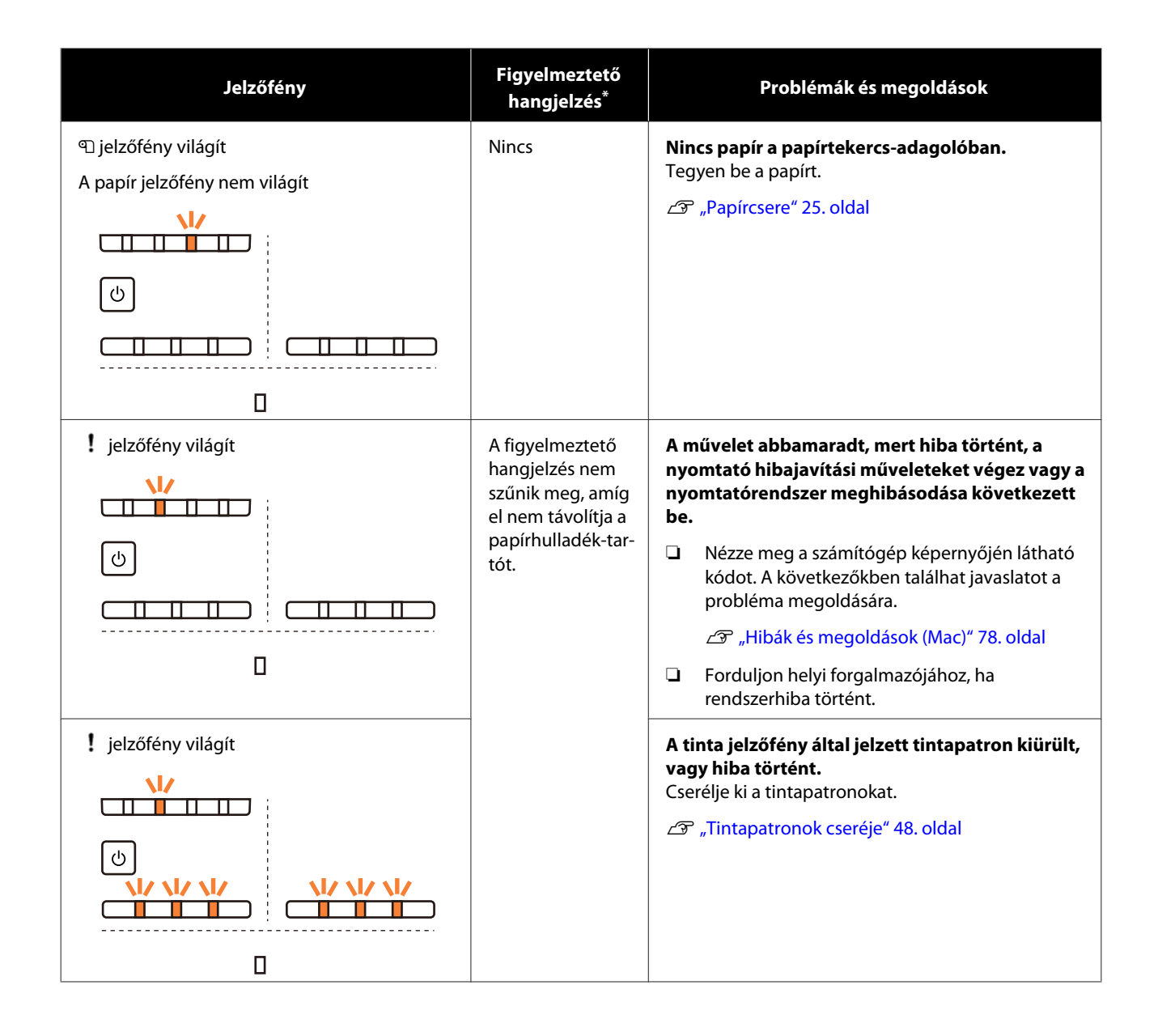

## **Hibaelhárítás**

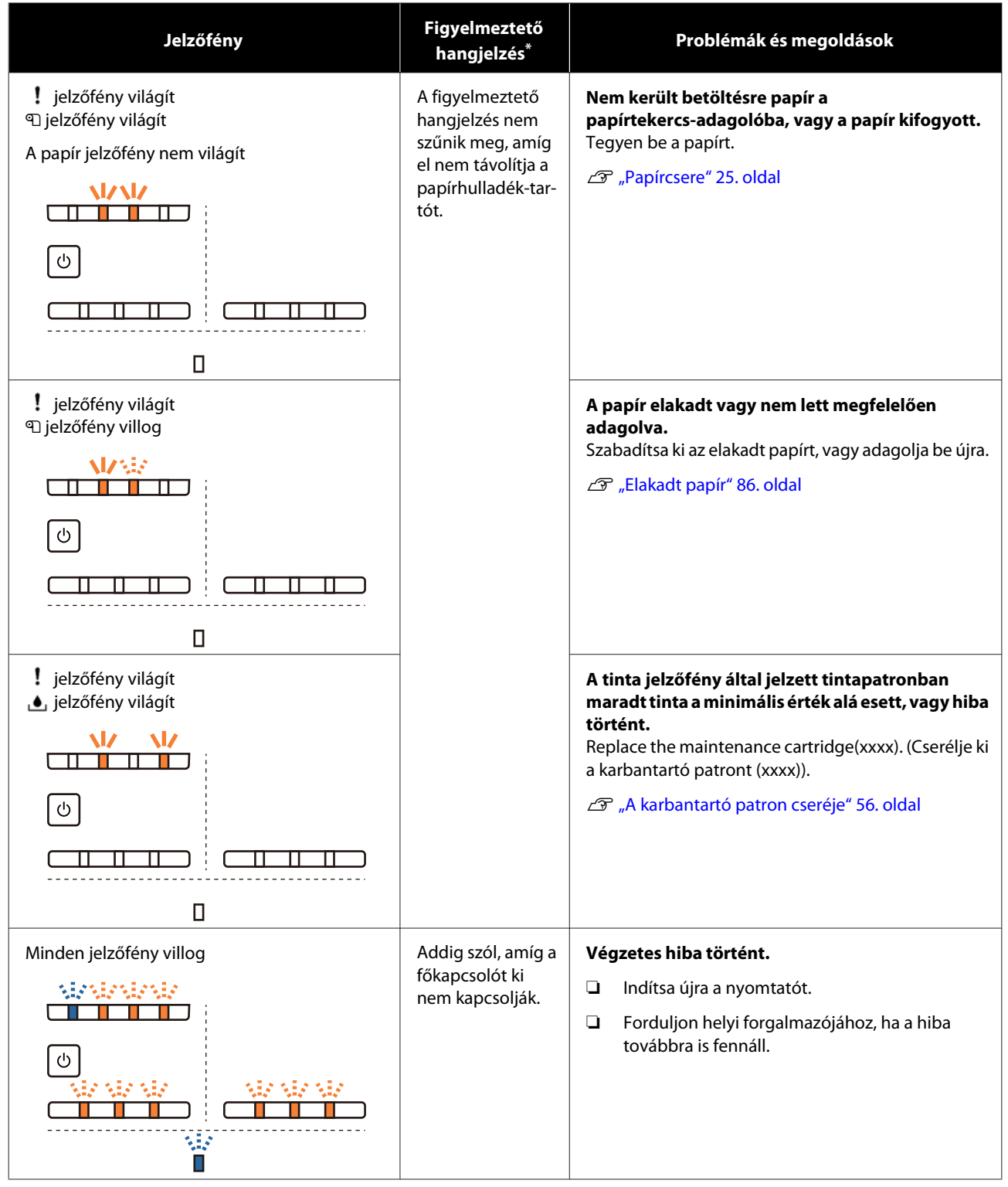

\* A Karbantartási Eszközben kapcsolhatja ki és be a figyelmeztető hangjelzést.

## <span id="page-71-0"></span>**Hibaüzenetek (Windows)**

Hibaüzenetek kijelzésére akkor kerül sor, ha hiba történik nyomtatás közben.

A kód, a hiba részletei, a megoldások stb. megjelennek a képernyőn.

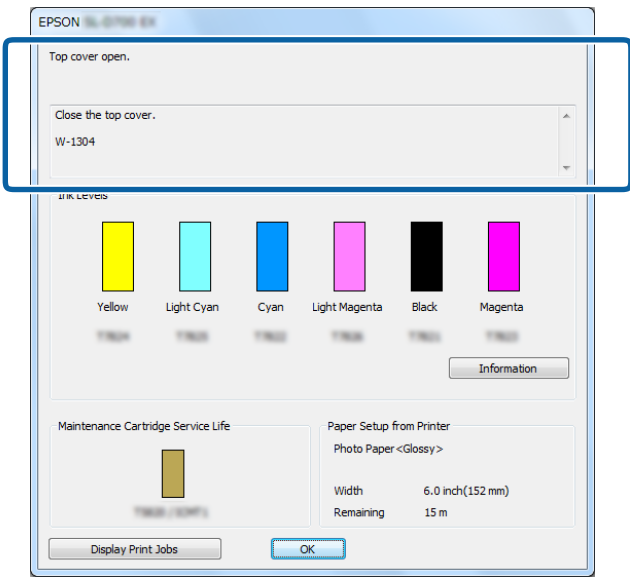

## **Hibaüzenetek (Mac)**

Ha nyomtatás közben hiba történik a nyomtatóban, ellenőrizheti a hiba tartalmát és a megoldásokat a Karbantartási Eszközben. Kattintson a **Printer Window (Nyomtató ablak)** lehetőségre a részletes hibaüzenetért.

További a Karbantartási Eszközzel kapcsolatos részletek a "Karbantartási Eszköz Használati Útmutató" című kiadványban találhatók.

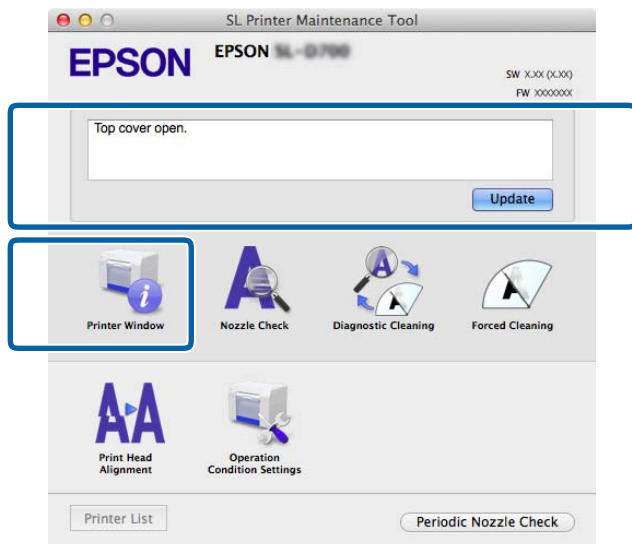

A Karbantartási Eszköz elindításához használja a következő módszerek egyikét.
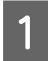

A Válassza a **System Preferences (Rendszerbeállítások)** > **Print & Scan (Nyomtatás és szkennelés)** (vagy **Print & Fax (Nyomtatás és faxolás)**) lehetőséget az **Apple** menüben.

B Válassza ki a nyomtatót, és kattintson az **Options & Supplies (Beállítások és kellékek)** > **Utility (Segédprogram)** > **Open Printer Utility (Nyomtató-segédprogram megnyitása)** lehetőségekre.

### **Hibák és megoldások (Windows)**

Ellenőrizze a megjelenített hiba részleteit, majd tegye meg a szükséges lépéseket.

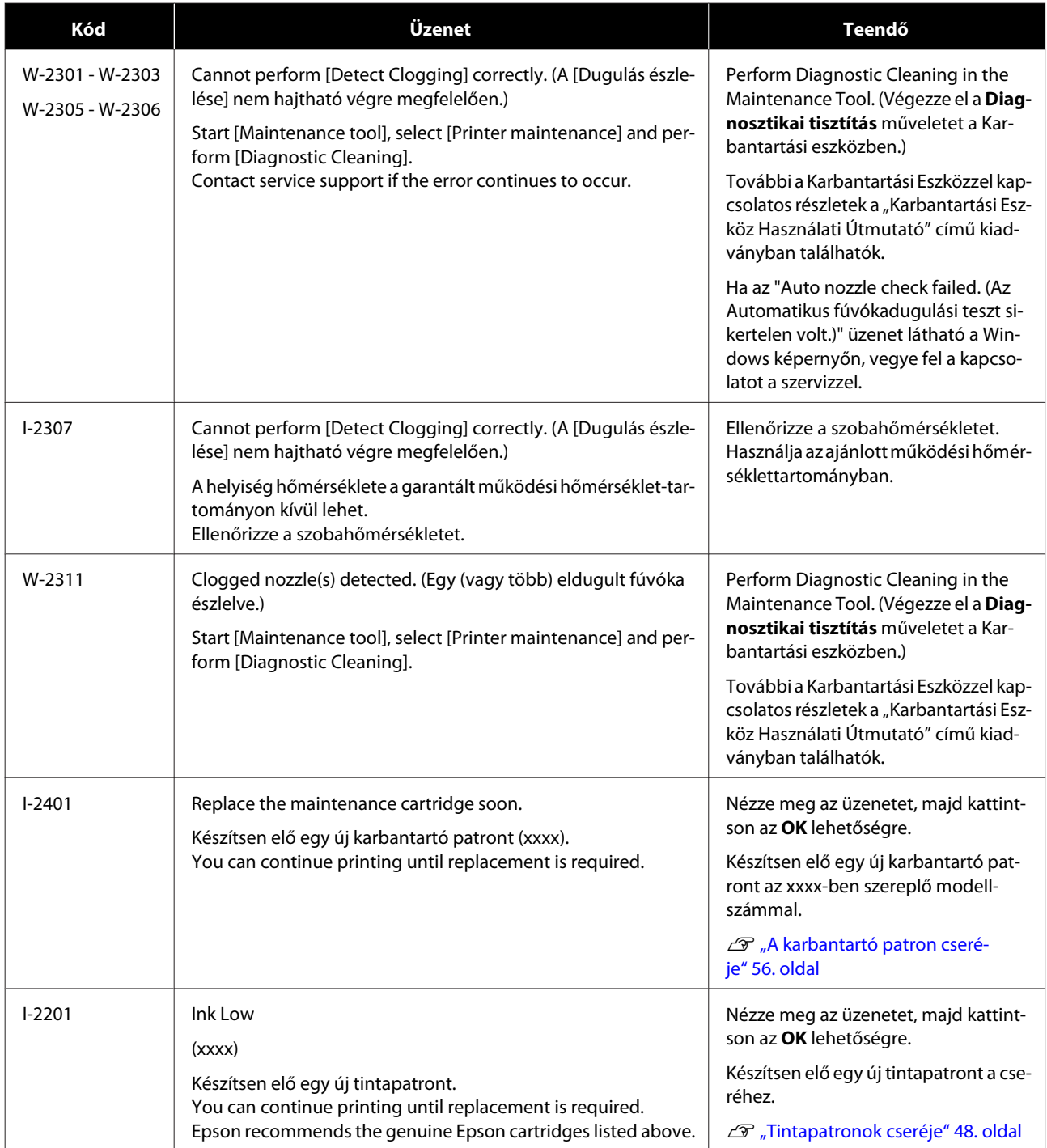

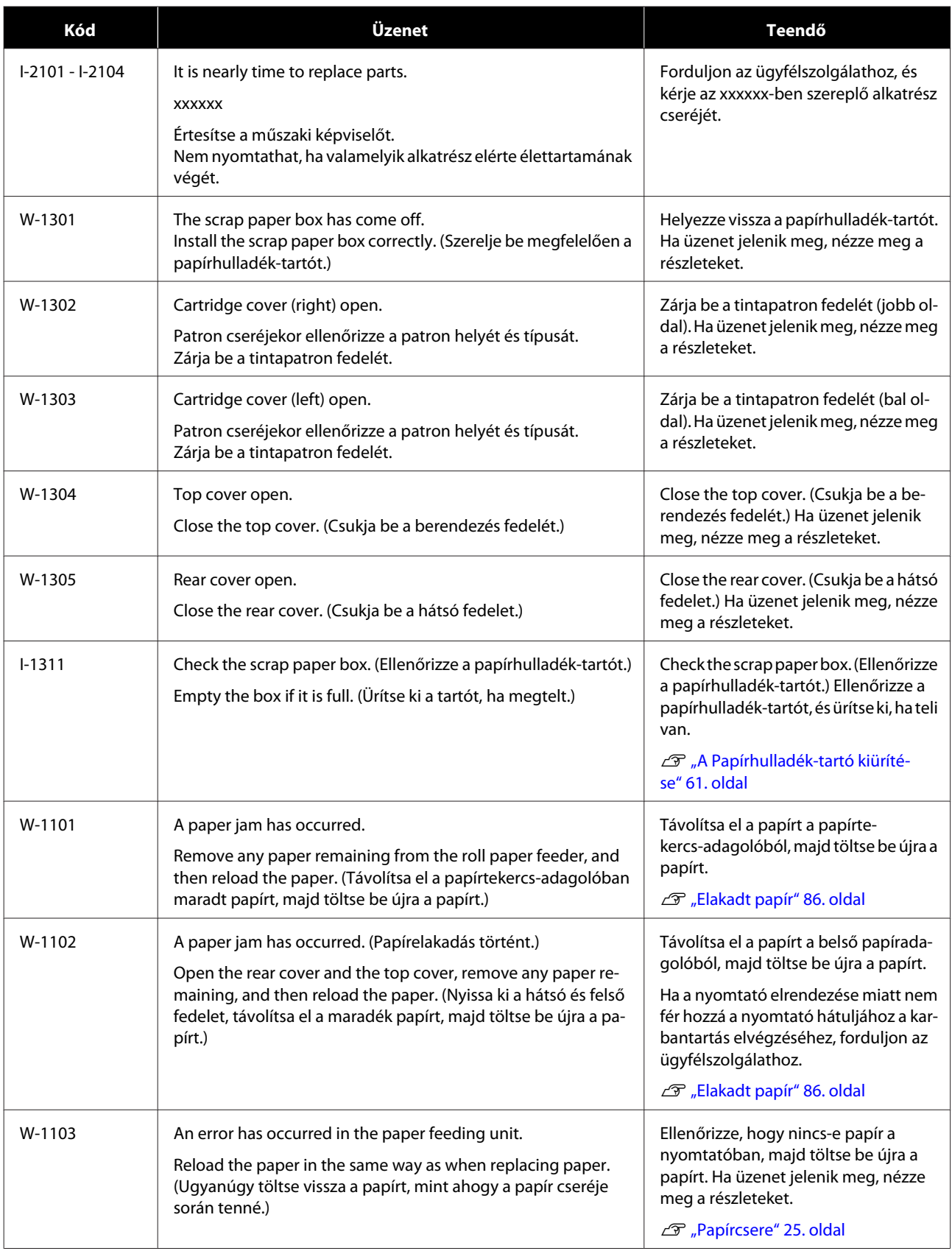

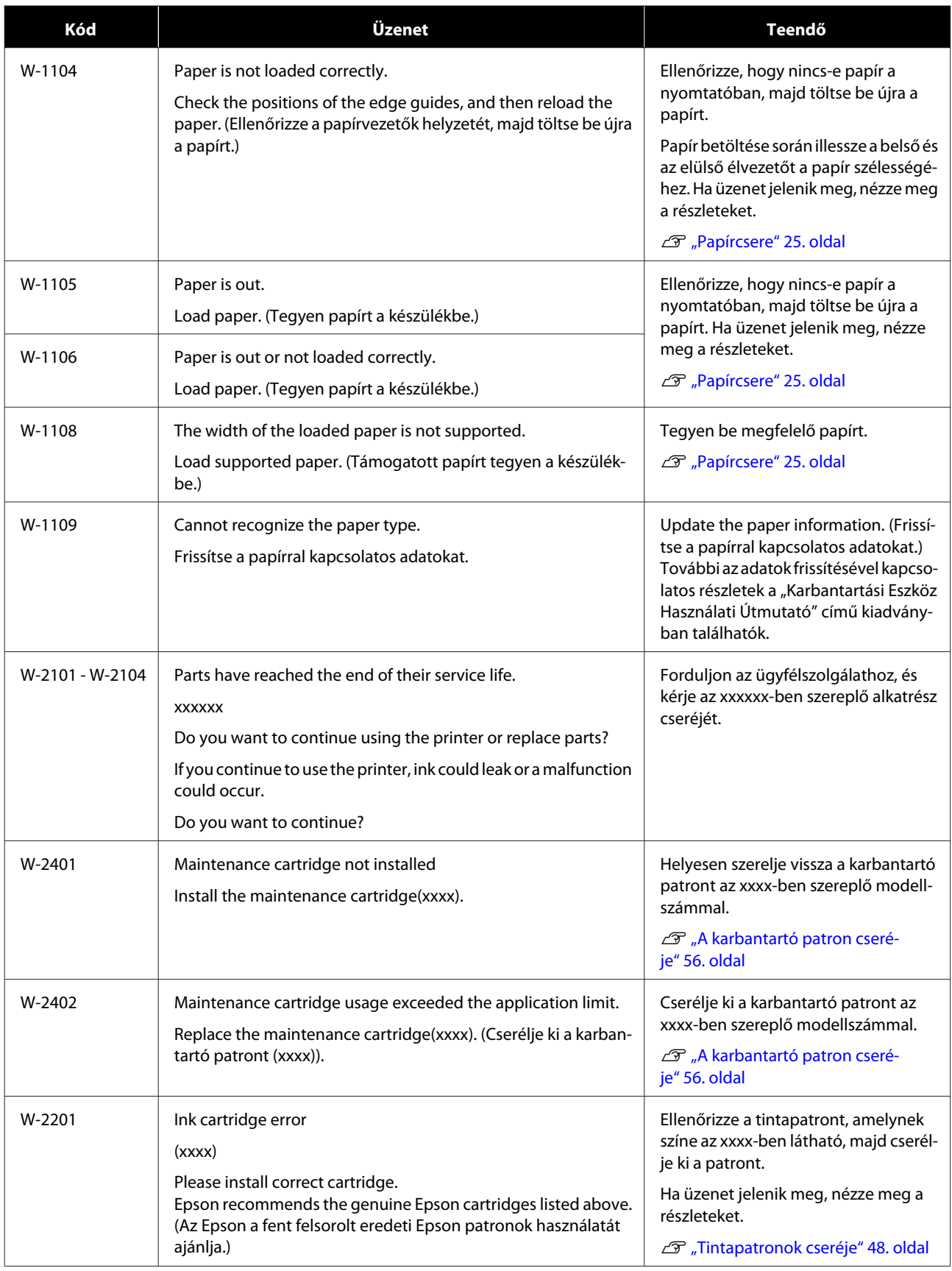

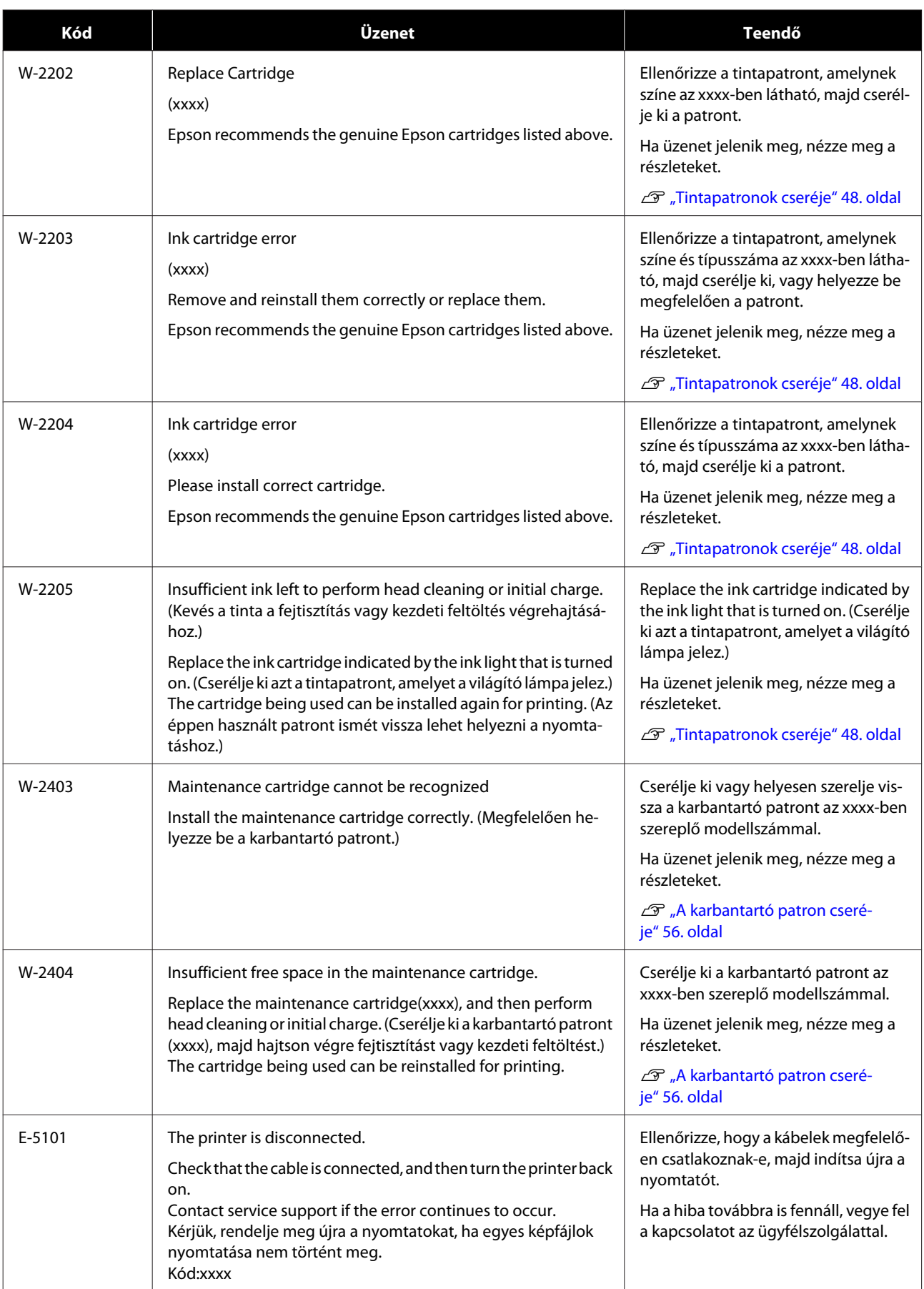

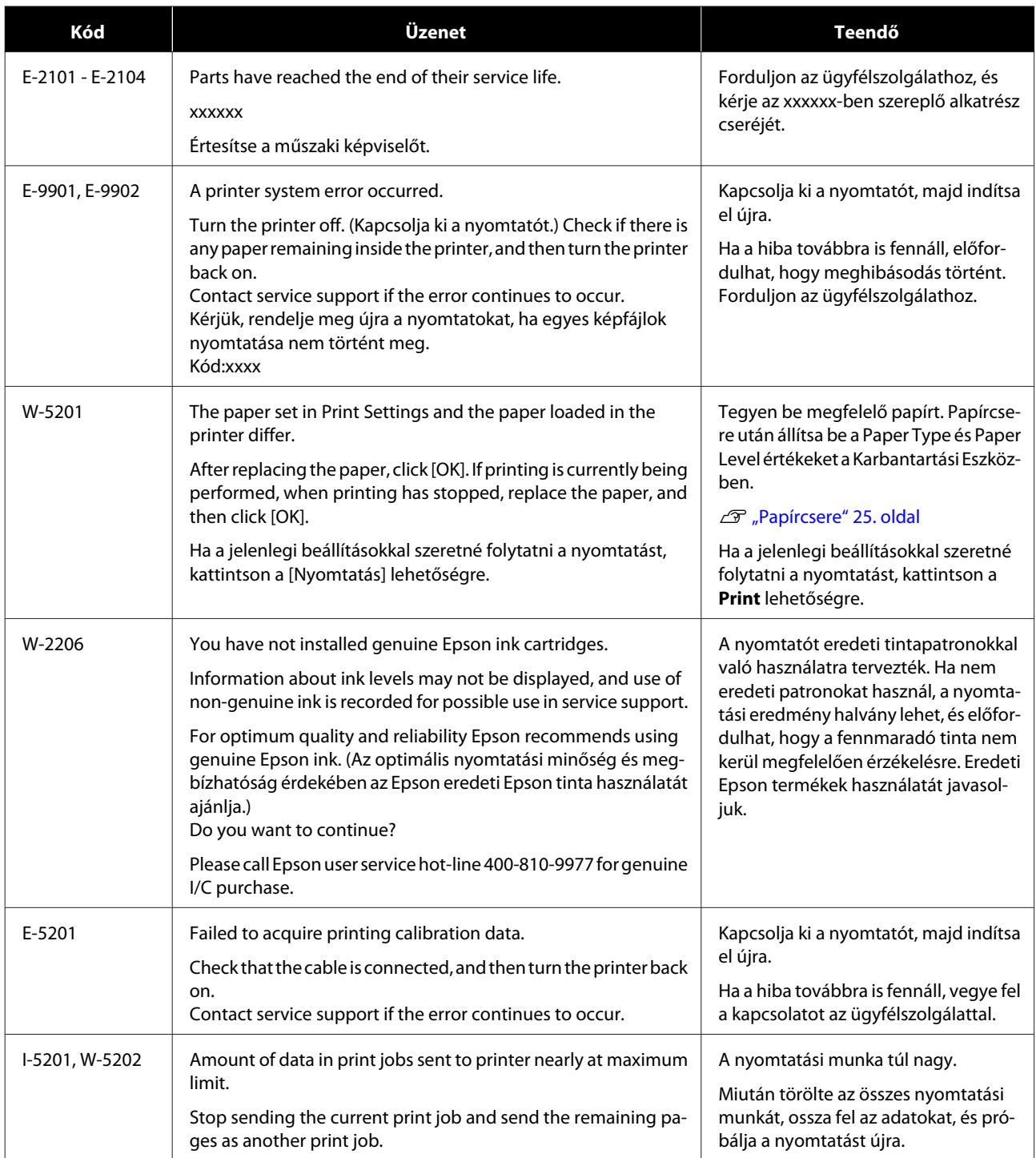

# **Hibák és megoldások (Mac)**

Ellenőrizze a megjelenített hiba részleteit, majd tegye meg a szükséges lépéseket.

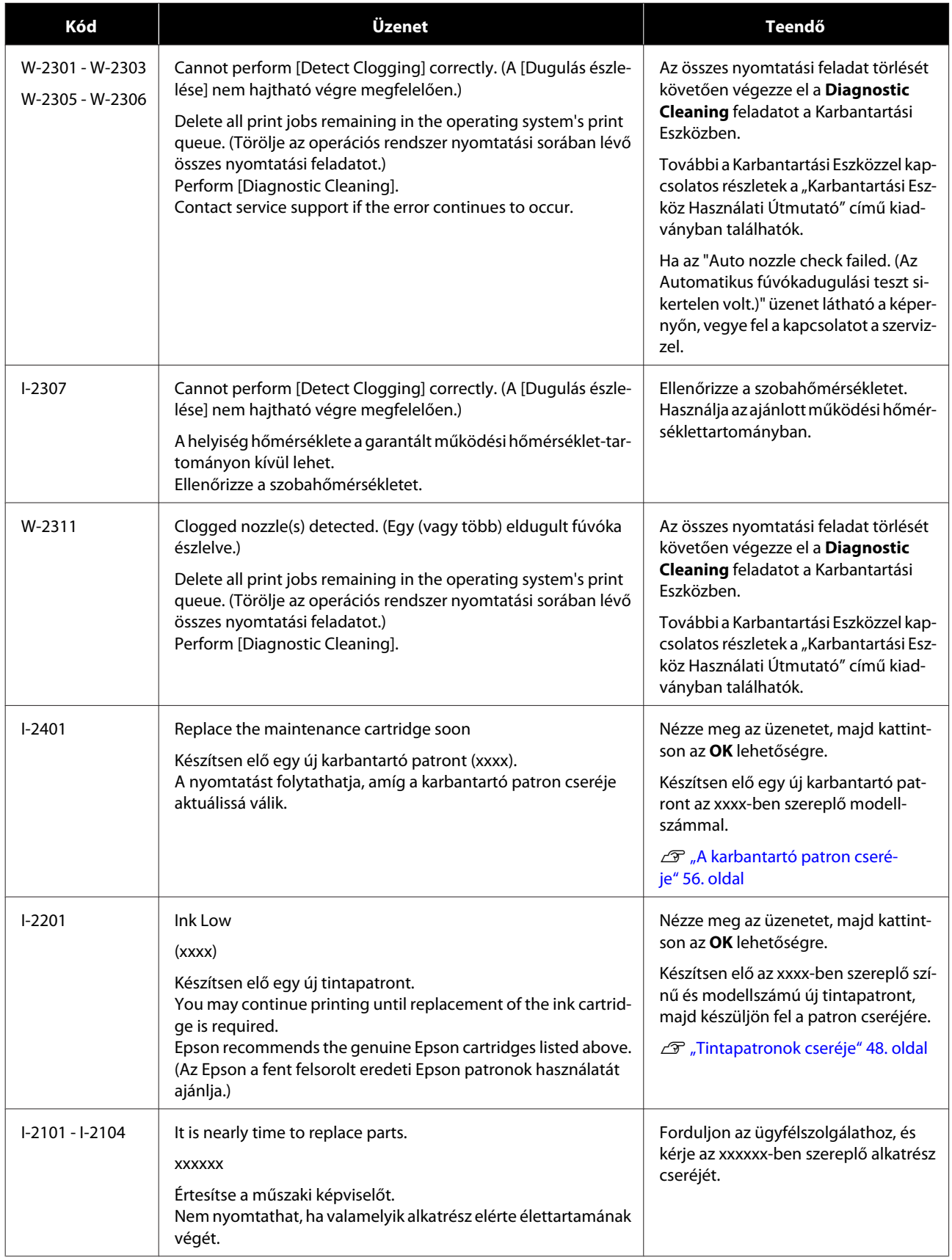

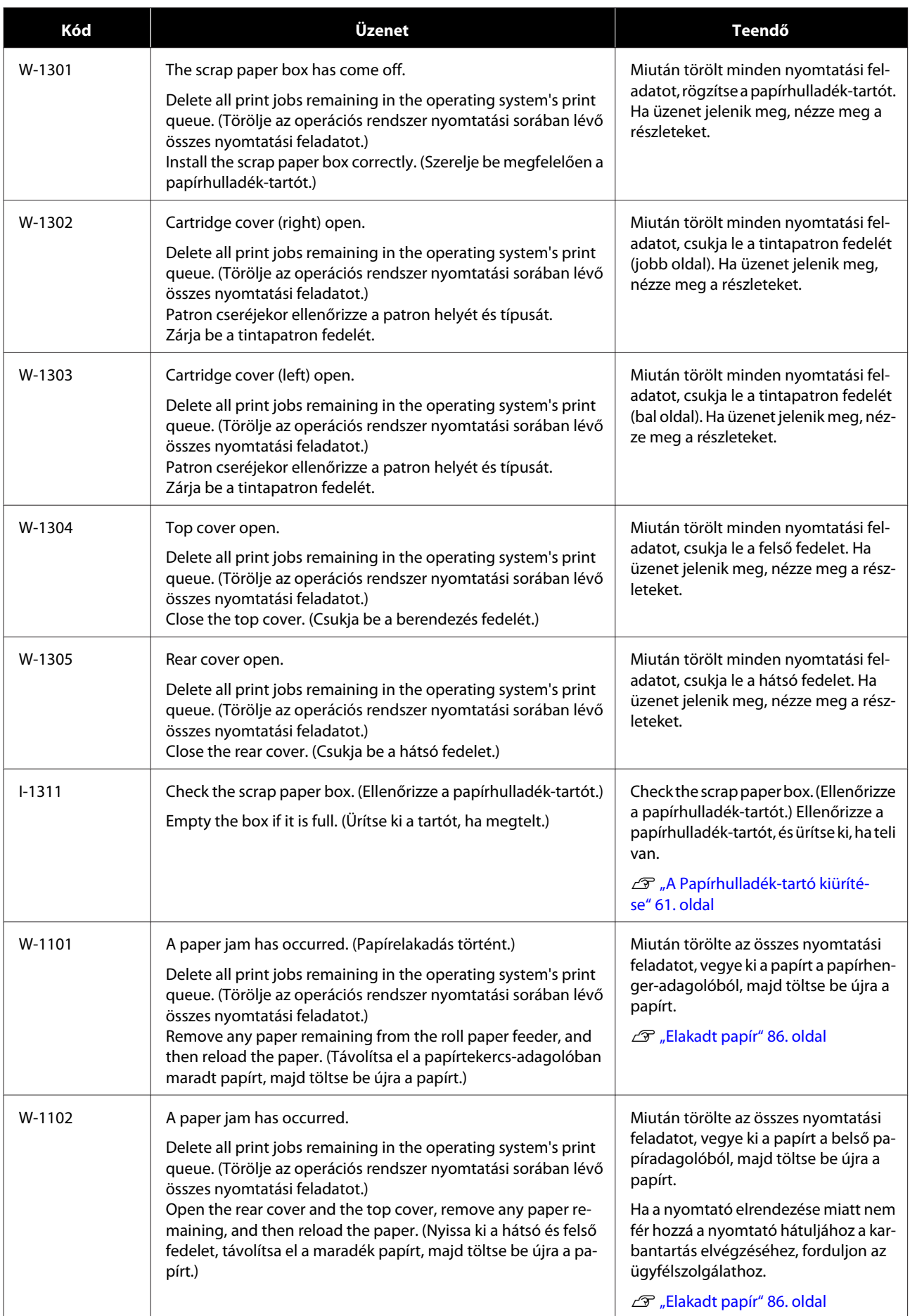

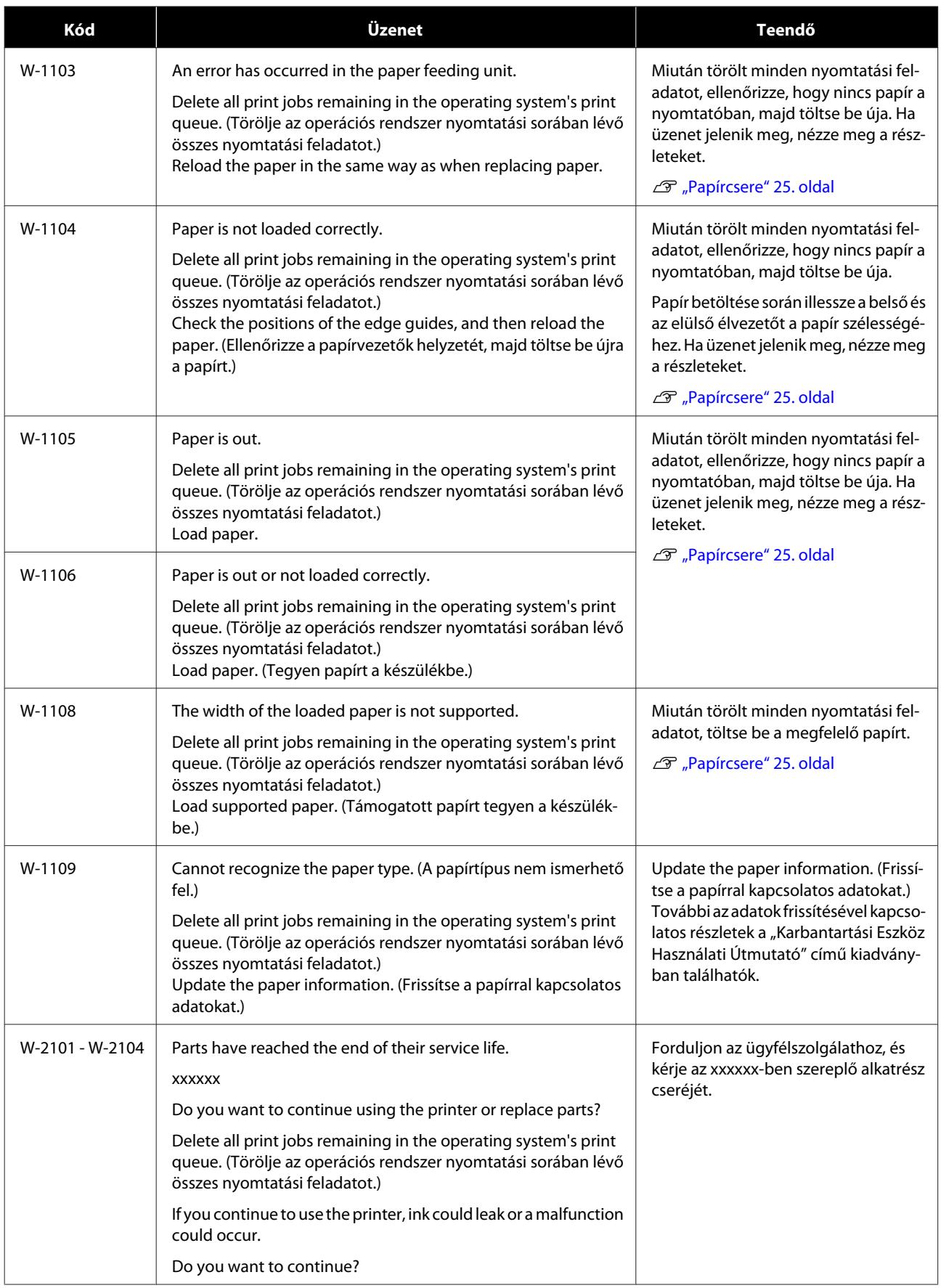

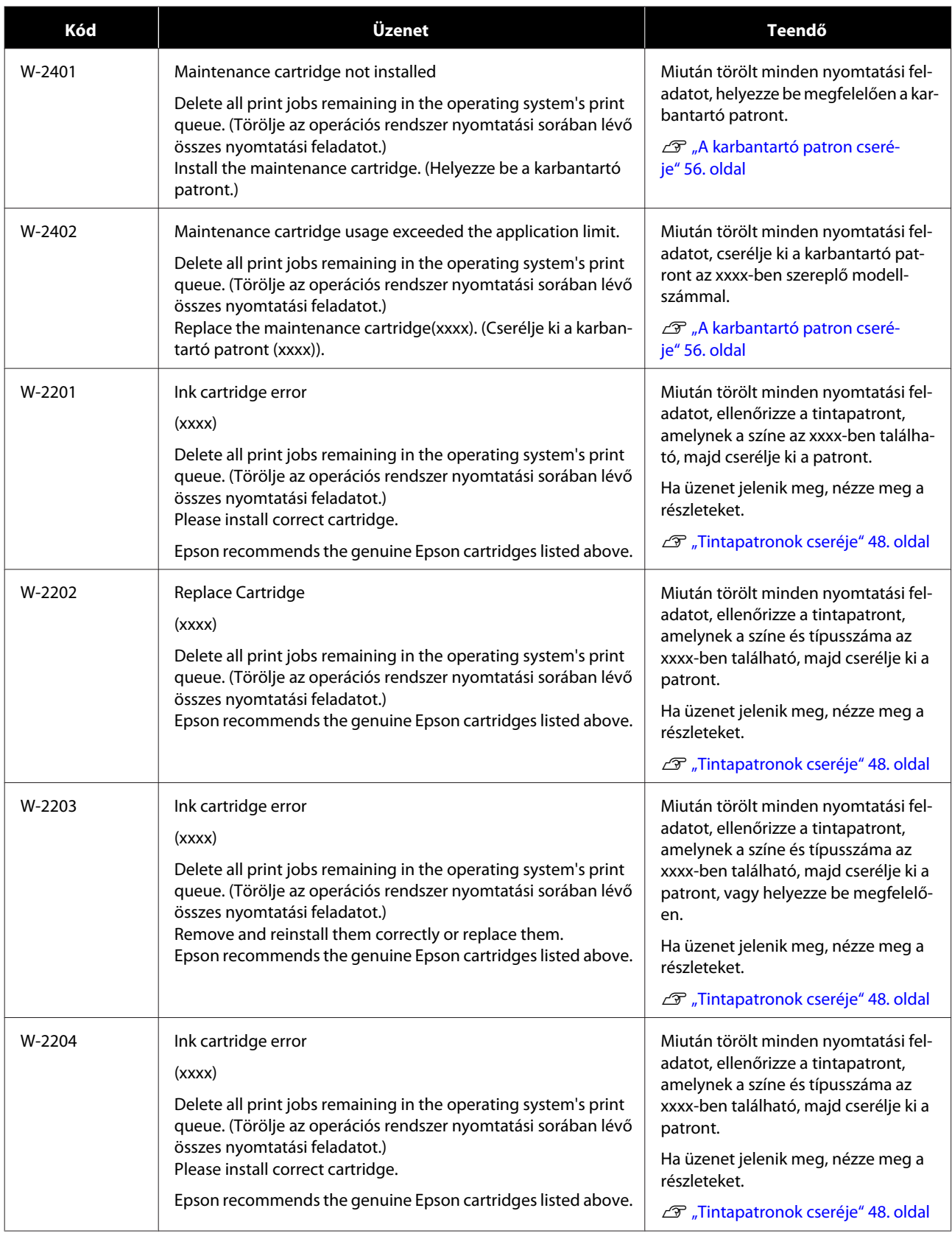

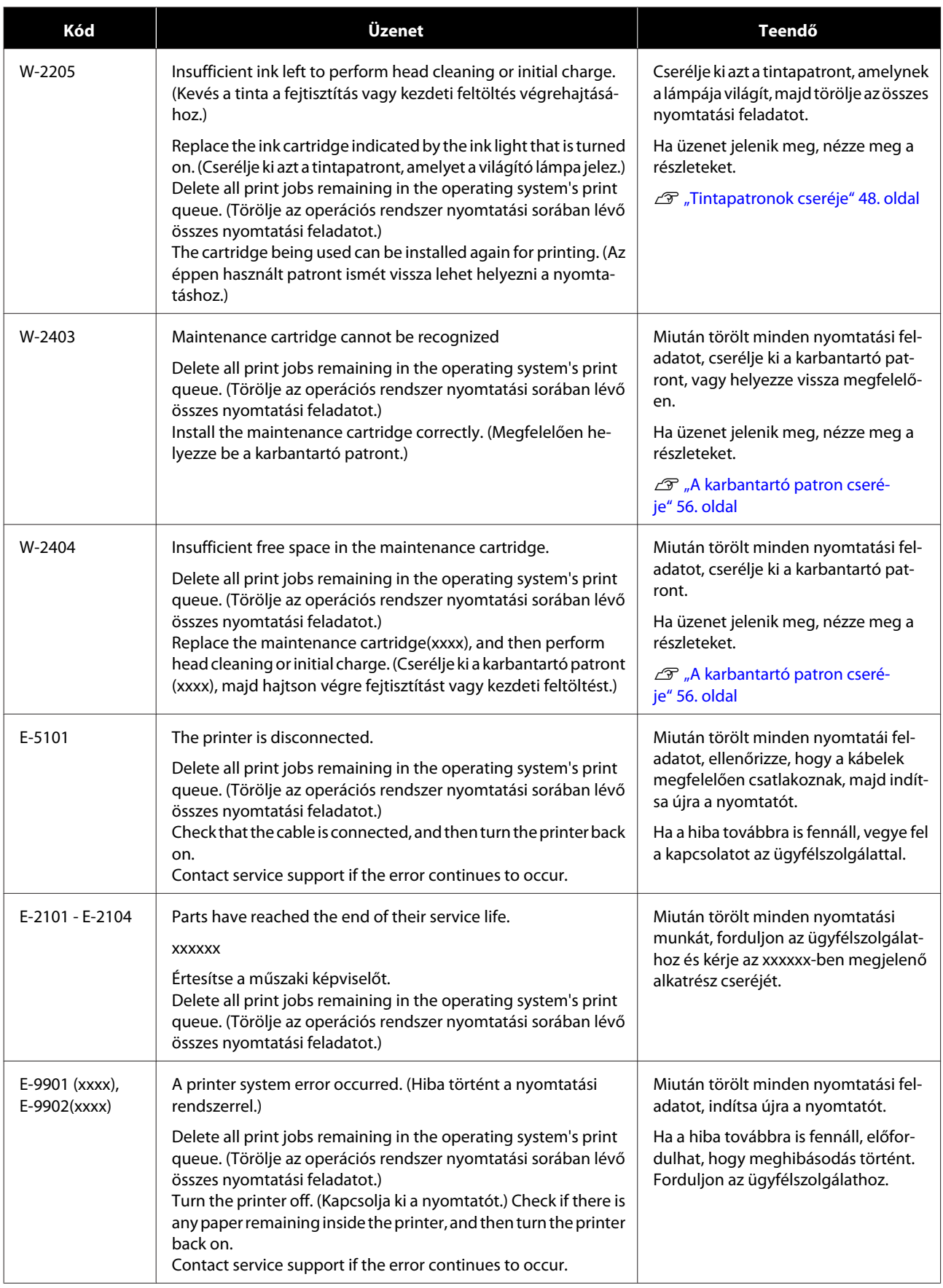

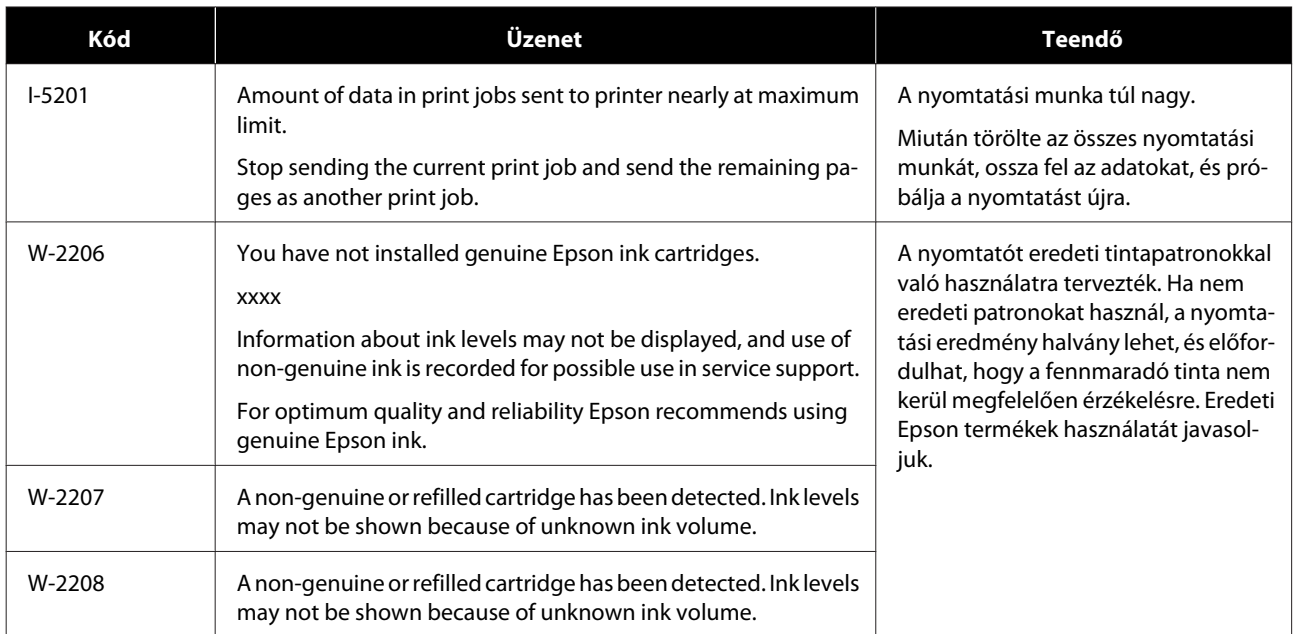

# **A megjelenített hiba nem törölhető**

Ha olyan hiba jelenik meg, amely nem törölhető, kövesse az alábbi lépéseket a nyomtató újraindításához.

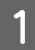

A Nézze meg, hogy ég-e a nyomtató (b jelzőfénye. Kapcsolja ki a főkapcsolót (a lámpa kialszik).

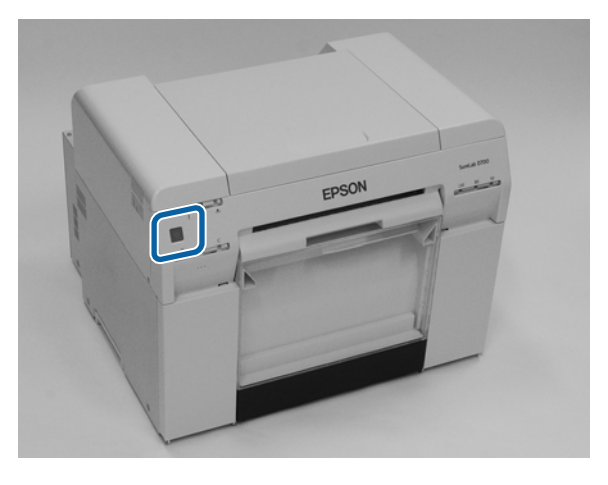

Ha a kapcsoló használatával nem tudja kikapcsolni a nyomtatót, húzza ki a tápkábelt.

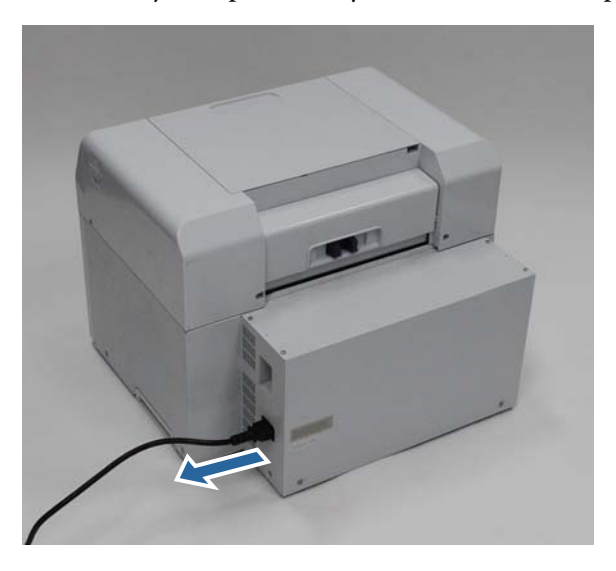

**B Csatlakoztassa újra a tápkábelt, majd kapcsolja be a főkapcsolót (a jelzőfény kigyullad).** A jelzőfény kigyullad.

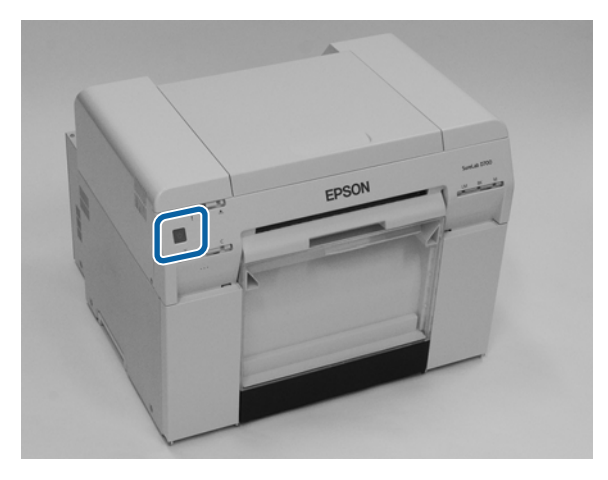

*Megjegyzés:*

Ha a hiba újraindítás után is fennáll, vegye fel a kapcsolatot az ügyfélszolgálattal.

Ezzel zárul ez a rész.

# <span id="page-85-0"></span>**Elakadt papír**

Ez a rész elmagyarázza, hogyan tudja kiszedni a nyomtatóban elakadt papírt.

Papírelakadás esetén a  $!$  jelzőfény világítani kezd a nyomtató elején, és a  $\otimes$  jelzőfény villog.

U["Jelzőfények" 12. oldal](#page-11-0)

 $\otimes$  jelzőfény

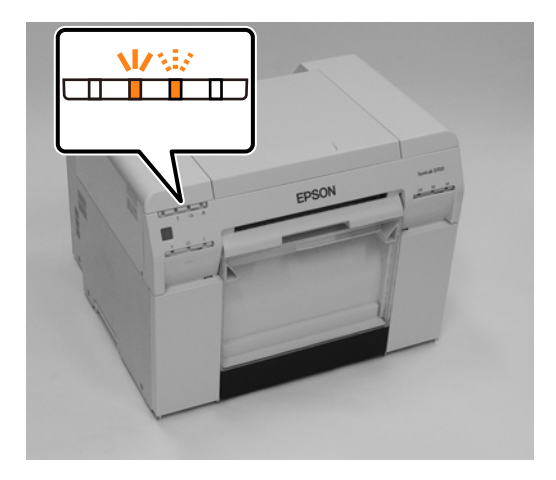

A folyamat különböző a papírhenger-adagoló és a belső papíradagoló esetén. Ellenőrizze a hibaüzenetet annak meghatározására, hogy melyik folyamatot használja.

- ❏ W-1101 Ha a "Papírelakadás üzenet jelenik meg. Delete all print jobs remaining in the operating system's print queue. (Törölje az operációs rendszer nyomtatási sorában lévő összes nyomtatási feladatot.) Remove any paper remaining from the roll paper feeder, and then reload the paper. (Távolítsa el a papírtekercs-adagolóban maradt papírt, majd töltse be újra a papírt.) " látható, ellenőrizze, hogy nincs-e papírelakadás a papírtekercs-adagolóban. U["Papírelakadás a papírtekercs-adagolóban" 88. oldal](#page-87-0)
- ❏ W-1102 Ha a "Papírelakadás üzenet jelenik meg. Delete all print jobs remaining in the operating system's print queue. (Törölje az operációs rendszer nyomtatási sorában lévő összes nyomtatási feladatot.) Open the rear cover and the top cover, remove any paper remaining, and then reload the paper. (Nyissa ki a hátsó és felső fedelet, távolítsa el a maradék papírt, majd töltse be újra a papírt.) " látható, ellenőrizze, hogy nincs-e papírelakadás a belső papíradagolóban.

U["Papírelakadás a Belső Papíradagolóban" 94. oldal](#page-93-0)

### **C** Fontos:

- ❏ Ne hagyja a nyomtatót úgy, hogy nem szüntette meg a papírelakadást. Gyulladásra vagy füstkibocsátásra kerülhet sor.
- ❏ Amikor a nyomtatórendszer hibájára kerül sor, és a hiba a nyomtató újraindítását követően is fennáll, ellenőrizze, hogy történt-e papírelakadás.
- ❏ Ne vegye ki erővel a papírt a papírelakadás megszüntetésére. Egyéb esetben károsodhat a nyomtató.

# <span id="page-86-0"></span>**Nyomtatási feladat törlése**

A feladatok Mac alatti elkezdése előtt töröljön minden feladatot a nyomtatási sorból.

### **Mac**

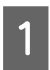

A Kattintson a nyomtató ikonra a Dock részen.

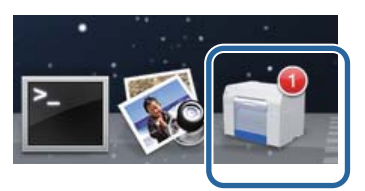

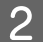

B Válassza ki a megszakítani kívánt feladatot, majd kattintson a [**×**] (vagy **Delete (Törlés)**) gombra.

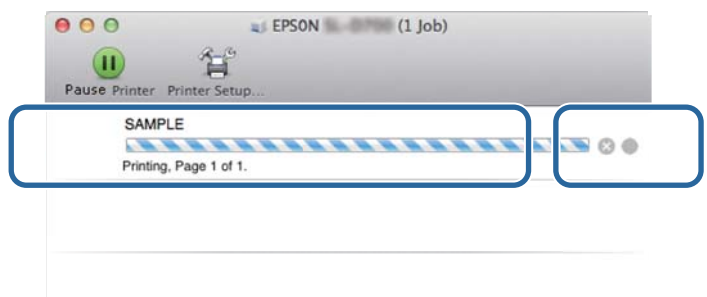

## <span id="page-87-0"></span>**Papírelakadás a papírtekercs-adagolóban**

W-1101 hibaüzenet - Remove any paper remaining from the roll paper feeder, and then reload the paper. (Távolítsa el a papírtekercs-adagolóban maradt papírt, majd töltse be újra a papírt.) " látható, kövesse az alábbi lépéseket.

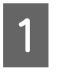

A A Mac számítógépen törölje az összes feladatot a Print Queue (Nyomtatási sor)ból.

U["Nyomtatási feladat törlése" 87. oldal](#page-86-0)

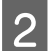

B Távolítsa el a papírhulladék-tartót.

Húzza a felső részt előre, majd emelje ki az alsó részt.

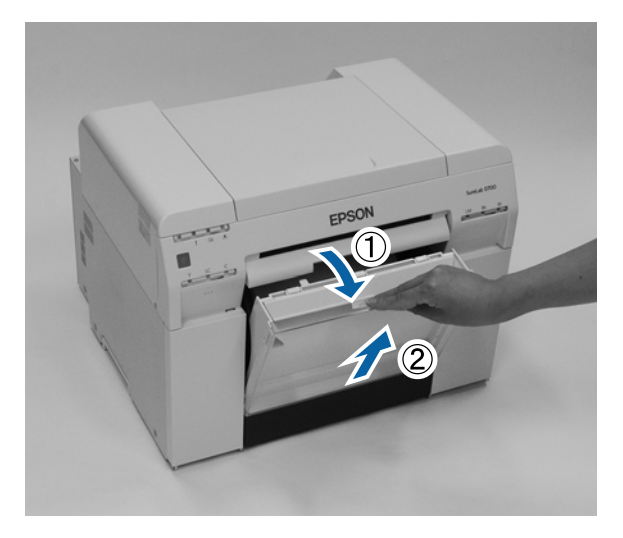

C Fogja meg a kart a zár kinyitásához, majd húzza ki a papírtekercs-adagolót.

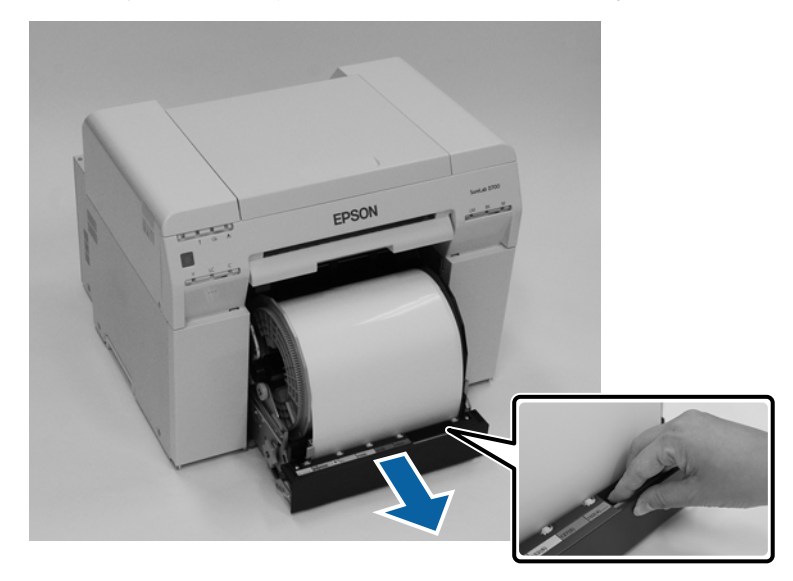

### *C Fontos:*

Ha nem tudja kivenni a papírtekercs-adagolót valamilyen okból kifolyólag, ne próbálja meg erővel kihúzni. A papír elakadhatott a belsejében. Ha hozzáfér a nyomtató felső és hátsó részéhez, az "Elakadt papír a belső papíradagolóban" című következő részben leírt eljárás szerint vegye ki a papírt.

U["Papírelakadás a Belső Papíradagolóban" 94. oldal](#page-93-0)

Forduljon helyi forgalmazójához, ha nem fér hozzá a nyomtató felső vagy hátsó részéhez.

D Fordítsa el a kart a papírtekercs-adagoló bal oldalán a nyíl által jelzett irányban a papír visszatekeréséhez. Tekerje vissza a papírt addig, amíg a vezető él ki nem jön a papíradagoló nyíláson.

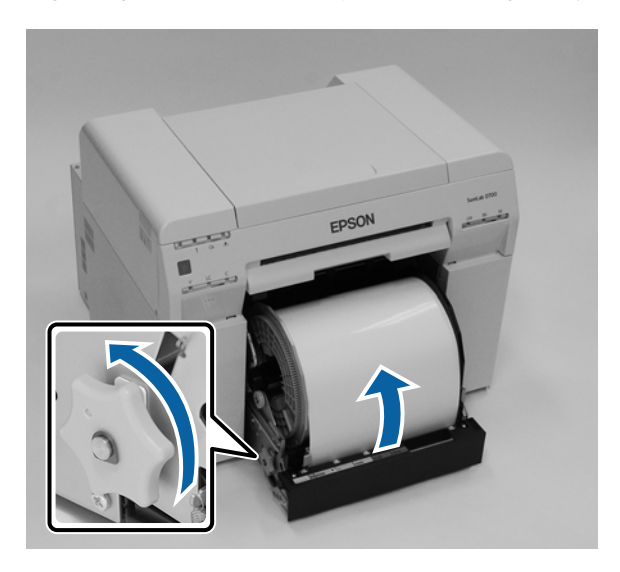

E Ha a papír vezető éle gyűrött, vágja le egyenes vonalban ollóval stb.

A lehető legegyenesebb vonallal vágja le a papírt.

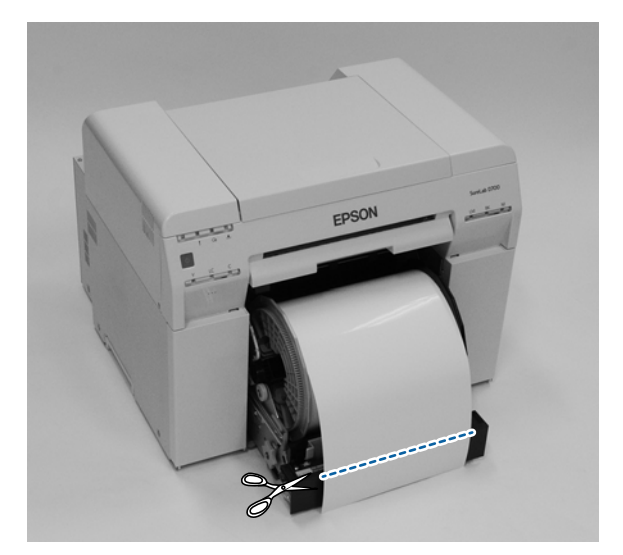

F Vegye ki az orsóegységet.

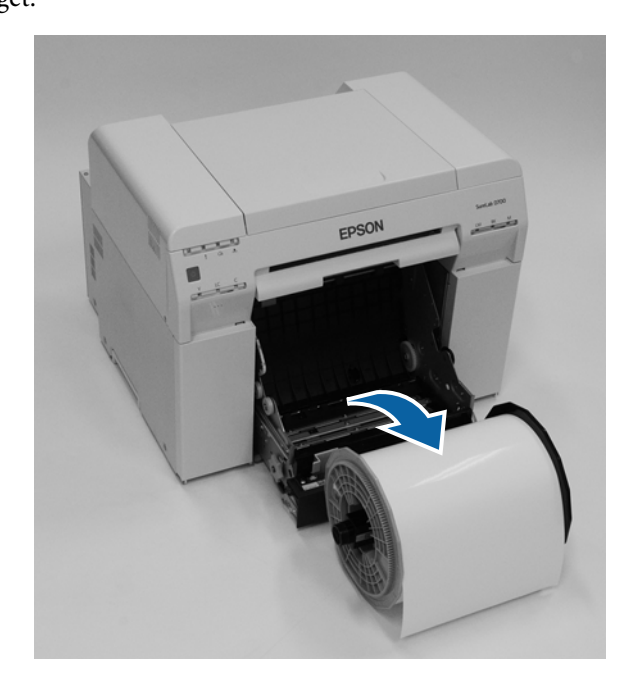

G Nyissa ki a belső hátsó lemezt.

Helyezze az ujját az alján lévő lyukba, és emelje fel a kinyitáshoz.

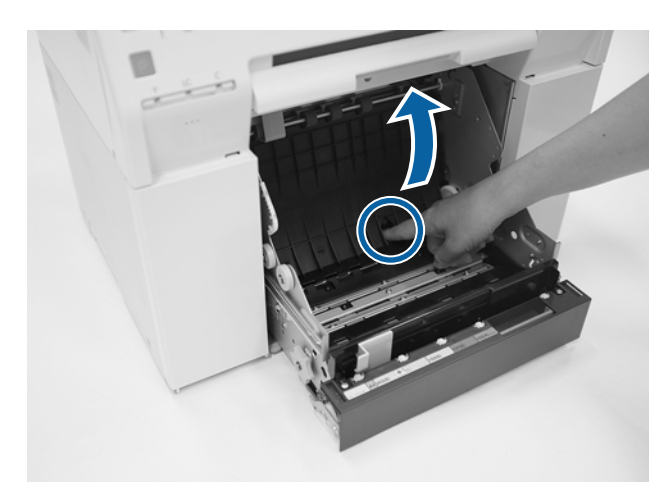

Ellenőrizze, hogy nincs papír vagy idegen anyag a nyomtató belsejének hátsó részében. Ha elakadást észlel, lassan vegye ki a papírt.

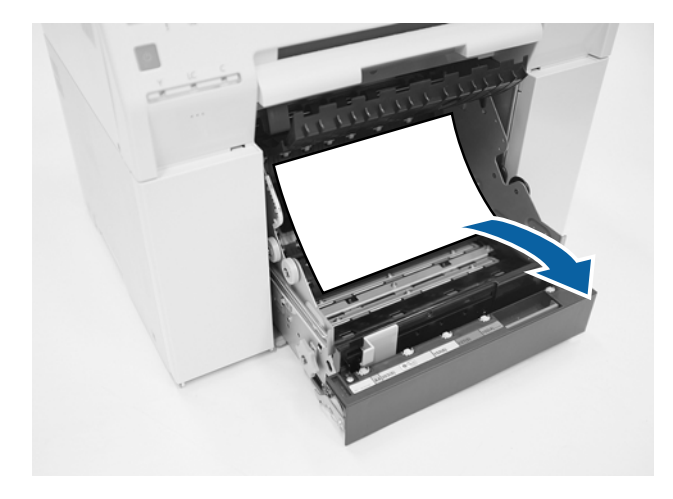

**9** Nyissa ki az elülső lemezt.

Helyezze az ujját az alján lévő lyukba, és emelje fel a kinyitáshoz.

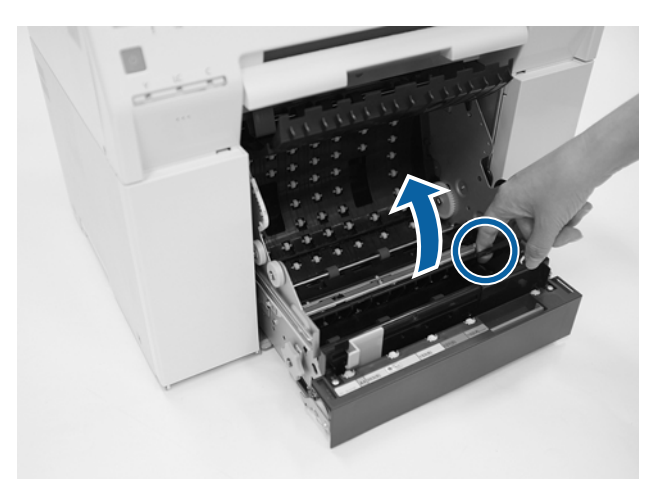

10 Ellenőrizze, hogy nincs papír, idegen anyag vagy papírhulladék a nyomtató hátuljában. Ha elakadást észlel, lassan vegye ki a papírt.

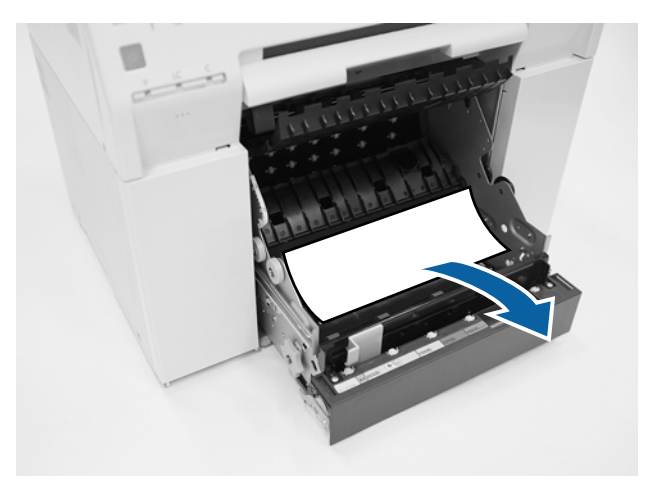

11 Cserélje le az első és hátsó lemezt.

Először az elülső lemezt cserélje le.

Addig nyomja lefelé, amíg meg nem hallja, hogy a helyére kattant.

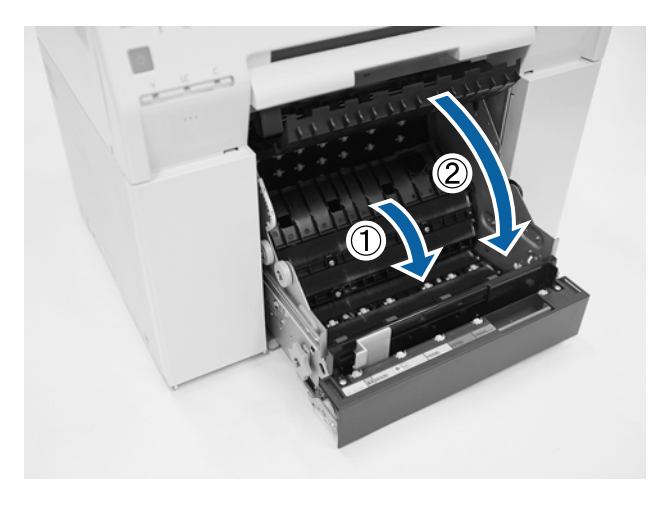

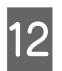

12 Tegyen be újra papírt.

A következőkben további információkat talál a papír betöltésével kapcsolatban.

U["Papírcsere" 25. oldal](#page-24-0)

M Ha még mindig megjelenik a hibaüzenet a Windows számítógép képernyőjén, kattintson az **OK** lehetőségre a képernyő bezárásához.

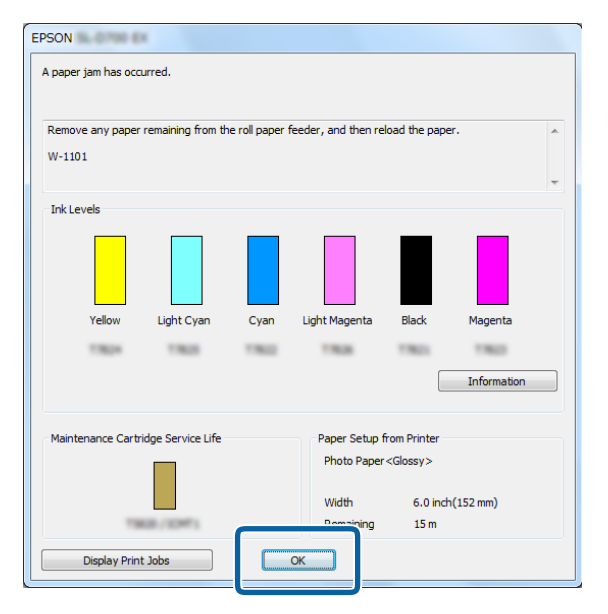

**14** Ellenőrizze, hogy a ! jelzőfény kialszik, és a  $\bigcup$  jelzőfény bekapcsol.

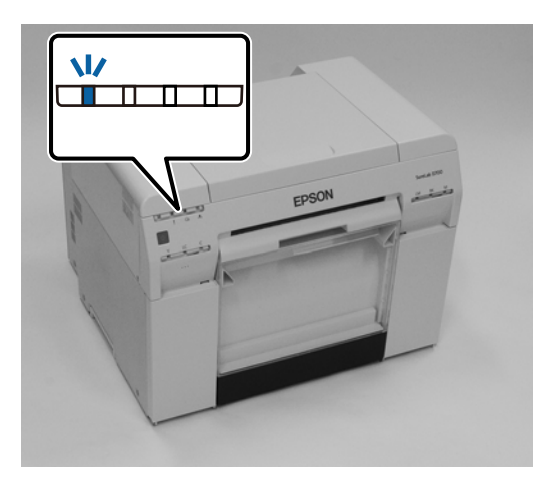

Ezzel zárul ez a rész.

## <span id="page-93-0"></span>**Papírelakadás a Belső Papíradagolóban**

Hibaüzenet W-1102 - Amikor a "Open the rear cover and the top cover, remove any paper remaining, and then reload the paper." üzenet jelenik meg, kövesse az alábbi lépéseket.

Ha eltávolította az elakadt papírt a papírhenger-adagolóból, de a hiba nem szűnt meg, vagy nem tudja kihúzni a papírhenger-adagolót, előfordulhat, hogy a nyomtató belsejében van papírelakadás.

### **Fontos:**

Forduljon helyi forgalmazójához, ha nem fér hozzá a nyomtató felső vagy hátsó részéhez.

A A Mac számítógépen törölje az összes feladatot a Print Queue (Nyomtatási sor)ból.

U["Nyomtatási feladat törlése" 87. oldal](#page-86-0)

B Távolítsa el a papírhulladék-tartót.

Húzza a felső részt előre, majd emelje ki az alsó részt.

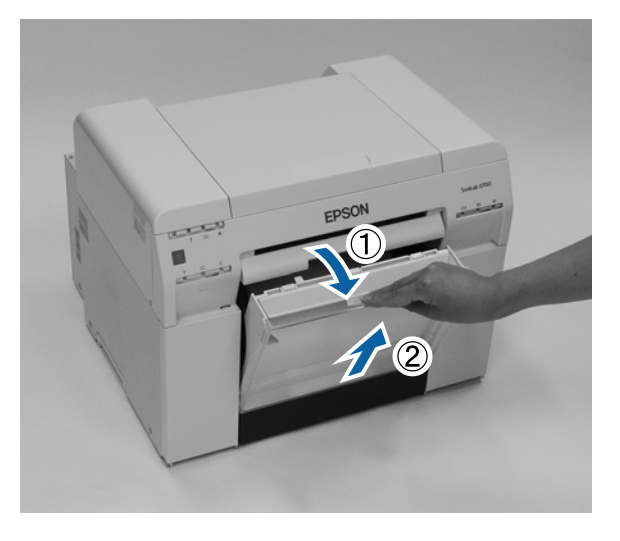

C Húzza meg a hátul lévő zárókart a zár kioldásához, majd nyissa ki a hátsó fedelet.

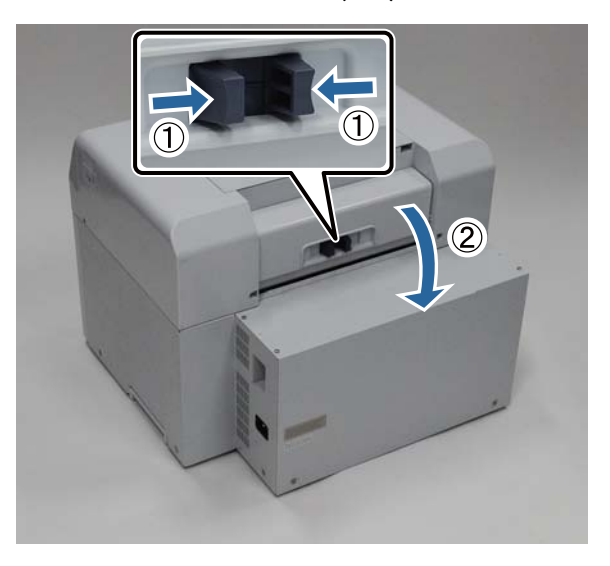

A Nyissa ki a felső fedelet.

Ellenőrizze, hogy hol történt elakadás.

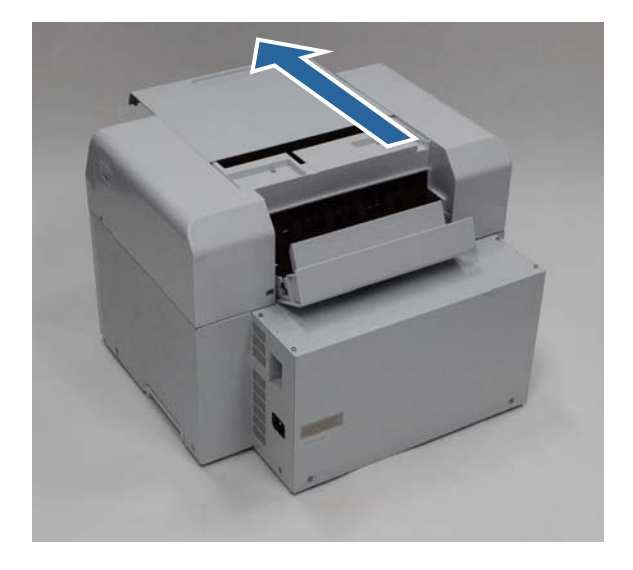

E Ha sok papír került kiadásra a nyomtató elején, vágja le a papírt az elakadás előtt ollóval stb.

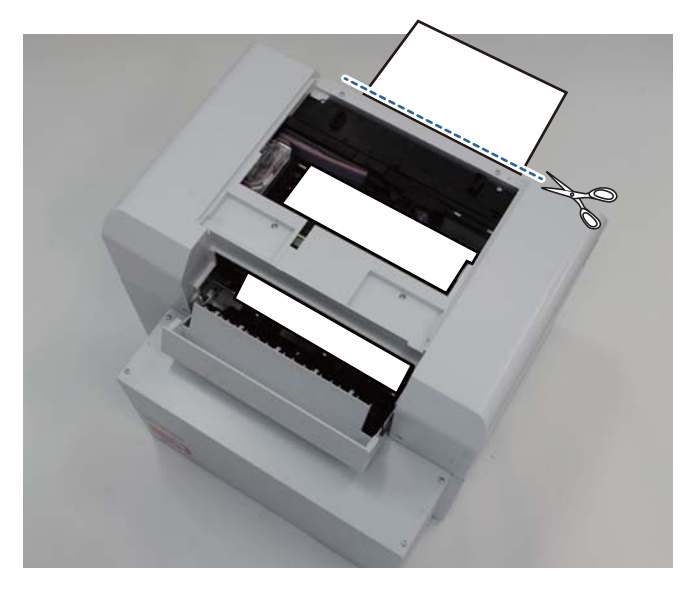

E Lassan húzza ki a nyomtató belsejében elakadt fennmaradó papírt.

Ha kihúzta a papírt, a 8. lépés következik.

Ha a papír még a nyomtatófej alatt van és nem lehet könnyen eltávolítani, lépjen a következő lépésre.

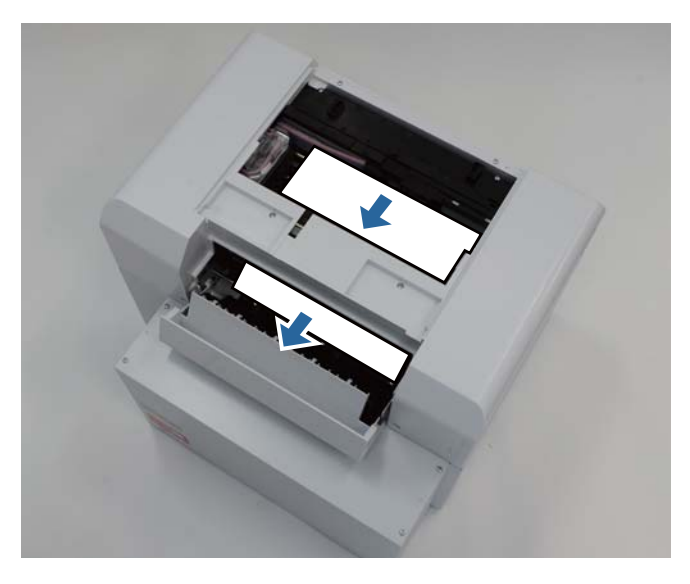

G Mozgassa a nyomtató fejegységet manuálisan, és távolítsa el a papírt hátulról. Ha a papír a jobb oldalon van, balra mozgassa a nyomtató fejegységet. Ha a papír a bal oldalon van, jobbra mozgassa a nyomtató fejegységet.

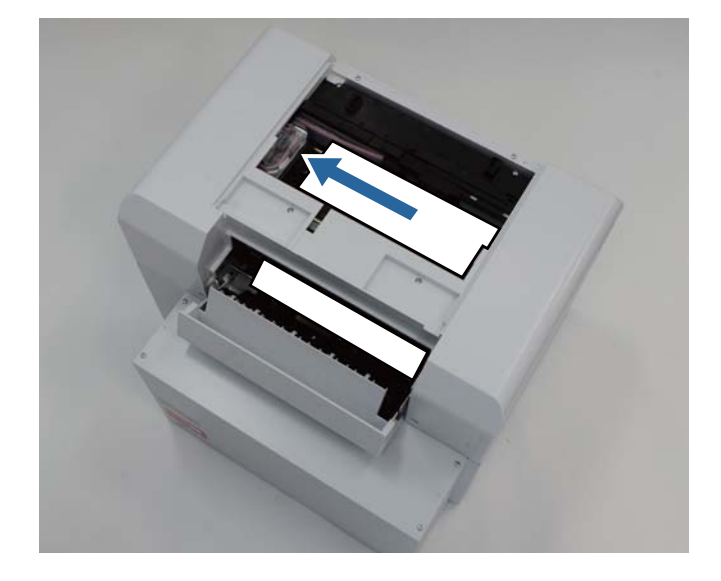

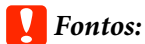

- ❏ Ha nem tudja mozgatni a nyomtató fejegységet, ne erőltesse, forduljon az ügyfélszolgálathoz. Egyéb esetben károsodhat a nyomtató-fejegység.
- ❏ A papír eltávolításakor ne érintse meg a tintát beszívó területeket. Egyéb esetben a papírállvány megrongálódhat, amely a papír hátulját is károsíthatja.

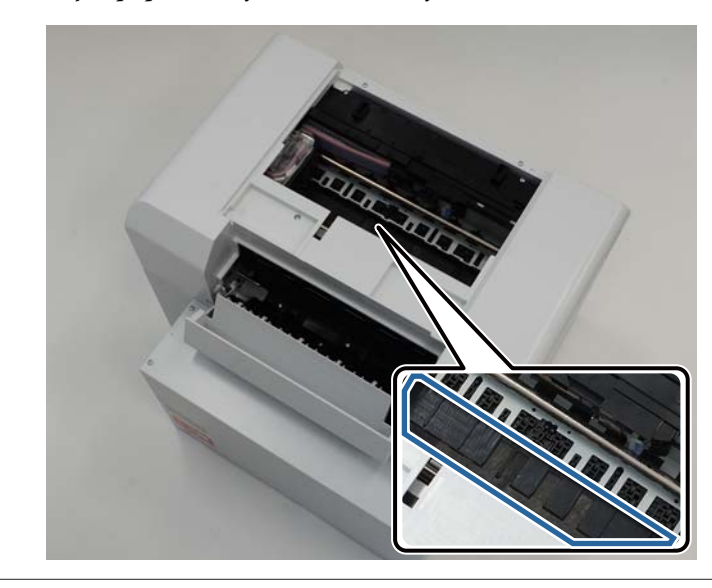

8 Ollóval stb. vágja le a papírt, amit kihúzott. Távolítsa el a levágott részt.

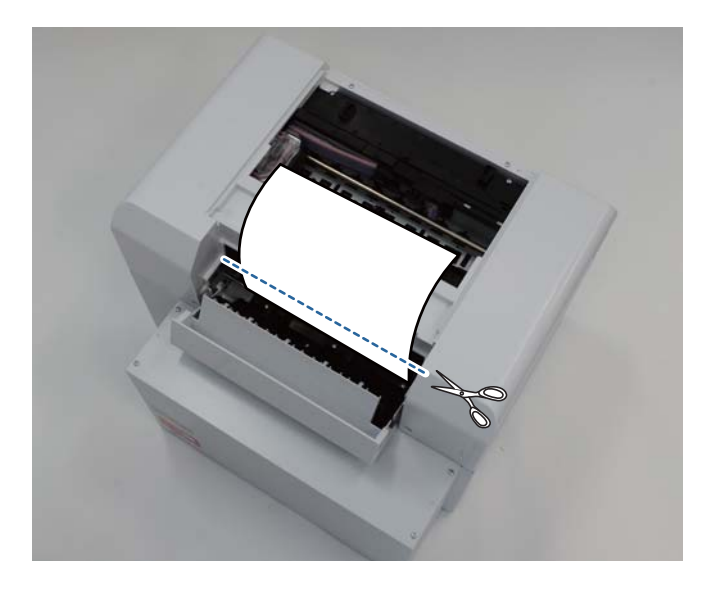

### *C Fontos:*

A papír levágását követően ne húzza a papírt a nyomtatón belül a felső részre. Távolítsa el a papírt a nyomtatón belül a következő, papírtekercs-eltávolító folyamat követésével.

I Close the top cover. (Csukja be a berendezés fedelét.)

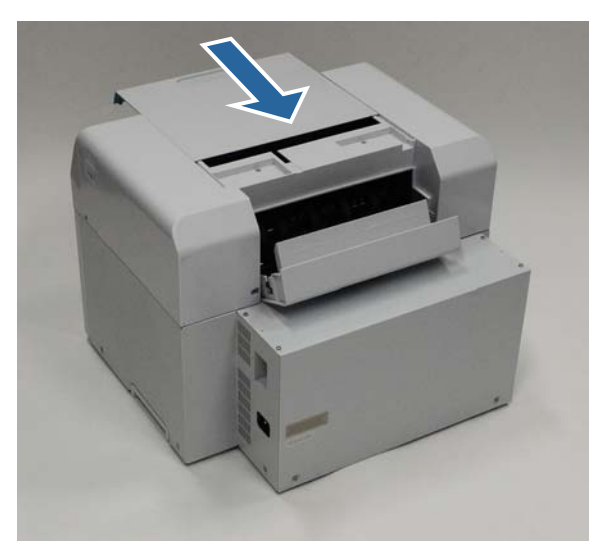

10 Ellenőrizze, hogy papírelekadás van-e a papírtekercs-adagolóban.

Végezze el a 2-11. lépést a "Papírelakadás a papírtekercs-adagolóban" című részben. U["Papírelakadás a papírtekercs-adagolóban" 88. oldal](#page-87-0)

11 Close the rear cover. (Csukja be a hátsó fedelet.)

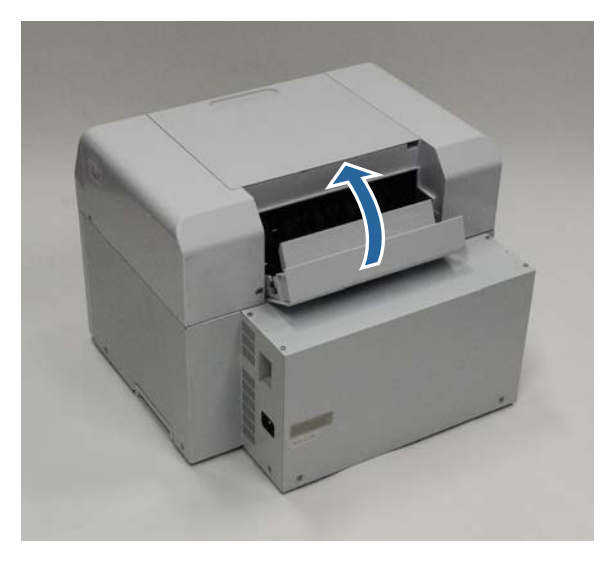

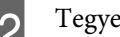

12 Tegyen be újra papírt.

A következőkben további információkat talál a papír betöltésével kapcsolatban.

U["Papírcsere" 25. oldal](#page-24-0)

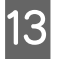

M Ha még mindig megjelenik a hibaüzenet a Windows számítógép képernyőjén, kattintson az **OK** lehetőségre a képernyő bezárásához.

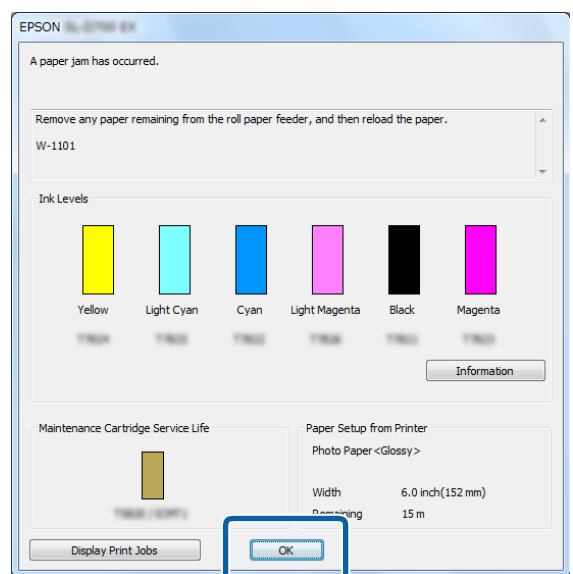

**14** Ellenőrizze, hogy a ! jelzőfény kialszik, és a  $\bigcup$  jelzőfény bekapcsol.

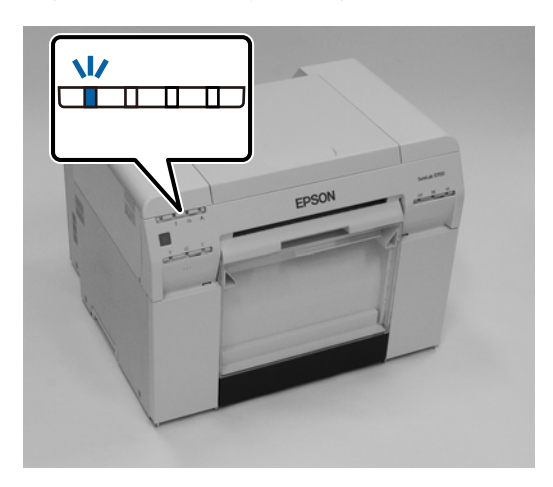

Ezzel zárul ez a rész.

# **Problémák a nyomtatási eredményekkel**

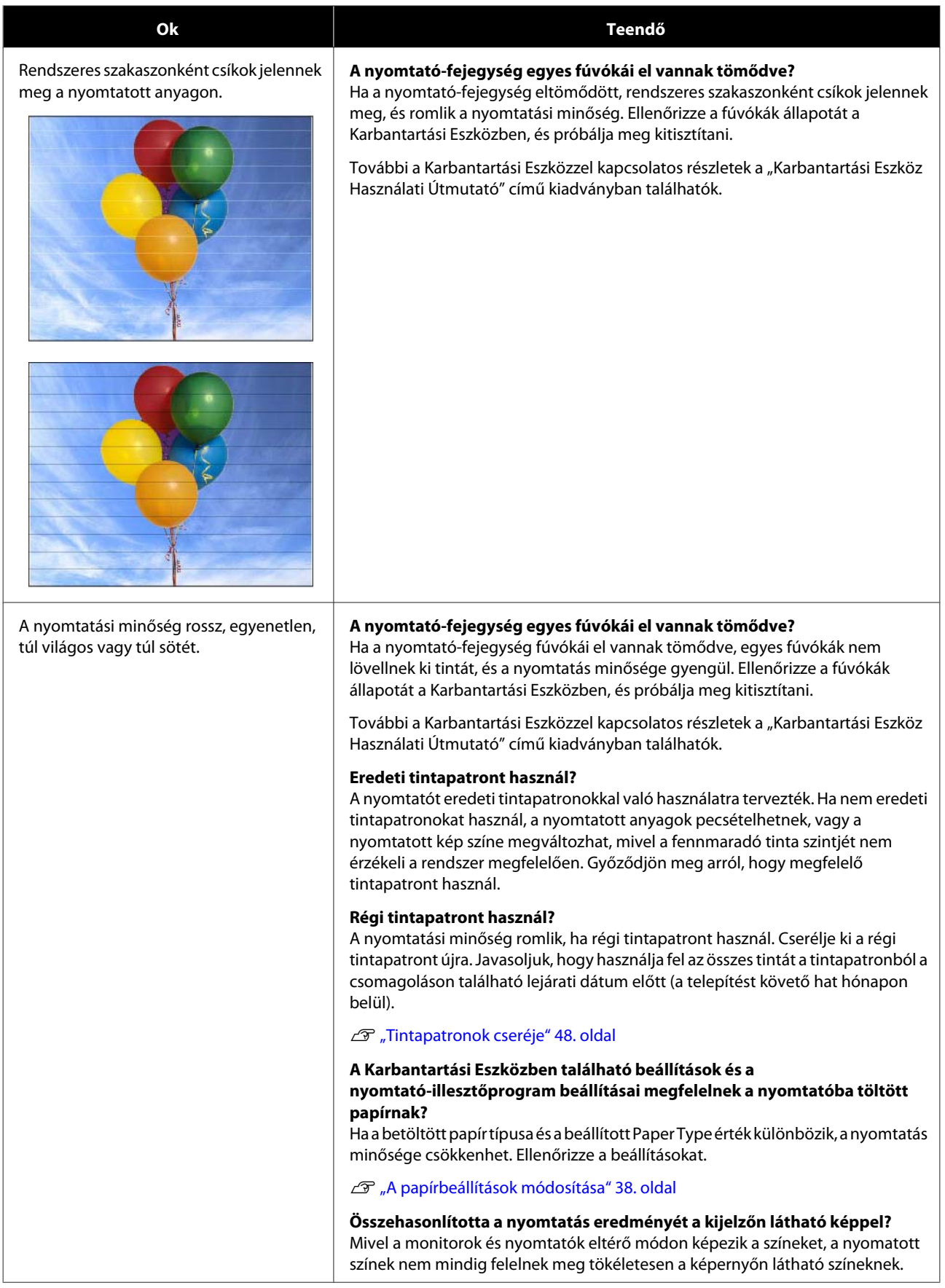

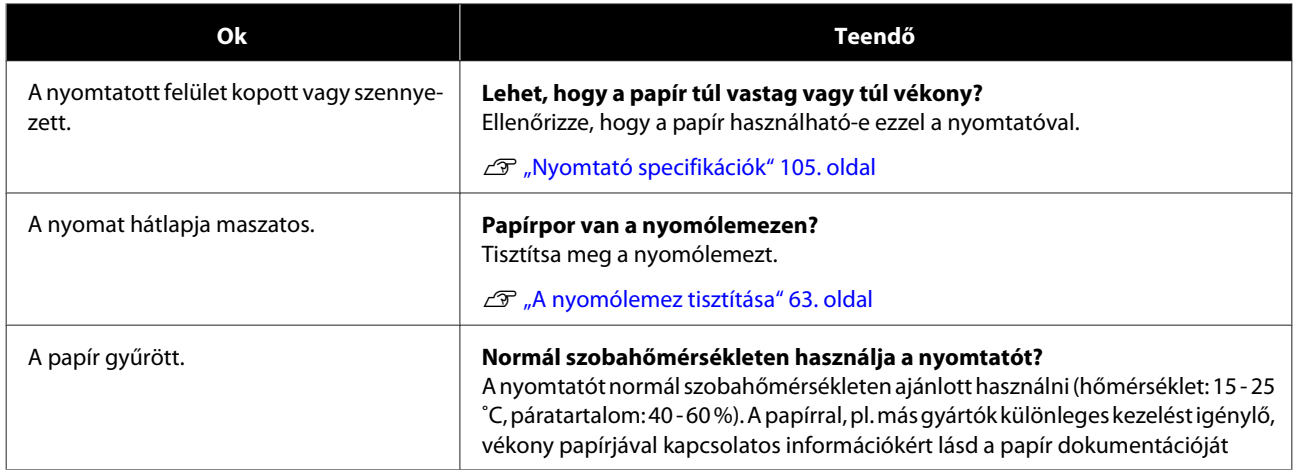

# **A papír vágása közben felmerült problémák**

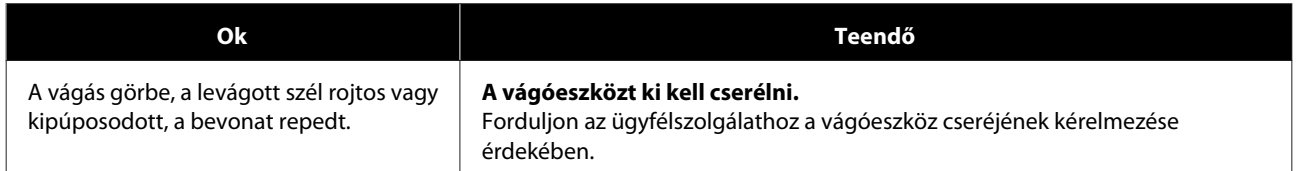

# **Amikor egy probléma nem törölhető**

Ha nem tud megoldani egy problémát a "Hibaelhárítás" fejezetben leírt intézkedések elvégzését követően, forduljon az ügyfélszolgálathoz.

# **Fogyóeszközök és opcionális tételek**

A következő fogyóeszközök és opcionális tételek elérhetők és használhatók az Ön nyomtatójával. (2019. áprilisától.)

### **Tintapatronok**

A nyomtatót eredeti tintapatronokkal való használatra tervezték.

Ha nem eredeti patronokat használ, a nyomtatási eredmény halvány lehet, és előfordulhat, hogy a fennmaradó tinta nem kerül megfelelően érzékelésre.

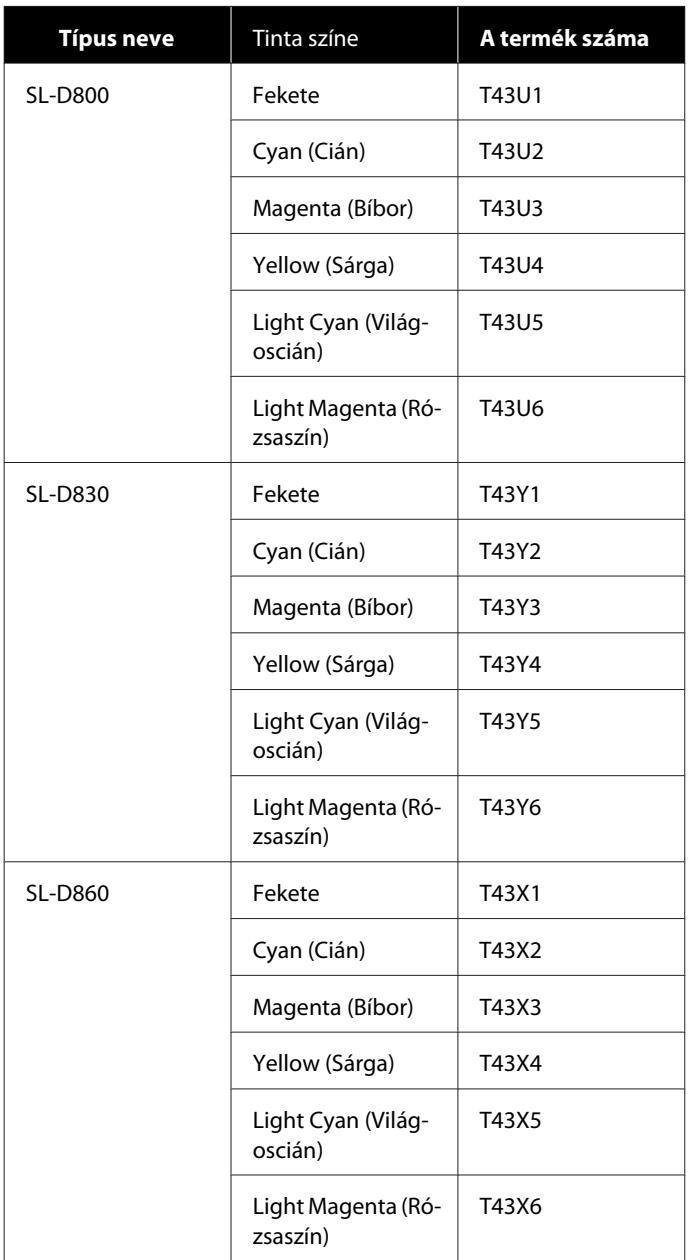

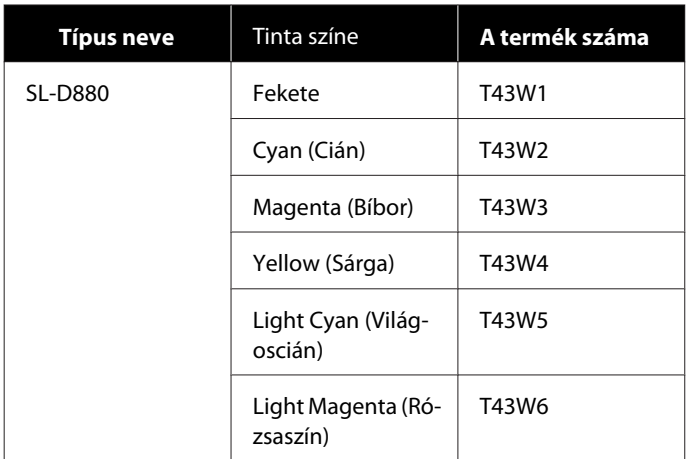

#### **Egyebek**

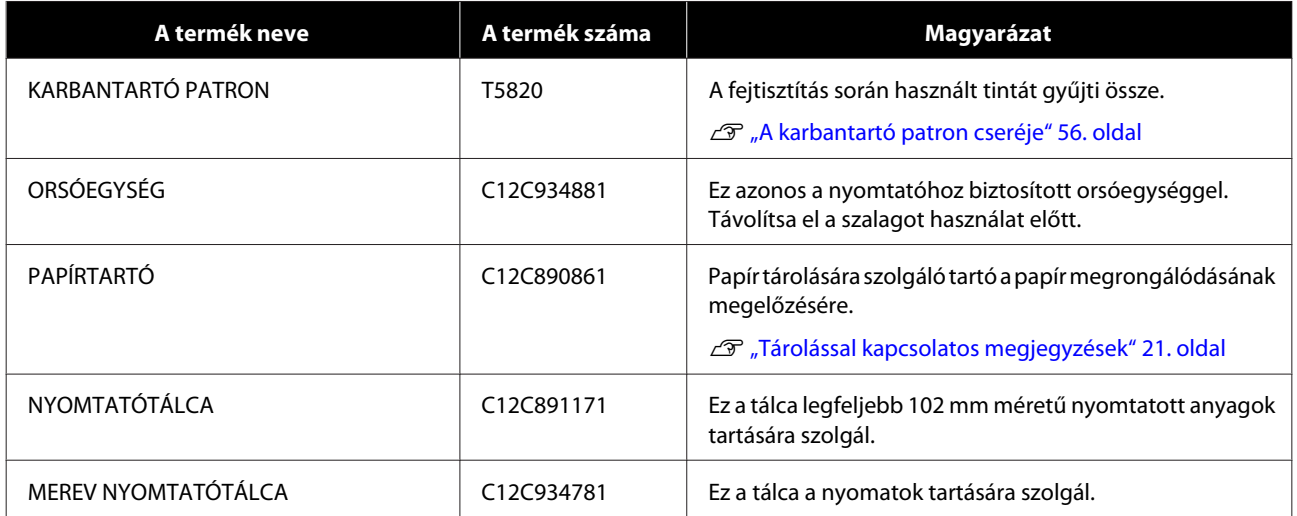

# **A nyomtató mozgatásával kapcsolatos megjegyzések**

Végezze el a következő műveleteket a nyomtató mozgatásakor.

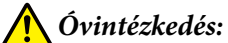

- ❏ A nyomtató felemelésekor helyes testtartásban legyen.
- ❏ A nyomtató felemelésekor tartsa a kézikönyvben jelzett területeken. A nyomtató leeshet, ha más területeken tartja a felemelés során, és ujjai beszorulhatnak, amely sérüléshez vezethet.

A képen jelzett helyekre tegye a kezét, és emelje fel.

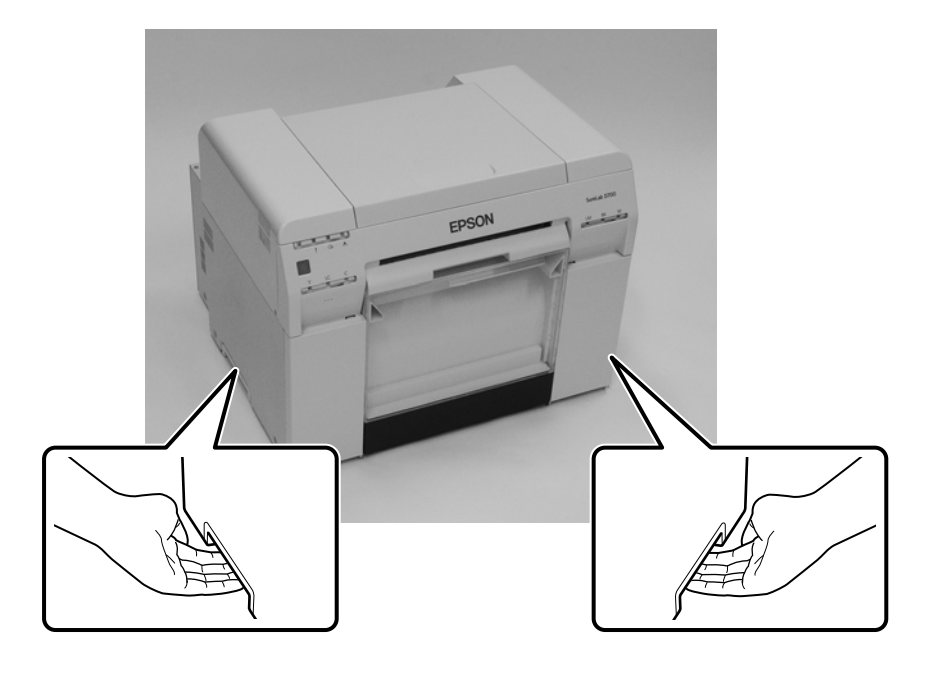

### **Q** Fontos:

- ❏ Csak a jelzett területen tartsa. Ellenkező esetben letörhet.
- ❏ Beszerelt tintapatronokkal mozgassa a nyomtatót. Ne távolítsa el a tintapatronokat, egyéb esetben a fúvókák eltömődhetnek és a nyomtatás ellehetetlenülhet, vagy tinta szivároghat.
- ❏ A nyomtató mozgatása során ne döntse meg. A tinta kicsöpöghet.

### **Felkészülés a mozgatásra**

Végezze el a következő óvintézkedéseket a nyomtató mozgatása előtt.

- ❏ Kapcsolja ki a nyomtatót, és távolítson el minden kábelt.
- ❏ Amennyiben be vannak szerelve, vegyen ki minden tálcát.
- ❏ Vegye ki a papírt.

### **Mozgatást követően**

Mozgatást követően, használat előtt győződjön meg róla, hogy a nyomtatófej nem tömődött el.

 $\mathscr{D}$  "Karbantartási Eszköz Használati Útmutató"

# <span id="page-104-0"></span>**Nyomtató specifikációk**

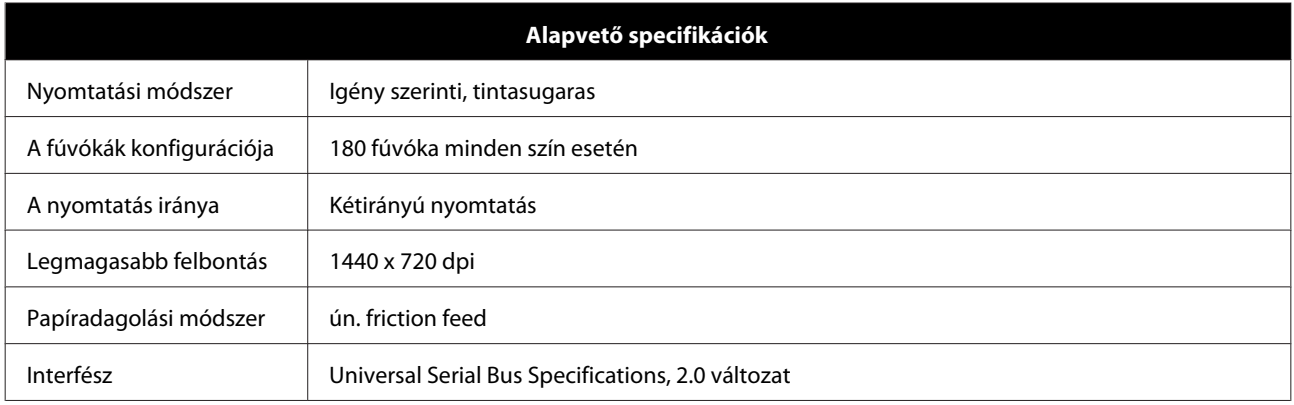

### *C Fontos:*

Ezt a nyomtatót legfeljebb 2000 m tengerszint feletti magasságban lehet használni.

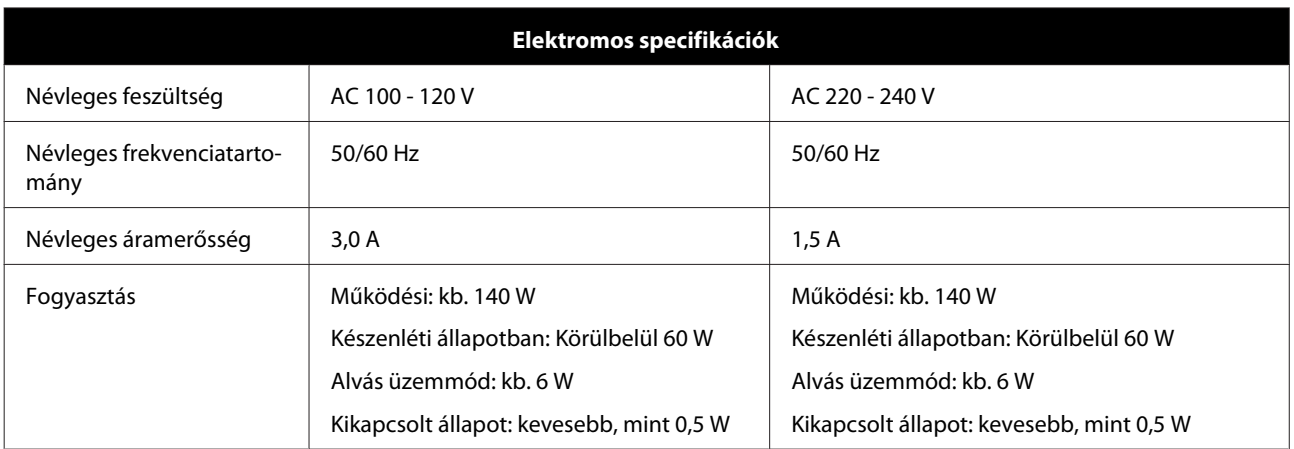

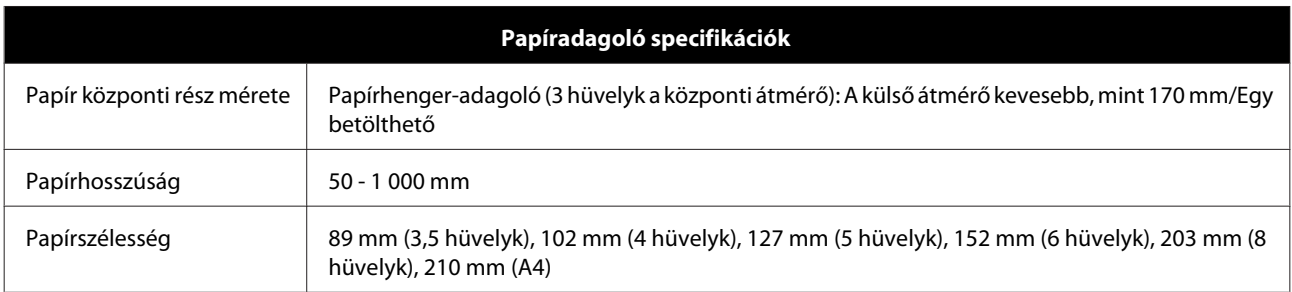

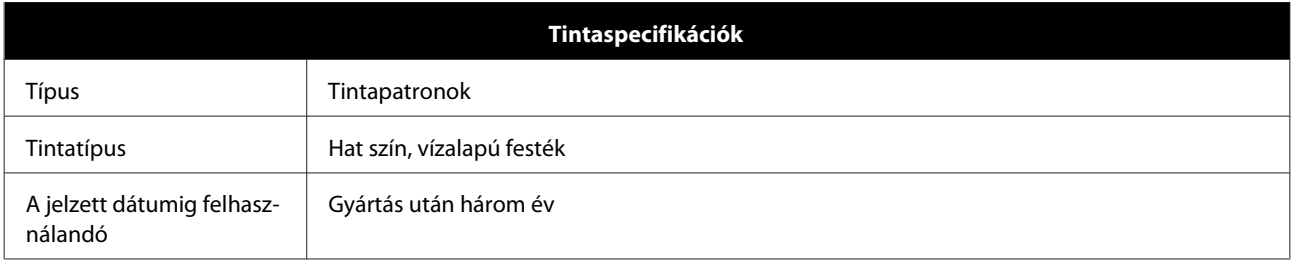

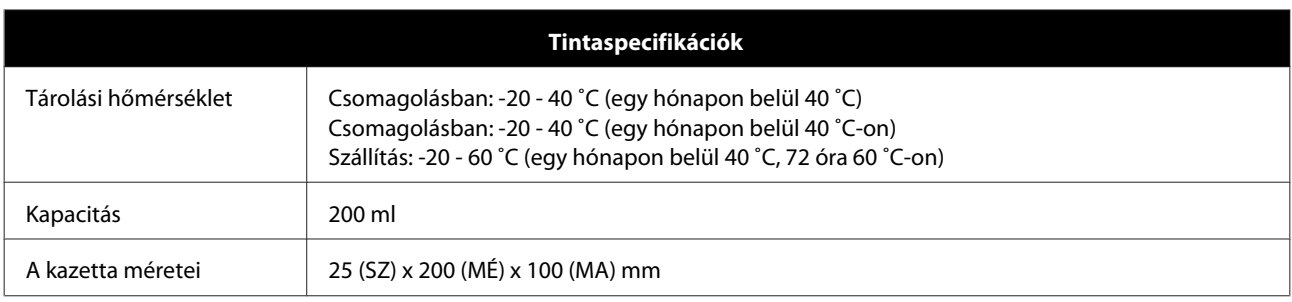

### *C Fontos:*

❏ A tinta megfagy, ha hosszú ideig -15 ˚C alatt van. Ha megfagy, hagyja szobahőmérsékleten (25 ˚C) legalább négy órán át, amíg ki nem olvad (páralecsapódás nélkül).

❏ Ne szedje szét a tintapatronokat és ne töltse újra fel tintával.

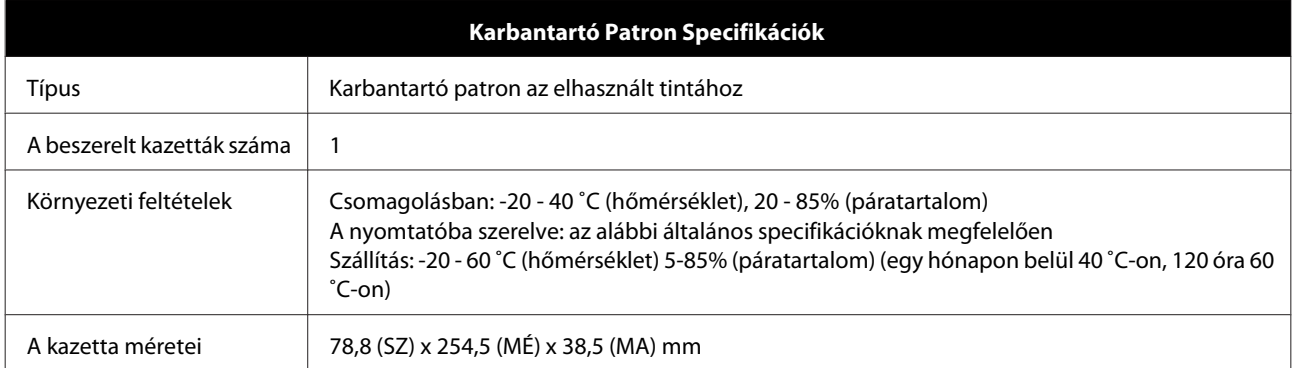

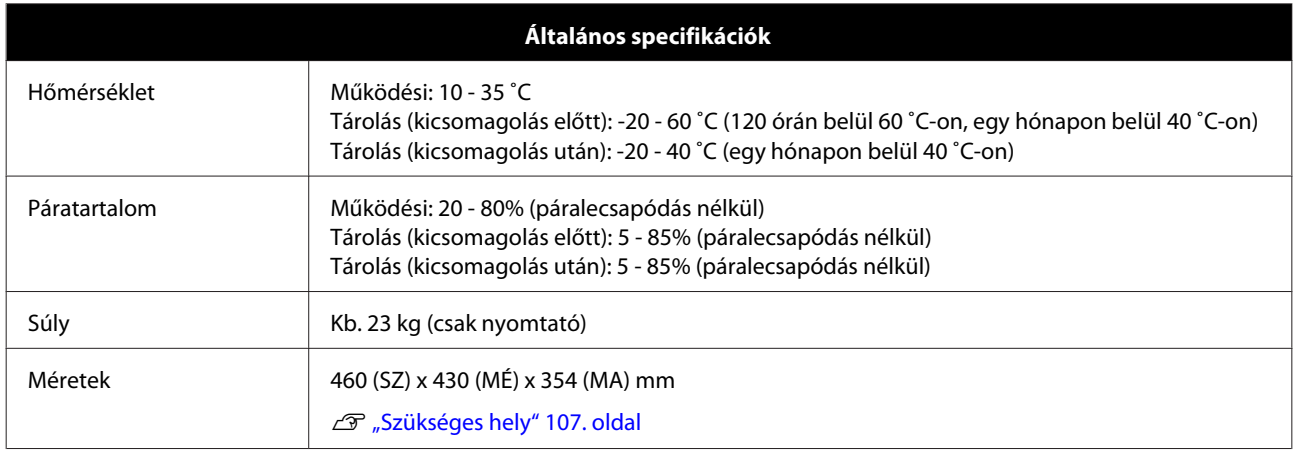

## **Szabványok és jóváhagyások**

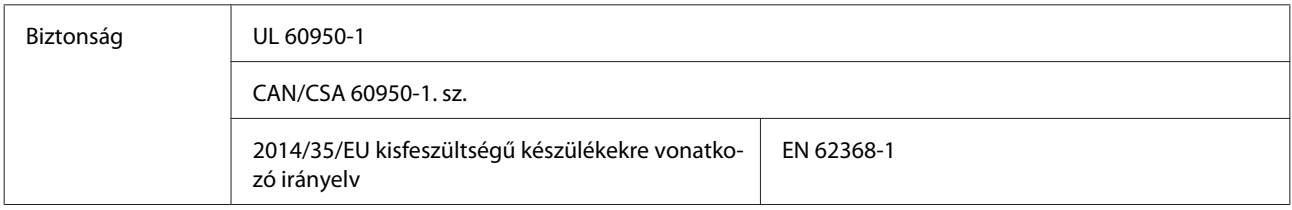

<span id="page-106-0"></span>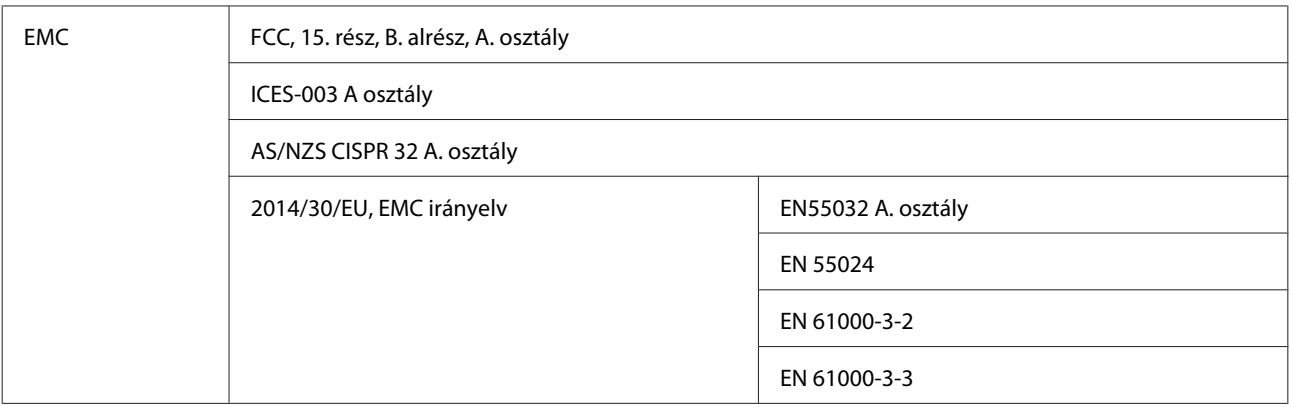

## *Figyelmeztetés:*

Ez egy A osztályú termék. Otthoni környezetben rádiós interferenciák okozhat, amely esetben a felhasználónak előfordulhat, hogy meg kell tennie a szükséges lépéseket.

## **Szükséges hely**

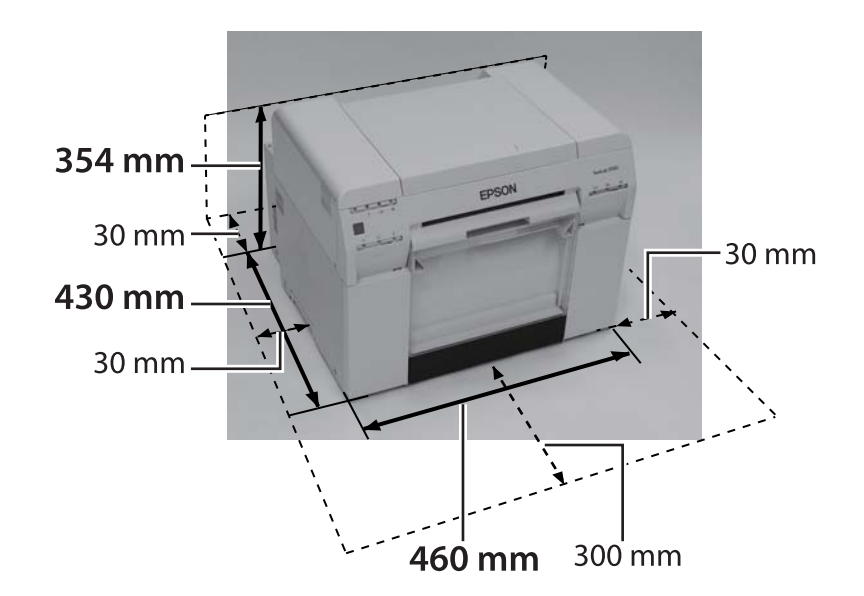

# **Megjegyzések**

- ❏ A jelen kézikönyv egészének vagy egy részének jogosulatlan sokszorosítása szigorúan tilos.
- ❏ A jelen kézikönyv tartalma előzetes értesítés nélkül megváltoztatható.
- ❏ Ha kérdései vannak, hibát talál, hiányzó leírást talál stb. a jelen kézikönyv tartalmában, forduljon vállalatunkhoz.
- ❏ Az előző ponttól eltekintve nem felelünk a jelen termék használatából eredő károkért vagy veszteségekért.
- ❏ Semmilyen feltételek mellett nem felelünk a jelen termék a jelen kézikönyvben leírtaktól eltérő használatából, a jelen termék nem megfelelő használatából, vagy harmadik, nem a vállalatunk vagy beszállítóink által végzett javításokból vagy módosításokból eredő károkért.
- ❏ Nem felelünk semmilyen, a nem eredeti termékek vagy általunk ajánlott termékek és fogyóeszközök használatból eredő károkért, még akkor sem, ha a garanciális időszakban jelenik meg a probléma. Ebben az esetben díjat kell fizetni a szükséges javításokért.

## **FCC megfelelőségi nyilatkozat**

### **Az Egyesült Államokban élő felhasználók számára**

MEGJEGYZÉS: A berendezés tesztelésre került, és megfelel az A osztályú digitális eszközök határértékeinek az FCC szabályok 15. része szerint. E határértékeket úgy állapítottuk meg, hogy kereskedelmi környezetben történő használat esetén megfelelő védelmet nyújtsanak a káros interferenciák ellen. Ez a berendezés rádiófrekvenciás energiát kelt, használ és sugározhat, és ha nem a használati utasításnak megfelelõen helyezték üzembe és használják, károsan zavarhatja a rádiótávközlést. A készülék lakókörzetben történő használata káros interferenciát okozhat, ilyen esetben a felhasználó saját költségére köteles megszüntetni az interferenciát.

### **Csak európai vásárlóknak**

A terméken található áthúzott kerekes kuka címke jelzi, hogy a termék nem dobható ki a szokásos háztartási hulladékkal. A lehetséges környezeti vagy emberi egészségre gyakorolt káros hatások elkerülésére kérjük, válassza el a terméket a többi háztartási hulladéktól, és biztosítsa, hogy környezetbarát módon kerül újrahasznosításra. Az elérhető ártalmatlanítási lehetőségekről vegye fel a kapcsolatot a helyi önkormányzattal vagy a kereskedővel, ahol a terméket vásárolta.

Ez az információ csak az Európai Uniós vásárlókra vonatkozik, az elektromos és elektronikus berendezések hulladékairól szóló AZ EURÓPAI PARLAMENT ÉS TANÁCS 2002/96/EK IRÁNYELVE (2003. január 27.) szerint, valamint az ezt az irányelvet nemzeti jogi rendszerekbe átvezető jogszabályok szerint.

A további országokért vegye fel a kapcsolatot a helyi önkormányzattal a termék újrahasznosításának lehetőségeiért.

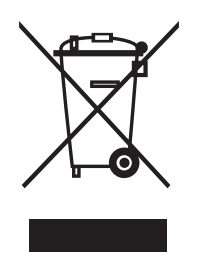
## **Függelék**

A gyártó és importőr feltüntetése a 2011/65/EU (RoHS) követelményei szerint

Gyártó: SEIKO EPSON CORPORATION Cím: 3-5, Owa 3-chome, Suwa-shi, Nagano-ken 392-8502 Japán Telefon: 81-266-52-3131

Importőr: EPSON EUROPE B.V. Cím: Azie building, Atlas ArenA, Hoogoorddreef 5, 1101 BA Amsterdam Zuidoost Hollandia Telefon: 31-20-314-5000

## **CE-jelölés**

Tájékoztató az EU megfelelőségi nyilatkozatról: az e berendezés EU megfelelőségi nyilatkozatának teljes szövege elérhető a következő internetes címen.<https://www.epson.eu/conformity>

## **Csak török vásárlóknak**

AEEE Yönetmeliğine Uygundur.

## **Csak ukrán vásárlóknak**

Обладнання відповідає вимогам Технічного регламенту обмеження використання деяких небезпечних речовин в електричному та електронному обладнанні.